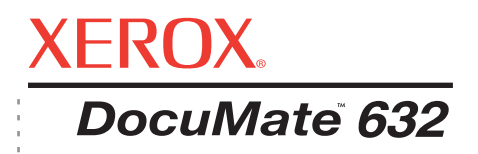

# DocuMate 632 Guia do usuário do **scanner**

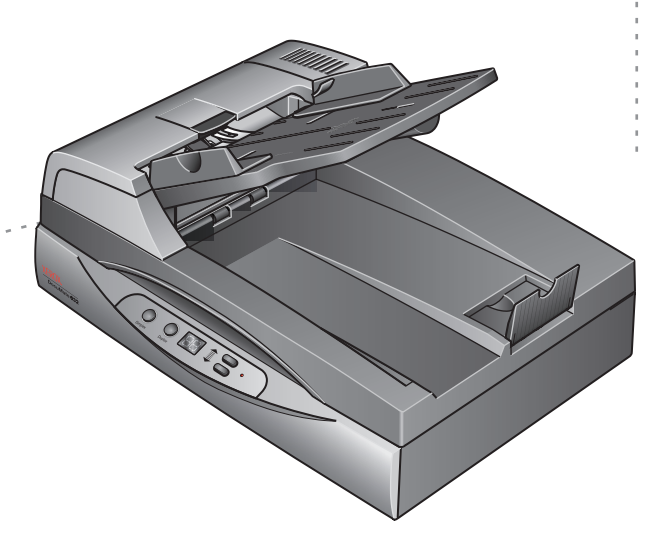

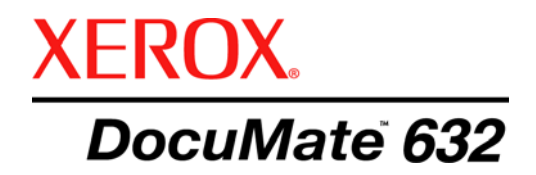

# Guia do usuário do **scanner** DocuMate 632

Copyright © 2009 Visioneer, Inc.

É proibido reproduzir, adaptar ou traduzir este documento sem permissão prévia por escrito, exceto conforme permitido sob as leis de copyright.

XEROX® é uma marca registrada da Xerox Corporation nos Estados Unidos e/ou em outros países e é utilizada sob licença. DocuMate® é uma marca comercial da Xerox Corporation utilizada sob licença. Todos os outros nomes e números de produtos Xerox mencionados nesta publicação são marcas registradas da Xerox Corporation.

O nome e o logotipo da marca Visioneer são marcas registradas da Visioneer, Inc. O nome e o logotipo da marca OmniPage® Pro são marcas registradas da Nuance Communications, Inc. Kofax® e Virtual ReScan® são marcas

registradas e VRSTM é uma marca comercial da Kofax Image Products, Inc. QuickScan® é uma marca comercial e ISIS e uma marca registrada da Captiva Software Corporation. Adobe®, Adobe® Reader®, Acrobat® Reader®, Adobe® Acrobat® e o logotipo Adobe® PDF® são marcas registradas da Adobe Systems Incorporated nos Estados Unidos e/ou em outros países. O logotipo Adobe PDF será exibido no software deste produto e o acesso total aos recursos do software da Adobe estará disponível apenas se qualquer produto da Adobe estiver instalado no seu computador. X1® Enterprise Client é uma marca registrada da X1 Technologies, Inc.

Microsoft é uma marca registrada da Microsoft Corporation nos EUA. Windows e SharePoint® são marcas registradas da Microsoft Corporation. ZyINDEX é uma marca registrada da ZyLAB International, Inc. Porção do kit de ferramentas ZyINDEX, Copyright © 1990-1998, ZyLAB International, Inc. Todos os direitos reservados. Todos os outros produtos mencionados aqui podem ser marcas registradas de suas respectivas empresas.

As informações estão sujeitas à alteração sem aviso e não representam um compromisso da parte da Visioneer. O software descrito é fornecido sob um contrato de licença. O software pode ser usado ou copiado somente de acordo com os termos desse contrato. É proibido por lei copiar o software em qualquer mídia, exceto se permitido especificamente no contrato de licença. Nenhuma parte deste documento pode ser produzida ou transmitida em qualquer formato ou por qualquer meio, eletrônico ou mecânico, incluindo fotocópia, gravação ou sistemas de armazenamento e recuperação de informações, nem traduzido para outro idioma, com qualquer propósito diferente de uso pessoal do licenciado e conforme especificamente permitido no contrato de licença, sem a permissão expressa por escrito da Visioneer.

#### Número de peça: 05-0677-500a

#### Legenda dos direitos restritos

O uso, a duplicação ou a divulgação deste documento está sujeito a restrições, conforme definido na subdivisão do contrato (c)(1)(ii) dos Rights in Technical Data and Computer Software – cláusula 52.227-FAR14. Os materiais digitalizados por esse produto podem estar protegidos por leis e outras regulamentações governamentais como as leis de copyright. O cliente é o único responsável pelo cumprimento de todas essas leis e regulamentações.

# **Índice**

# **[Bem-vindo](#page-5-0)**

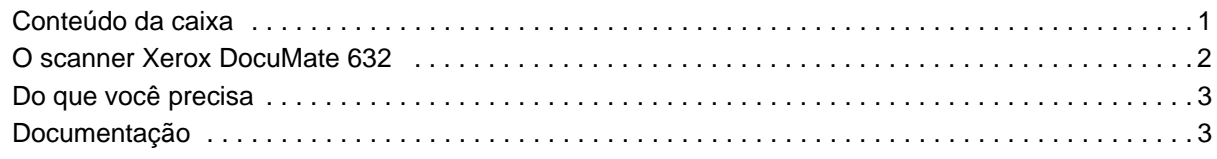

# **[Instalação](#page-8-0)**

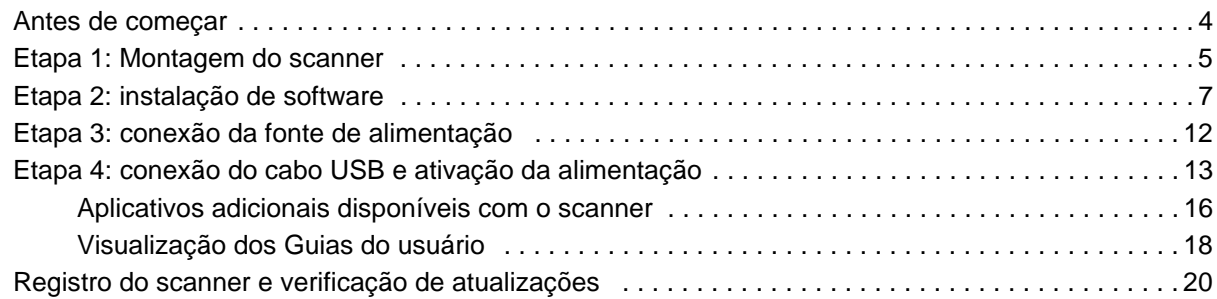

# **[Digitalização](#page-25-0)**

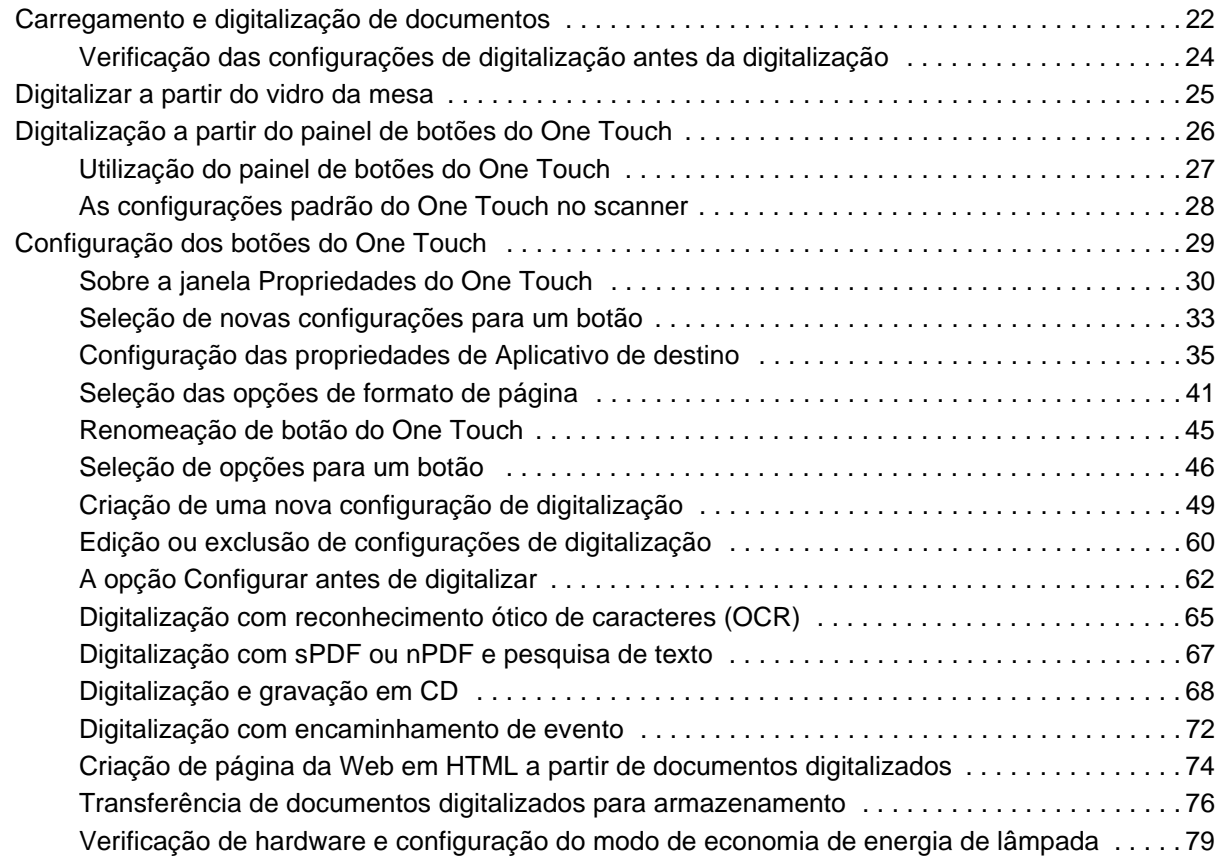

## **[Digitalização com a interface TWAIN](#page-85-0)**

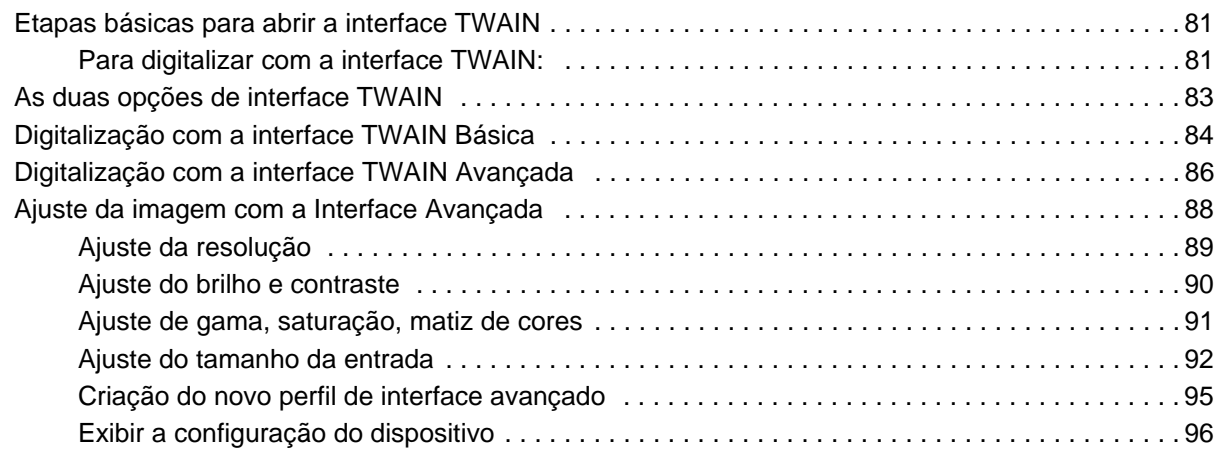

# **[Digitalização com a interface WIA](#page-101-0)**

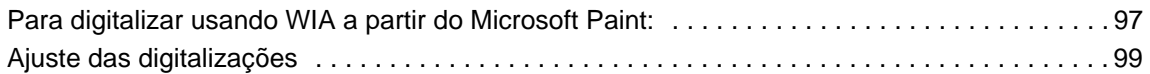

# **[Digitalização com a interface ISIS](#page-105-0)**

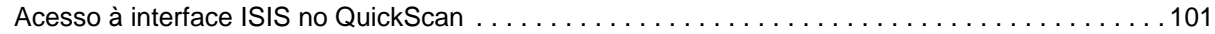

# **[Manutenção](#page-106-0)**

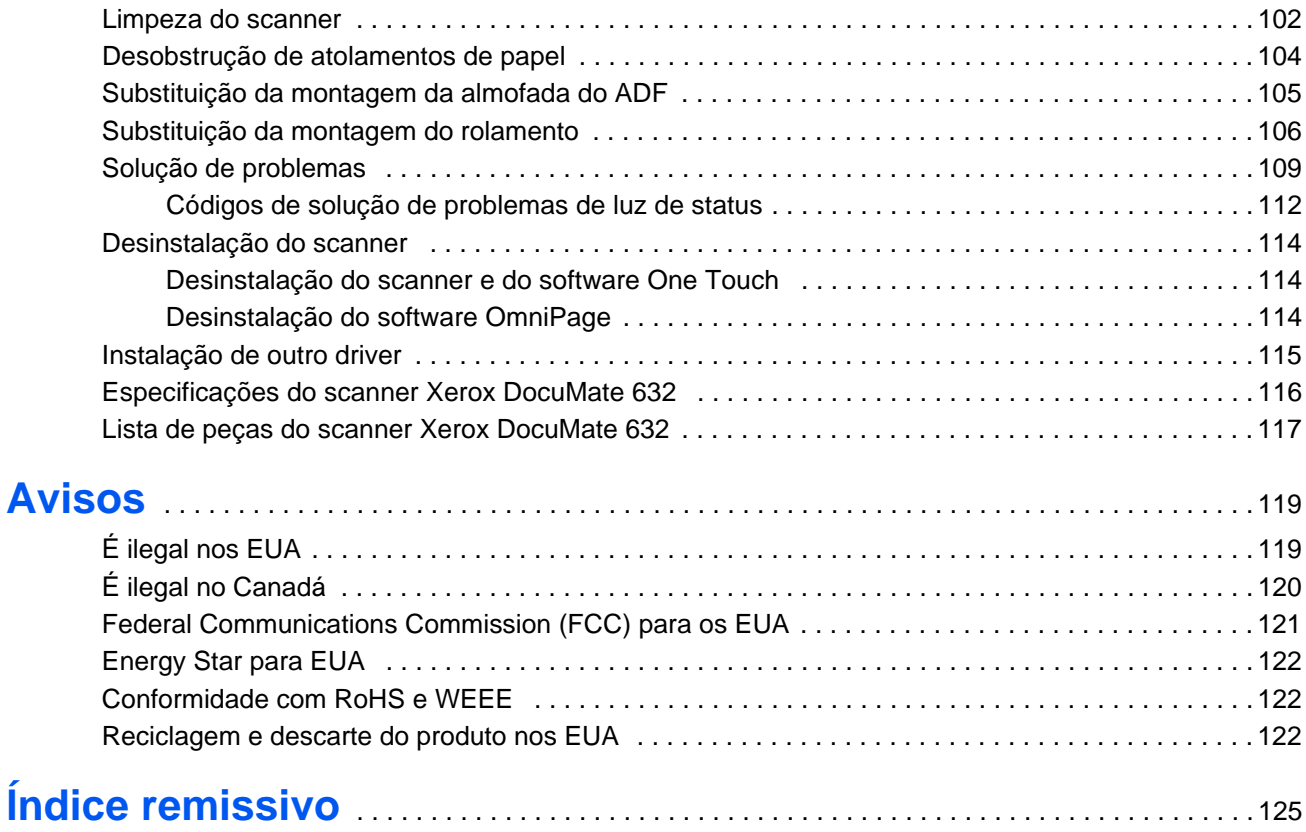

# <span id="page-5-0"></span>**Bem-vindo**

Seu novo scanner Xerox DocuMate 632 pode digitalizar rapidamente pilhas de documentos com um só lado ou frente e verso coloridos ou em preto-e-branco, com até 8,5 x 14 polegadas, e inserir suas imagens no computador.

#### <span id="page-5-1"></span>**Conteúdo da caixa**

Antes de prosseguir, verifique o conteúdo da caixa. Se houver itens faltando ou danificados, entre em contato com a loja onde o scanner foi adquirido.

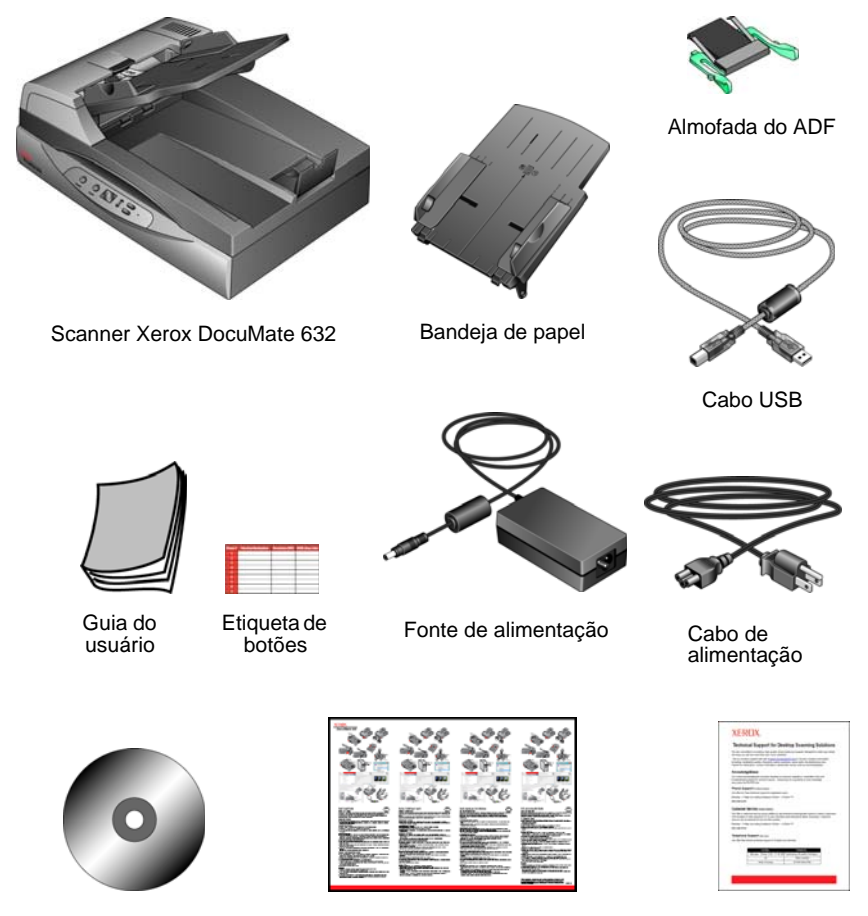

DVD de instalação Guia de instalação rápida

Cartão de suporte técnico

#### <span id="page-6-0"></span>**O scanner Xerox DocuMate 632**

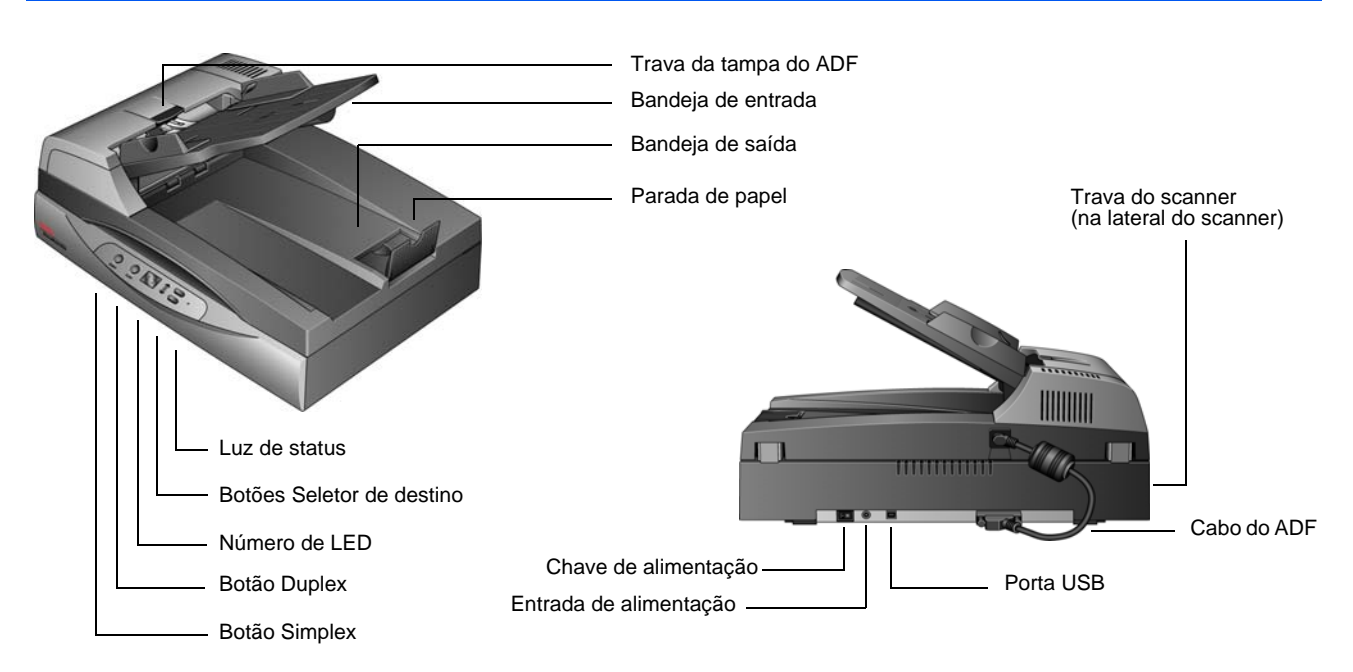

#### **Trava da tampa do ADF** — Abre a tampa do ADF.

**Bandeja de entrada** — Mantém os documentos no lugar. A guia de papel na bandeja de entrada se ajusta à largura do documento. **Bandeja de saída** — Recolhe os documentos após a digitalização por meio do alimentador automático de documentos (ADF).

**Parada de papel** — Mantém os documentos digitalizados na bandeja de saída.

**Luz de status** — Exibe o status do scanner. Uma luz verde contínua indica que o scanner está disponível para digitalizar. Uma luz verde piscando rapidamente indica que o scanner está se preparando para digitalizar ou digitalizando. Consulte a seção Solução de problemas para obter mais detalhes.

**Botões Seletor de destino** — Seleciona a configuração de digitalização para os botões Simplex e Duplex. Pressione para percorrer as configurações.

**Número de LED** — Exibe a configuração atual de digitalização para os botões Simplex e Duplex. Uma configuração de digitalização inclui resolução, tipo de arquivo, brilho, modo colorido ou preto-e-branco, destino, entre outras definições.

**Botão Duplex** — Pressione para digitalizar um documento frente e verso.

**Botão Simplex** — Pressione para digitalizar um documento com um lado. **Trava do scanner** — Trava a cabeça de digitalização do scanner no lugar para protegê-la. Empurre a aba de travamento para baixo para destravar. O scanner deve estar destravado para digitalizar. Sempre trave o scanner antes de transportá-lo.

**Cabo do ADF** — Conecta o ADF ao scanner. O cabo fornece a energia para o ADF e deve ser conectado para que ele opere.

**Chave de alimentação** — Chave ligar/desligar.

**Entrada de alimentação** — Conecta o cabo de alimentação ao scanner. **Porta Universal Serial Bus (USB)** — Conecta o scanner ao computador.

#### <span id="page-7-0"></span>**Do que você precisa**

#### **PC Pentium 4 compatível com IBM ou equivalente a AMD com:**

- Uma unidade de DVD-ROM
- Uma porta UniversalSerial Bus (USB) disponível
- Sistema operacional Microsoft<sup>®</sup> Windows<sup>®</sup>: 2000 (Service Pack 4), XP (Service Pack 1 e 2) ou Vista
- *Windows 2000 e XP:* No mínimo 512 megabytes (MB) de memória interna (RAM)

*Windows Vista:* No mínimo 1 gigabyte (GB) de memória interna (RAM)

• Pelo menos 350 MB de espaço livre em disco

#### **Um monitor VGA ou SVGA**

As configurações recomendadas para o monitor são:

- High Color (16 bits) ou True Color (24 bits- ou 32 bits)
- Resolução definida como pelo menos 800 x 600 pixels

Para definir as cores e a resolução do monitor:

- Abra o Painel de controle do Windows
- Clique duas vezes em **Vídeo** e, em seguida, selecione a guia **Configurações**

## <span id="page-7-1"></span>**Documentação**

A documentação a seguir é fornecida com o scanner:

- Guia de instalação rápida Instruções resumidas de instalação.
- Guia do usuário do scanner Xerox DocuMate 632 Disponível no DVD de instalação. Contém informações detalhadas de instalação, digitalização, configuração e manutenção.
- Ajuda online Para a configuração do scanner, interfaces TWAIN e WIA.

# <span id="page-8-0"></span>**Instalação**

A instalação consiste em um rápido processo de quatro etapas:

- 1. Montagem do scanner
- 2. Instalação de software
- 3. Conexão da fonte de alimentação
- 4. Conexão do cabo USB e ativação da alimentação

#### <span id="page-8-1"></span>**Antes de começar**

*Leia atentamente os itens a seguir antes de iniciar a instalação:*

- **As informações neste guia podem abordar softwares não fornecidos com o scanner adquirido. Desconsidere quaisquer informações sobre o software não aplicável ao produto obtido. Visite o site www.xeroxscanners.com a fim de obter as últimas atualizações de software para o scanner Xerox DocuMate 632.**
- **Se houver software antivírus ou anti-spyware em execução no computador, é possível que, durante a instalação, sejam exibidas mensagens perguntando se você permite que a instalação prossiga. Embora as mensagens possam diferir dependendo do software em execução no computador, você deverá permitir a continuação da instalação. Outra opção é desativar o software antivírus ou anti-spyware antes de instalar o scanner. Nesse caso, lembre-se de ativá-lo novamente quando a instalação terminar.**
- **Se você já tiver um scanner conectado ao seu computador, precisará remover os drivers primeiro antes de começar a instalar o scanner Xerox DocuMate 632. Consulte ["Desinstalação do scanner" na página 114](#page-118-0) para obter instruções básicas ou consulte o Guia do usuário recebido com o outro scanner para obter instruções específicas.**
- **Se o computador estiver operando com Windows Vista, a tela do Controle de Acesso de Usuário do Vista poderá ser exibida solicitando a confirmação de alterações no sistema. Clique no botão Continuar para permitir que a instalação prossiga.**

## <span id="page-9-0"></span>**Etapa 1: Montagem do scanner**

#### **Para montar o scanner:**

1. Remova toda a fita de transporte do scanner e da Bandeja de papel.

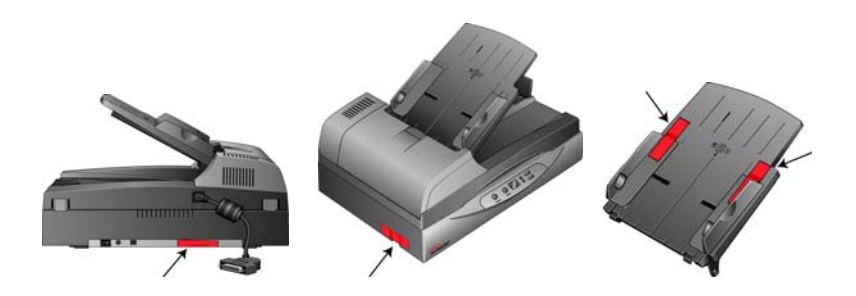

2. Deslize a bandeja para que os pinos se encaixem nos orifícios do ADF.

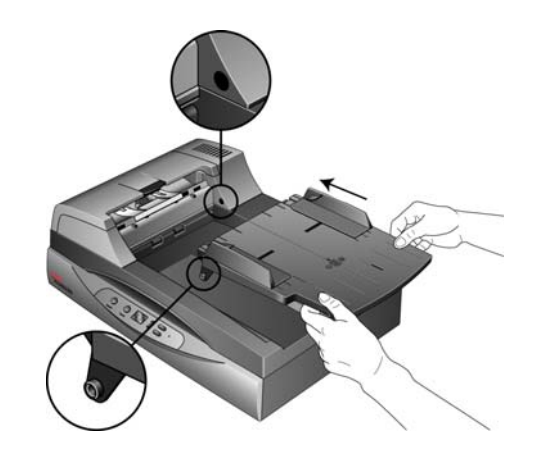

3. Retire cuidadosamente a espuma de proteção da trava da tampa do ADF e, em seguida, pressione o botão de trava para abrir a tampa do alimentador automático de documentos.

Trava da tampa do ADF

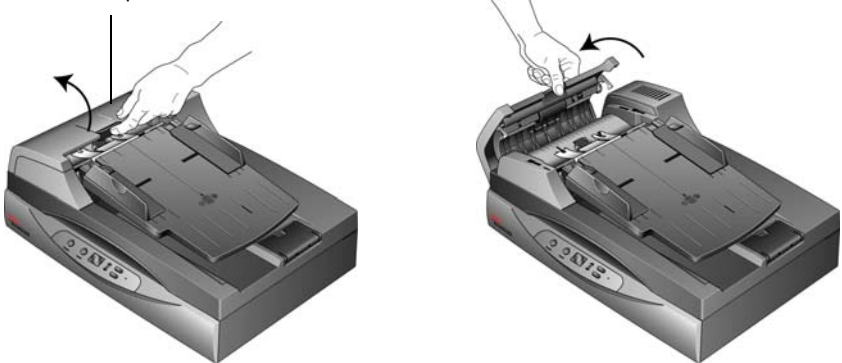

4. Retire cuidadosamente quaisquer pedaços de espuma que possam ter entrado no alimentador de documentos e feche a tampa.

5. Balance a bandeja de entrada para cima até que ela se encaixe.

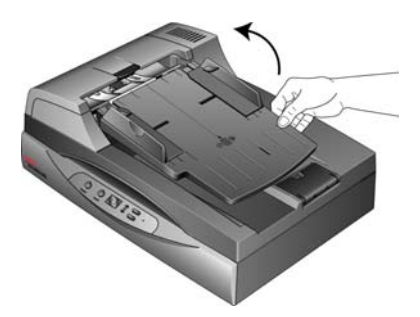

6. Conecte o cabo do ADF na porta do ADF localizada na parte traseira do scanner. Certifique-se de que o cabo esteja conectado firmemente. O ADF não funcionará se o cabo estiver solto ou não estiver conectado.

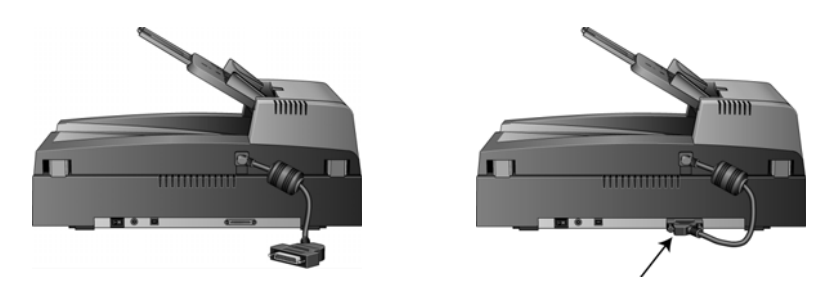

7. Empurre a aba de travamento para baixo até a posição destravada.

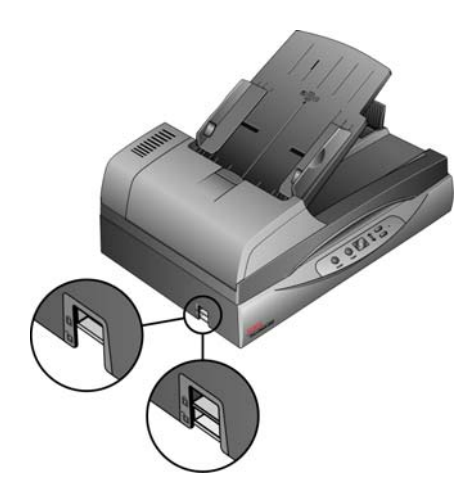

**DICA:** a aba de travamento protege a cabeça de digitalização do scanner, prendendo-a com segurança na posição. Trave o scanner ao transportá-lo de um local para outro, mas lembre-se de destravá-lo antes de digitalizar. O scanner não digitalizará quando estiver travado.

- 8. Quando terminar de montar o scanner, coloque-o em uma superfície reta em sua mesa. Se o scanner for colocado em uma superfície irregular, ele pode ficar paralisado ao digitalizar a partir da mesa.
- 9. Continue na ["Etapa 2: instalação de software."](#page-11-0)

#### <span id="page-11-0"></span>**Etapa 2: instalação de software**

#### **Para instalar o software:**

- 1. Inicie o Microsoft Windows e certifique-se de que não haja outros aplicativos em execução.
- 2. Insira o DVD de instalação na unidade de DVD-ROM do computador.

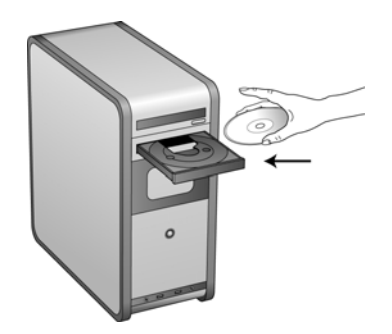

O menu de instalação é aberto automaticamente.

**DICA:** se o DVD não iniciar, verifique o seguinte:

- Certifique-se de que a porta da unidade de DVD esteja completamente fechada.
- Certifique-se de que o DVD tenha sido inserido na unidade na direção correta (etiqueta para cima).

Para iniciar o DVD manualmente:

- Abra a opção do Windows para Meu computador. Você pode fazer isso clicando duas vezes no ícone **Meu computador** localizado na área de trabalho.
- Clique duas vezes no ícone para a unidade de DVD-ROM.
- O menu de instalação do DVD deverá abrir agora.

Se o menu não abrir:

• A partir da lista de arquivos no DVD, clique duas vezes no arquivo chamado START32.EXE.

3. No menu de instalação, selecione **Instalar produtos**.

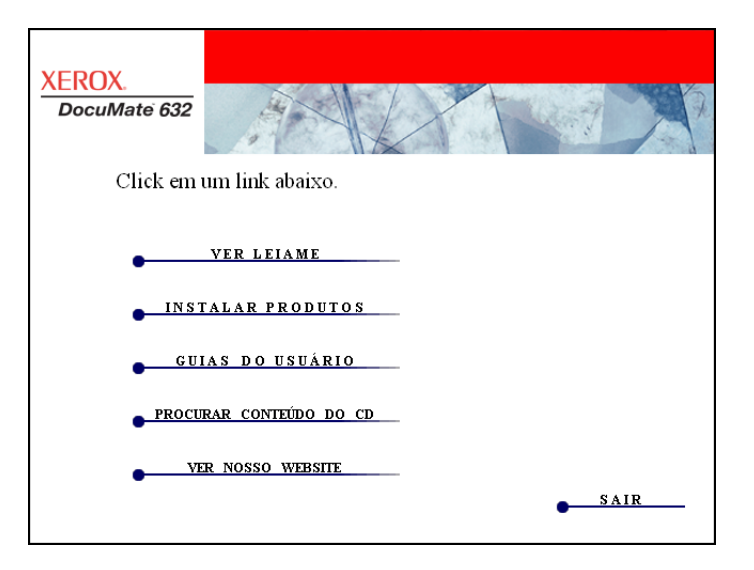

4. Verifique se a caixa **Driver do scanner** está marcada.

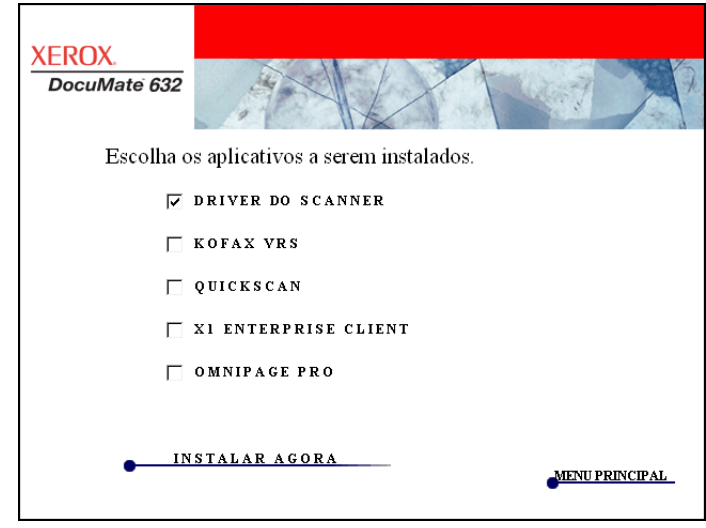

**DICA:** o software fornecido com o scanner pode diferir ligeiramente da lista mostrada na janela.

5. Clique em **Instalar agora**.

A janela Bem-vindo ao Assistente do Programa de Instalação do One Touch 4.0 abrirá.

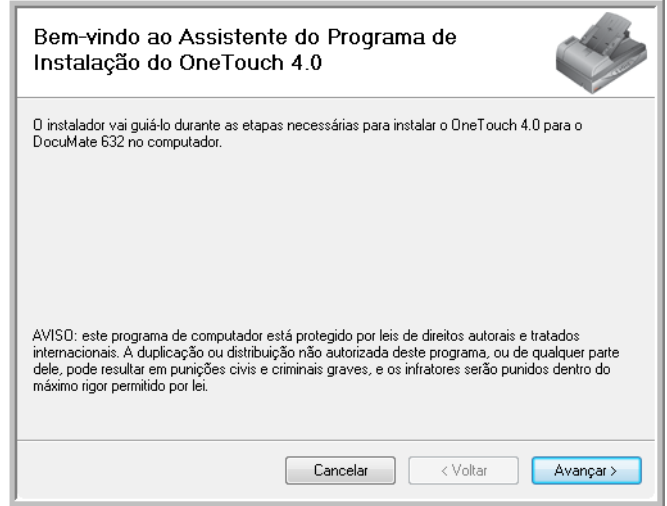

- 6. Clique em **Avançar**.
- 7. Na janela Contrato de licença da Xerox, leia o contrato de licença. Se aceitar os termos, selecione **Aceito** e, em seguida, clique em **Avançar**.

Caso não aceite o contrato de licença, a instalação será encerrada e o driver do scanner não será instalado.

A janela seguinte lista as opções de drivers que podem ser instalados para o scanner.

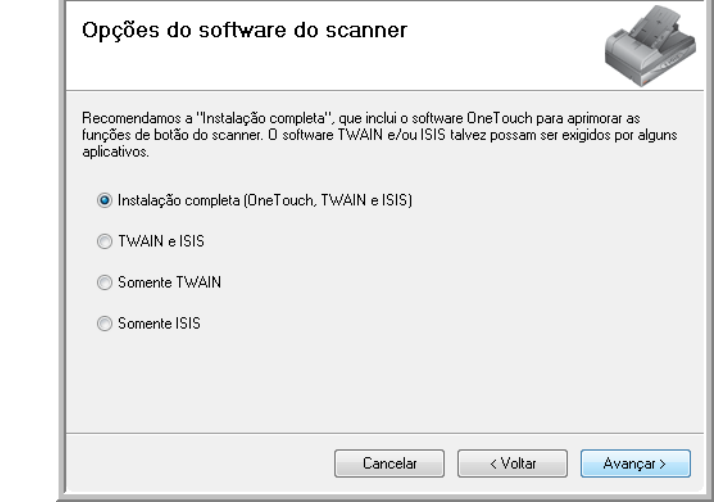

**Nota:** algumas das opções listadas nesta janela talvez não estejam disponíveis quando você adquirir seu scanner.

Visite nosso site em: www.xeroxscanners.com para obter as atualizações mais recentes.

8. Selecione a opção desejada.

**DICA:** se o computador estiver executando Windows XP ou Windows Vista, a interface Windows Image Acquisition (WIA) da Microsoft para digitalização sempre estará disponível, independentemente da opção selecionada.

- <span id="page-14-0"></span>• **Instalação completa (OneTouch, TWAIN e ISIS)** — Esta é a instalação **recomendada**. Nela, é instalado o software One Touch 4.0, que fornece o driver necessário para o scanner. Também são instaladas interfaces de digitalização para os drivers TWAIN e ISIS. Instalar esta opção significa que você poderá usar vários métodos diferentes para digitalizar, conforme explicado no Guia do usuário.
- **TWAIN e ISIS** Os drivers TWAIN e ISIS são instalados. O Monitor do One Touch 4.0 não será executado e você não poderá usar os recursos do One Touch. O driver TWAIN do Xerox DocuMate 632 pode ser usado para realizar digitalizações a partir de aplicativos TWAIN. Também é possível realizar digitalizações a partir de aplicativos que utilizarem o driver ISIS. Não será possível chamar a funcionalidade dos botões do scanner.
- **Somente TWAIN** O driver TWAIN é instalado sem o software One Touch 4.0 ou o driver ISIS. O driver TWAIN do Xerox DocuMate 632 pode ser usado para realizar digitalizações a partir de aplicativos TWAIN. Não será possível executar digitalizações com os botões do scanner.
- **Somente ISIS** O driver ISIS é instalado. Aplicativos que utilizem o driver ISIS, como Kofax e QuickScan, podem ser usados. O Monitor do One Touch 4.0 não será executado e você não poderá usar os recursos do One Touch. Não será possível usar o driver TWAIN do Xerox DocuMate 632. Não será possível executar digitalizações com os botões do scanner.

**DICA:** se você optar por alterar os drivers instalados do scanner posteriormente, deverá primeiro desinstalar os drivers do scanner que estão sendo usados no momento. Consulte ["Instalação de](#page-119-0)  [outro driver" na página 115](#page-119-0).

9. Clique em **Avançar**.

Durante a instalação, esta janela será exibida solicitando a seleção de uma das imagens para a configuração de espaço de cores.

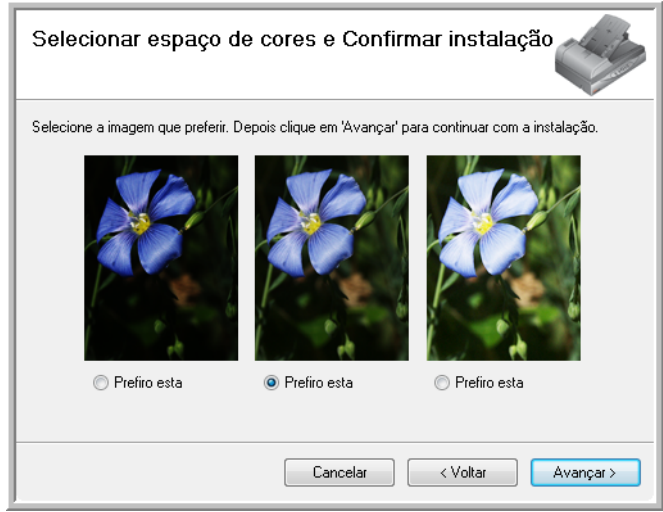

A configuração de espaço de cores define o valor do gama para o scanner para que os itens digitalizados tenham uma boa aparência ao serem exibidos no seu monitor. O gama controla o brilho dos meios-tons das cores. Essa configuração pode ser alterada posteriormente quando você estiver digitalizando.

10. Selecione a opção que parecer mais apropriada e clique em **Avançar**.

A instalação do driver começará.

11. **PARE** quando a janela "Concluir a instalação conectando o hardware" for exibida. **NÃO** clique em **OK** ainda. Deixe a janela aberta e continue na ["Etapa 3: conexão da fonte de alimentação"](#page-16-0)  [na página 12.](#page-16-0)

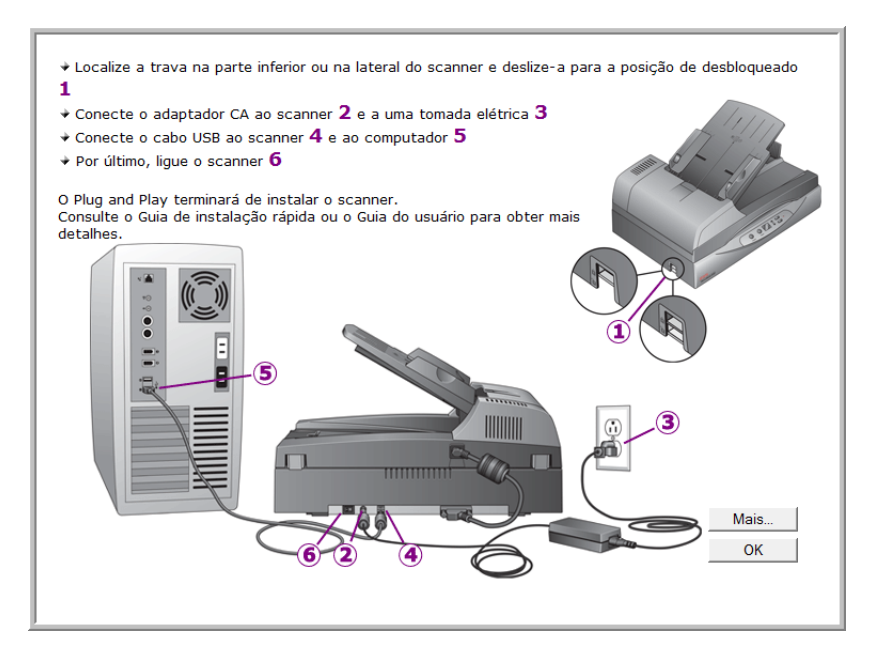

## <span id="page-16-0"></span>**Etapa 3: conexão da fonte de alimentação**

Conecte a fonte e o cabo de alimentação e conecte a fonte de alimentação em uma tomada elétrica.

**Para conectar seu scanner Xerox DocuMate 632:**

1. Conecte a fonte de alimentação à porta de alimentação do scanner.

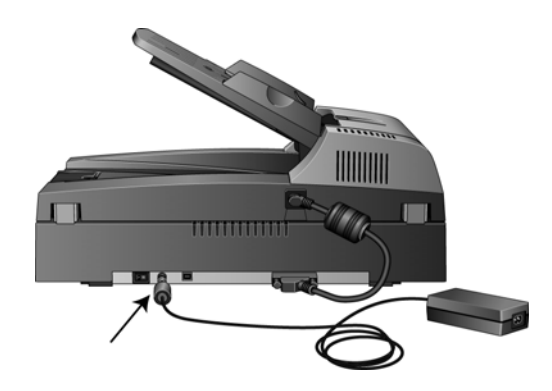

**DICA:** utilize apenas a fonte de alimentação (HEG42-240200-7L fabricada pela HiTron) enviada com o scanner. A conexão de outro tipo de fonte de alimentação pode danificar o scanner e invalidar a garantia.

2. Ligue o cabo de alimentação à fonte de alimentação e a uma tomada elétrica.

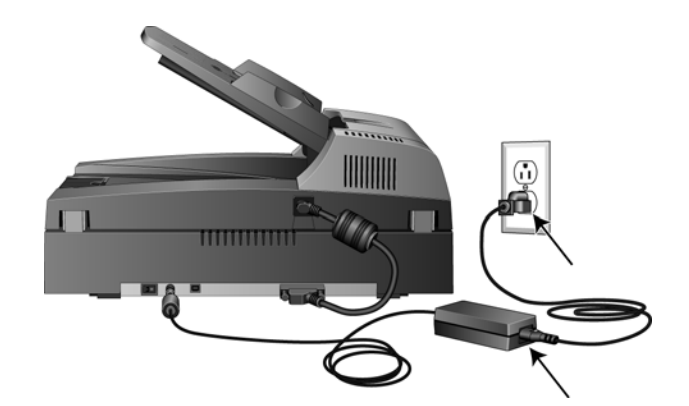

Agora continue na próxima seção, ["Etapa 4: conexão do cabo](#page-17-0)  [USB e ativação da alimentação."](#page-17-0)

#### <span id="page-17-0"></span>**Etapa 4: conexão do cabo USB e ativação da alimentação**

O scanner Xerox DocuMate 632 pode ser conectado a qualquer porta USB disponível. Consulte o manual do computador para saber a localização das portas USB.

**DICA:** você pode conectar o scanner ao seu computador enquanto o computador está em execução. Não é necessário desligá-lo.

- 1. Remova a fita de proteção do cabo USB, se houver.
- 2. Conecte o cabo USB à porta USB do scanner e depois a uma porta USB do computador. A conexão a uma porta USB 2.0 de alta velocidade proporciona um melhor desempenho. No entanto, seu scanner também se conecta a uma porta USB 1.1.

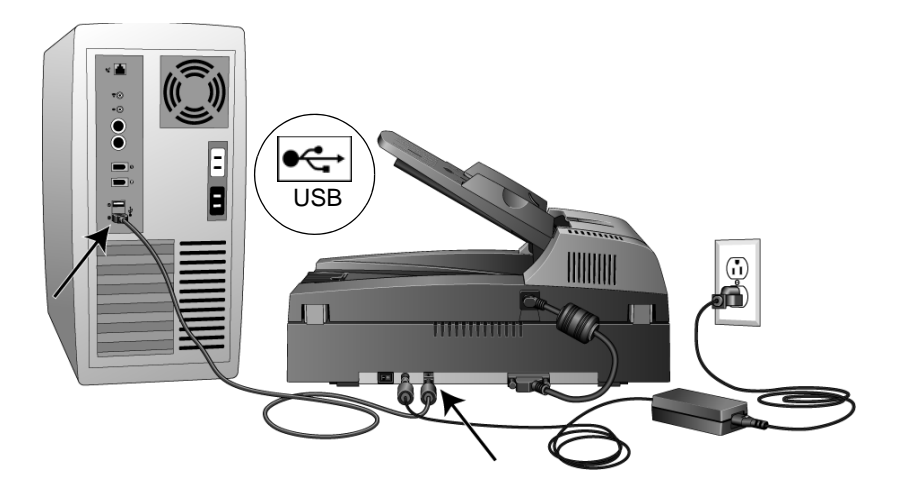

O símbolo USB, conforme a imagem do diagrama acima, identifica o local da porta USB no seu computador. Se a tomada não se conectar facilmente, certifique-se de estar conectando-a corretamente. Não force a tomada na conexão.

Você também pode conectar o scanner a um hub USB. Se usar um hub USB, ele deverá ter sua própria fonte de energia já conectada a uma tomada elétrica.

**DICA:** se você não instalou o driver do scanner, desconecte o cabo USB do computador e instale o software agora. Quando a instalação do driver estiver concluída, uma mensagem indicará quando deve ser conectado o scanner.

3. Ligue a chave de alimentação, localizada na parte traseira do scanner à esquerda da porta de alimentação.

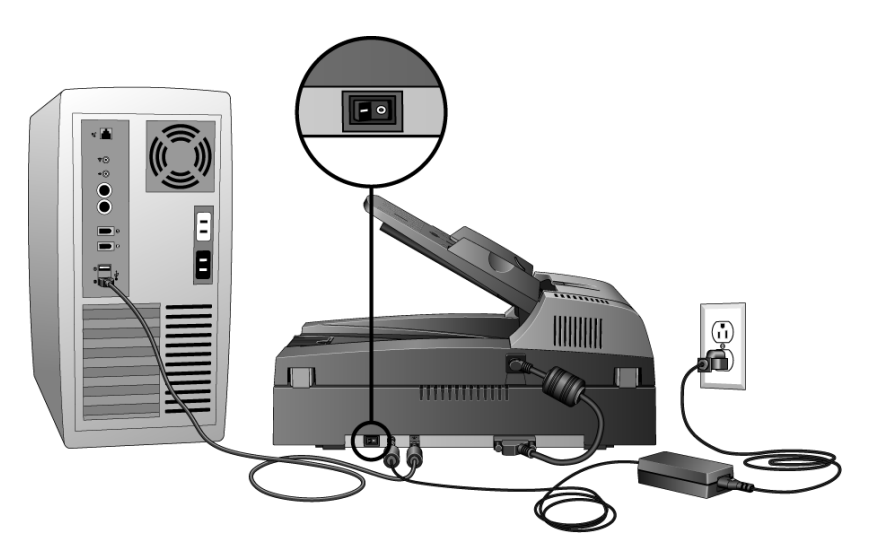

A luz de status acende e pisca indicando que o scanner está recebendo alimentação.

Se você estiver usando Windows XP Service Pack 2 ou Windows Vista e tiver conectado o cabo USB a uma porta USB 1.1, uma bolha de informações poderá abrir explicando que há "Um dispositivo USB de alta velocidade conectado a um hub USB de baixa velocidade". Conecte o cabo USB a uma porta USB 2.0 (se houver) ou simplesmente desconsidere a mensagem. Se deixá-lo conectado a uma porta USB 1.1, o scanner poderá digitalizar um pouco mais lentamente do que as 35 páginas por minuto e 70 imagens por minuto possíveis com a porta USB 2.0.

4. Em seguida, o computador reconhecerá que o scanner foi conectado à porta USB e automaticamente carregará o software apropriado para operar o scanner.

*Não prossiga até receber uma mensagem afirmando que o computador encontrou um novo hardware ou atualizou o banco de dados do driver. Se o computador estiver executando Windows XP ou Windows Vista, uma mensagem semelhante à seguinte será exibida.*

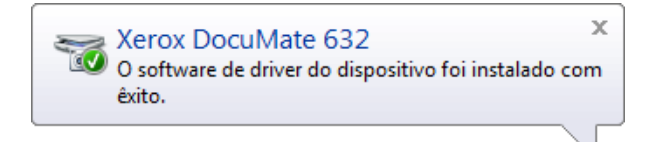

5. Quando tiver certeza de que o software carregou por completo, retorne à janela "Concluir a instalação conectando o hardware".

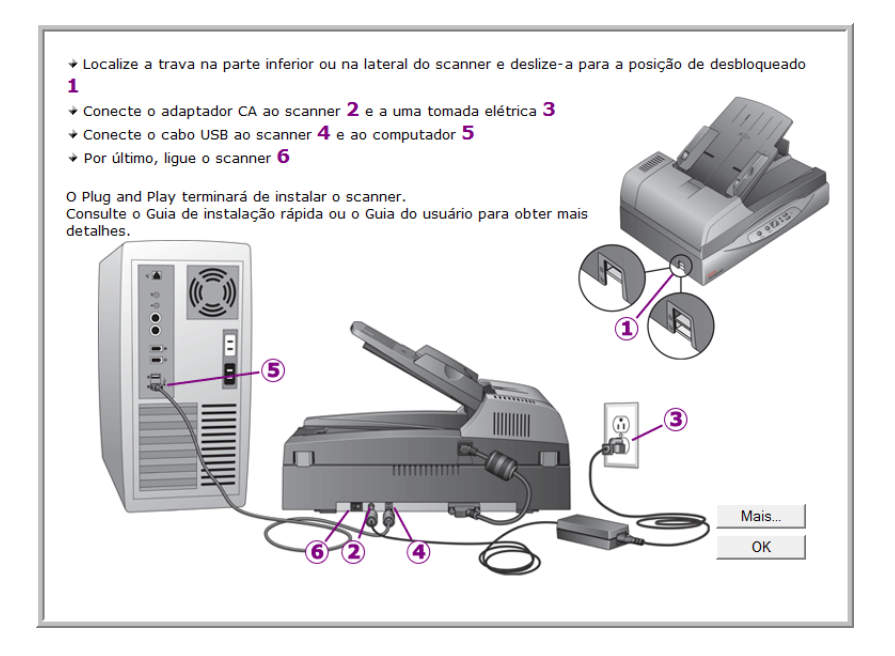

6. Clique em **OK**.

Também é possível clicar em **Mais** para exibir uma rápida visão geral sobre como acessar e navegar no painel de botões do One Touch. Ao terminar de ler as informações adicionais, clique em **OK**.

A luz de status do scanner fica verde quando o scanner e o computador estão se comunicando adequadamente.

7. Clique em **Fechar** na janela Instalação concluída para fechar e sair do instalador de software.

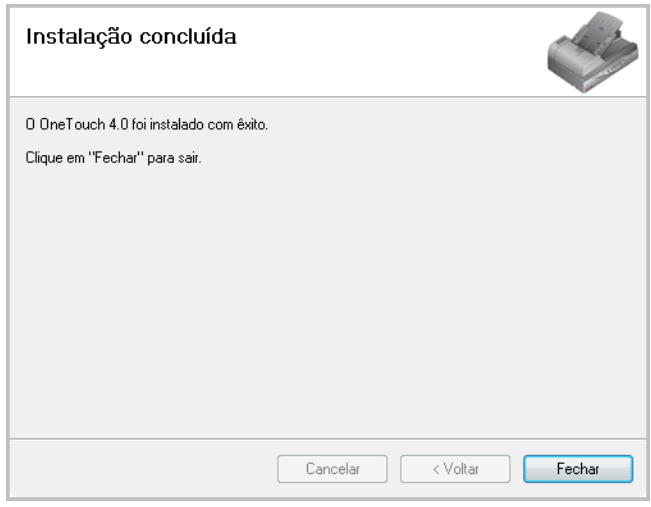

Agora você pode instalar aplicativos adicionais recebidos com seu scanner.

#### <span id="page-20-0"></span>**Aplicativos adicionais disponíveis com o scanner**

O scanner inclui aplicativos adicionais gratuitos no DVD de instalação.

1. Reinsira o DVD de instalação na unidade de DVD-ROM.

O menu de instalação abre.

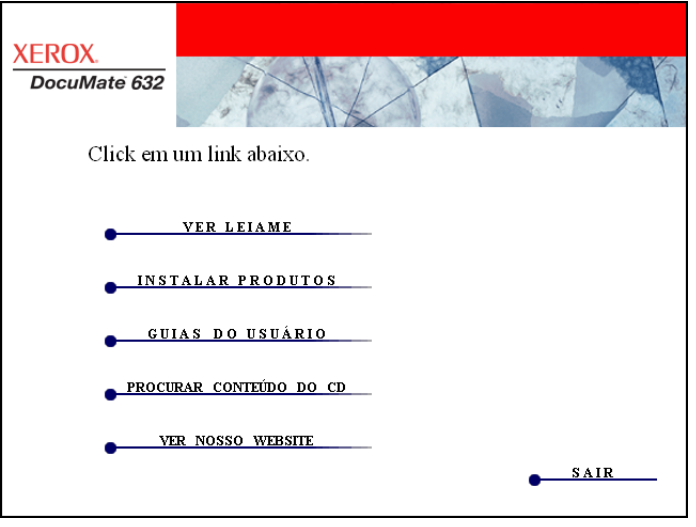

O software gratuito Adobe® Acrobat® Reader® está localizado no DVD com os Guias do usuário. Consulte as etapas na [página 18](#page-22-1) para instalar o Adobe<sup>®</sup> Acrobat<sup>®</sup> Reader<sup>®</sup>.

2. Clique em **Instalar produtos**.

A tela que apresenta os aplicativos será exibida.

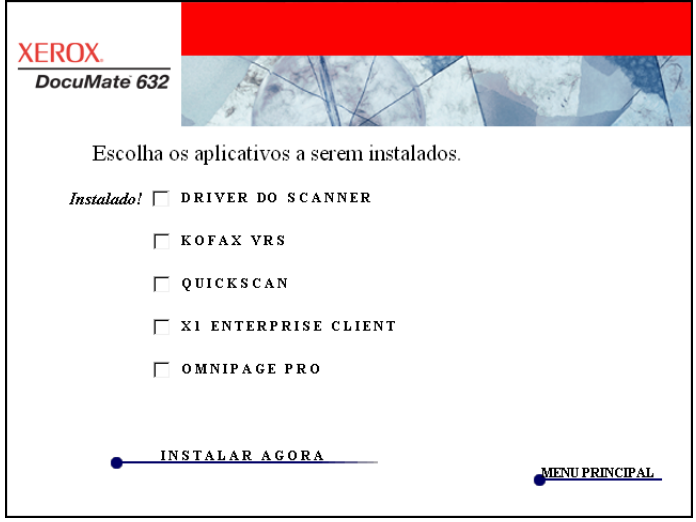

3. Consulte a tabela a seguir para decidir quais softwares você gostaria de instalar*.*

4. No menu Instalação mostrado acima, clique nas caixas dos outros softwares que você deseja instalar e, em seguida, clique em **Instalar agora**. Siga as instruções na tela para instalar cada um dos produtos adicionais.

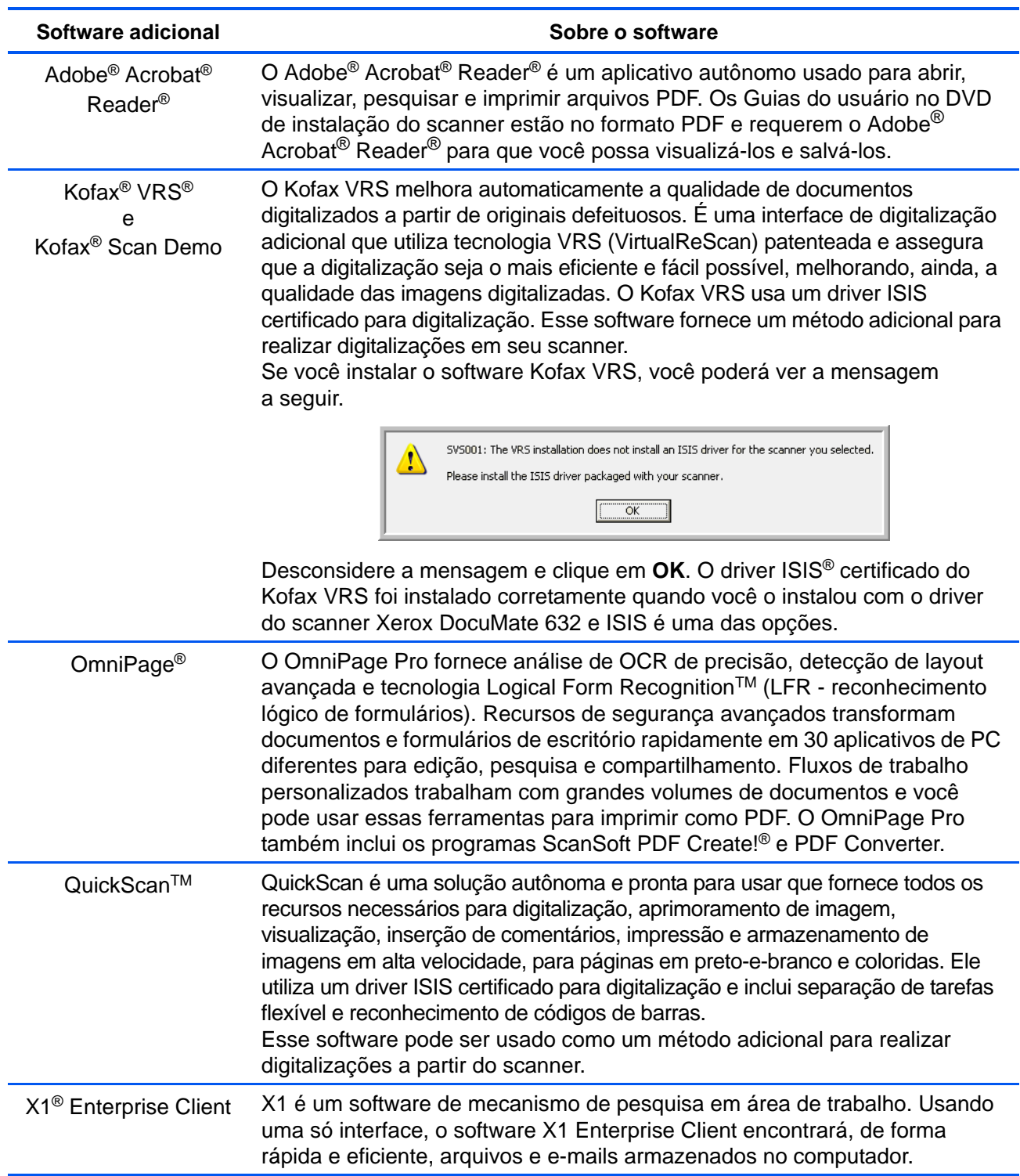

#### <span id="page-22-0"></span>**Visualização dos Guias do usuário**

- 1. Para obter a documentação de cada um dos produtos adicionais, volte à janela Menu principal e clique em **Guias do usuário**.
- 2. A janela Guias do usuário abrirá. Use essa janela para exibir e salvar os Guias do usuário desejados.

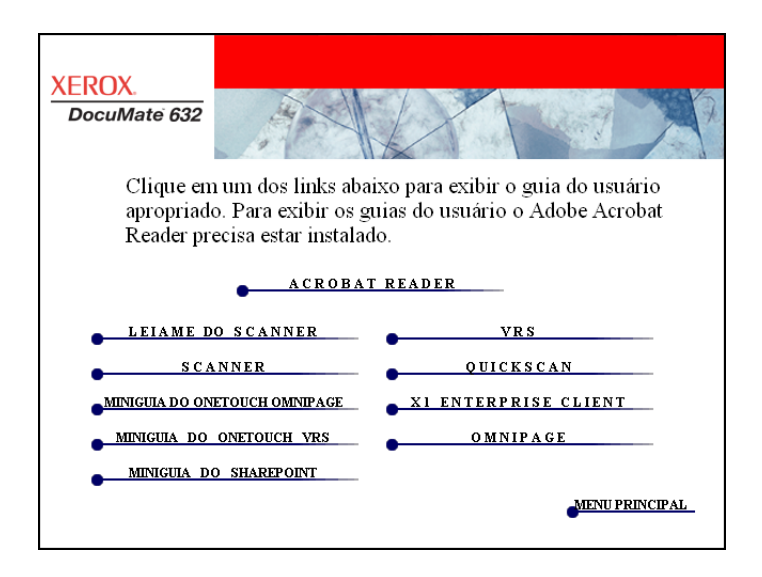

<span id="page-22-1"></span>3. Os Guias do usuário estão no formato Adobe® Acrobat® PDF. O DVD também inclui uma cópia gratuita do Acrobat® Reader® caso você não o tenha instalado em seu computador. O arquivo Leiame do scanner está no formato HTML e abrirá em qualquer navegador padrão.

Se necessário, clique em **Acrobat Reader** para instalá-lo agora. Siga as instruções na janela de instalação.

*Se já houver Adobe® Acrobat® Reader® instalado no computador, não o selecione a menos que a versão fornecida no DVD de instalação seja mais nova do que a instalada atualmente no computador.*

#### **Para exibir e salvar os Guias do usuário:**

- 1. Clique no nome do Guia do usuário que você deseja exibir e ele abrirá no Acrobat® Reader®. Use o comando **Salvar** do Acrobat® Reader<sup>®</sup> para salvar esse Guia do usuário no computador.
- 2. Volte à janela Guias do usuário e repita o processo para abrir, exibir e salvar todos os outros Guias do usuário que quiser. **O arquivo Leiame do scanner contém as últimas novidades sobre o scanner**.
	- O Mini-guia do SharePoint contém informações sobre um novo recurso do software One Touch 4.0 para criar um link para o aplicativo SharePoint da Microsoft. Esse Mini-guia resumido explica como configurar o link do SharePoint e usar seus recursos ao selecionar novas configurações de digitalização para o scanner.
	- O Mini-guia do One Touch VRS contém informações sobre um novo recurso do software One Touch 4.0. Esse Mini-guia resumido explica o que é o recurso e como usar as configurações do VRS ao criar ou modificar uma configuração de digitalização.
	- O Mini-guia do One Touch OmniPage contém informações sobre um novo recurso do software One Touch 4.0. Esse Mini-guia resumido explica o que é o recurso e como usar as configurações do OmniPage ao criar ou modificar a configuração de digitalização.
- 3. Ao terminar, clique em **Menu principal** para retornar a essa janela e clique em **Sair**.
- 4. Remova o DVD e guarde-o em local seguro.

*Terminado! A instalação está concluída e o scanner Xerox DocuMate 632 está pronto para trabalhar.*

## <span id="page-24-0"></span>**Registro do scanner e verificação de atualizações**

Registrar o scanner é importante, pois fornece acesso ao serviço gratuito de suporte por telefone. O registro também fornece acesso gratuito a atualizações de software para o scanner.

#### **Para registrar o scanner:**

- 1. Clique com o botão direito do mouse no ícone do One Touch na área de notificação do Windows (localizada no canto inferior direito da tela).
- 2. Selecione **Procurar atualizações online** no menu pop-up.

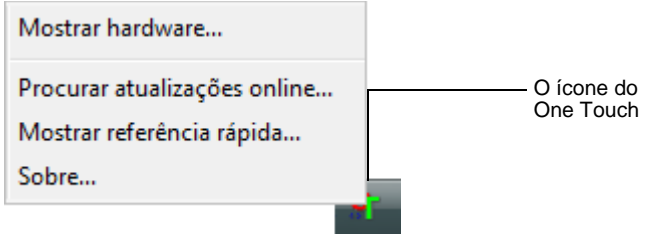

3. Siga as instruções na tela e registre o scanner inserindo o número de série do scanner e seu endereço de e-mail.

**DICA:** é necessário inserir endereço de e-mail válido.

O número de série fica localizado na lateral do scanner.

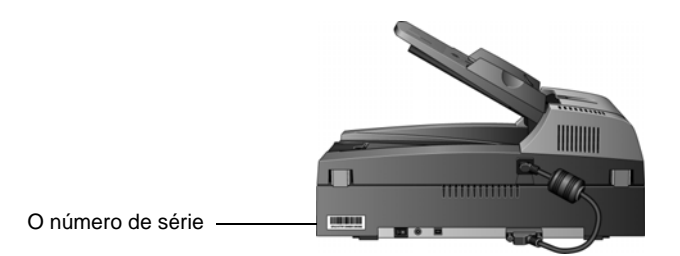

Concluído o registro, você receberá uma mensagem de e-mail com a ID de registro (RegID).

Sua RegID é importante uma vez que você precisará dela ap acessar o suporte por telefone gratuito ou procurar atualizações online.

4. Anote-a para que possa encontrá-la com facilidade no futuro.

**RegID:\_\_\_\_\_\_\_\_\_\_\_\_\_\_\_\_\_\_\_\_\_\_\_\_\_\_\_\_\_\_\_\_\_**

# <span id="page-25-0"></span>**Digitalização**

 $\bullet$   $\blacksquare$   $\uparrow$   $\Xi$ 

Se tiver selecionado a opção Instalação completa recomendada do driver do scanner (consulte a [página 10](#page-14-0)), você terá várias opções diferentes de digitalização com o scanner Xerox DocuMate 632. Cada método fornece resultados igualmente bons, então use o que tiver as opções apropriadas para o item que será digitalizado.

- **Botões do scanner** Ao pressionar o botão Simplex ou Duplex, os documentos serão digitalizados usando as configurações de digitalização indicadas pelo número de LED. As imagens digitalizadas serão enviadas, em seguida, para um aplicativo (conhecido como Aplicativo de destino) no computador. Consulte ["Carregamento e digitalização de documentos" na página 22.](#page-26-0)
- **One Touch** Use essa opção de digitalização quando quiser digitalizar usando a tela do computador. Abra o painel e a janela de digitalização do One Touch, ajuste as configurações conforme necessário, coloque o documento no scanner e depois clique no ícone no painel do One Touch. Use esse método One Touch de digitalização também se quiser acessar os recursos avançados de reconhecimento ótico de caracteres (OCR) disponíveis no aplicativo OmniPage Pro. Consulte ["Digitalização a partir do](#page-30-0)  [painel de botões do One Touch" na página 26](#page-30-0).
- **Interface TWAIN** Essa opção usa a interface TWAIN do scanner para executar digitalizações. Antes de digitalizar, selecione as opções de digitalização, coloque o documento no scanner e, em seguida, clique em um botão na janela da interface TWAIN. Consulte ["Digitalização com a interface TWAIN" na](#page-85-0)  [página 81](#page-85-0) e ["Digitalização com a interface WIA" na página 97](#page-101-0).
- **Windows Image Acquisition (WIA)** Se seu computador estiver executando o Windows XP ou Windows Vista, você poderá usar esta opção para digitalizar com a interface WIA do Microsoft Windows. Selecione as configurações de digitalização WIA, coloque o documento no scanner e clique em um botão na janela WIA. Consulte ["Digitalização com a interface WIA" na](#page-101-0)  [página 97](#page-101-0).
- **Interface ISIS** Essa opção usa o driver ISIS para digitalizar. Você pode acessar a interface ISIS a partir de um aplicativo de digitalização ISIS. Selecione as configurações de digitalização ISIS, coloque o documento no scanner e use seu aplicativo ISIS para digitalizar usando a interface ISIS. Consulte ["Digitalização](#page-105-0)  [com a interface ISIS" na página 101](#page-105-0).

#### <span id="page-26-0"></span>**Carregamento e digitalização de documentos**

Ao pressionar o botão Simplex ou Duplex, os documentos serão digitalizados usando as configurações de digitalização indicadas pelo número de LED. As imagens digitalizadas serão enviadas, em seguida, para um aplicativo (conhecido como Aplicativo de destino) no computador.

1. Ajuste a guia de papel de acordo com a largura do papel.

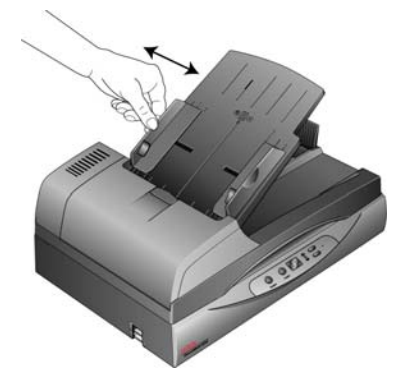

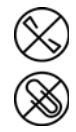

**DICA:** sempre remova todos os grampos e clipes de papel dos documentos antes de inseri-los no alimentador automático de documentos do scanner. Grampos e clipes de papel podem emperrar o mecanismo de alimentação e arranhar os componentes internos. Remova também etiquetas, adesivos ou notas Post-It™ que possam se soltar durante o processo de digitalização e prender no scanner. O uso impróprio aqui descrito invalidará a garantia do scanner.

2. Ajuste as guias de papel para a largura do papel e, em seguida, carregue os documentos para que as partes superiores das páginas sejam inseridas no alimentador automático de documentos.

Para digitalizações simplex (com um lado), carregue os documentos *virados para cima*.

Para digitalizações duplex (com dois lados), os documentos podem estar virados para cima ou para baixo porque ambos os lados serão digitalizados.

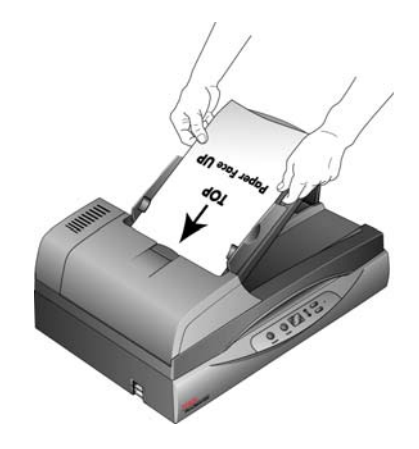

3. Verifique o número de LED para ter certeza de que a configuração de digitalização desejada esteja sendo usada.

Para escolher uma nova configuração de digitalização, pressione os botões Seletor de destino para cima ou para baixo.

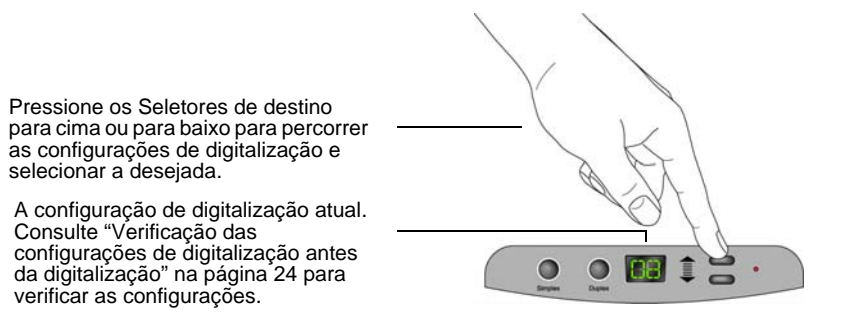

4. Para digitalizar um documento com um lado, pressione o botão **Simplex**.

Para digitalizar um documento frente e verso, pressione o botão **Duplex**.

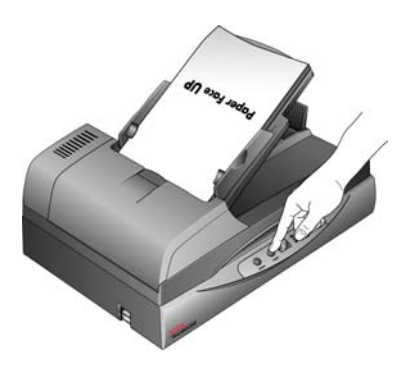

Uma janela de andamento da digitalização abre e a imagem é enviada para o aplicativo selecionado a partir do utilitário One Touch.

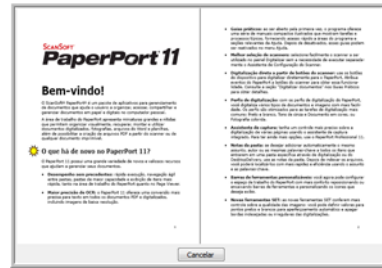

Para cancelar a digitalização, clique no botão **Cancelar**.

#### **Verificação das configurações de digitalização antes da digitalização**

<span id="page-28-0"></span>O ícone do One Touch

 $\mathbb{R}$  ( $\rightarrow$  5:04 PM

1. Para verificar as configurações de digitalização antes de digitalizar, clique no ícone do One Touch na área de notificação do Windows (no canto inferior direito da tela).

O painel de botões do One Touch é aberto. Clique nas setas para percorrer para outros botões.

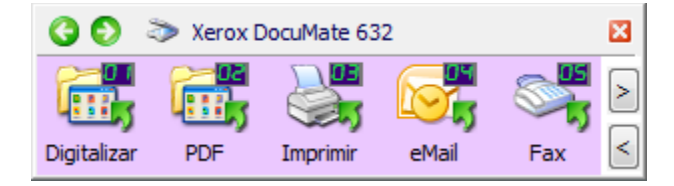

2. *Clique com o botão direito do mouse* em um botão no painel para ver sua descrição.

O Painel de botões do One Touch mostra a descrição da configuração selecionada. Essa amostra mostra a descrição atual da configuração 6.

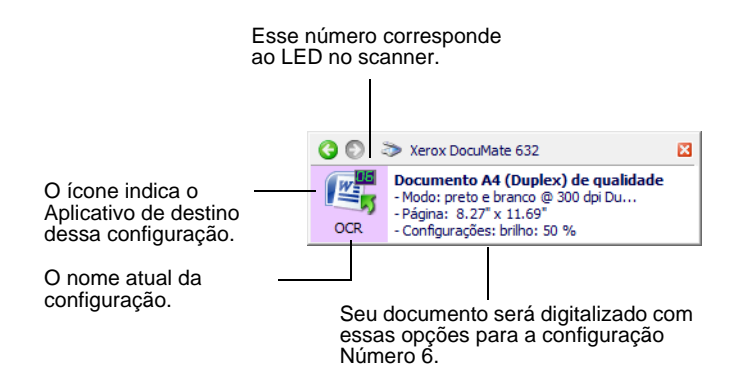

A janela Propriedades do One Touch para essa configuração também é aberta para que você possa alterar qualquer configuração antes de digitalizar.

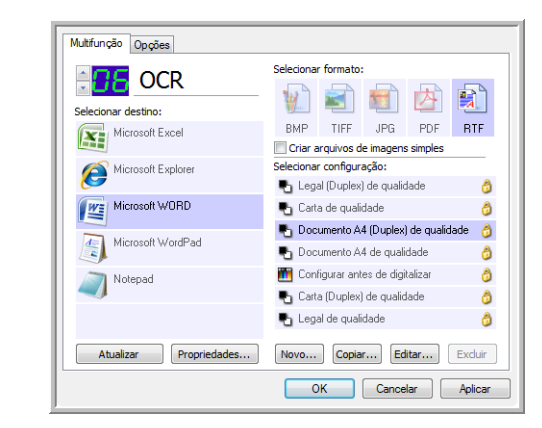

3. Quando estiver pronto para digitalizar, clique no botão do Painel de botões do One Touch. Consulte ["Digitalização a partir do painel](#page-30-0)  [de botões do One Touch" na página 26](#page-30-0) para obter mais informações sobre o Painel de botões.

**Nota:** as configurações mostradas neste exemplo da janela Propriedades do One Touch são apenas para fins ilustrativos. As configurações vistas na sua janela Propriedades do One Touch podem ser diferentes.

#### <span id="page-29-0"></span>**Digitalizar a partir do vidro da mesa**

Use o vidro da mesa do scanner para digitalizar documentos em papéis muito leves, como recibos de cartão de crédito ou itens que não podem ser digitalizados com o alimentador automático de documentos, como páginas de livros.

**DICA:** é preciso remover qualquer página do alimentador automático de documentos antes de digitalizar a partir do vidro da mesa do scanner. Se as páginas estiverem no alimentador automático de documentos, elas serão digitalizadas em vez da página no vidro da mesa.

#### **Para digitalizar a partir do vidro da mesa:**

- 1. Remova quaisquer páginas do alimentador automático de documentos.
- 2. Abra a tampa do scanner e coloque a página no vidro do scanner, virada para baixo.

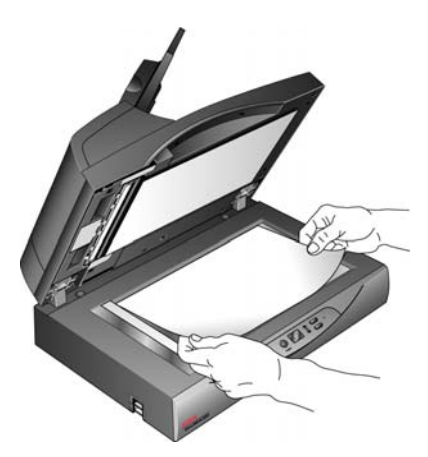

- 3. Alinhe o papel com as setas no scanner para o tamanho do papel que está sendo usado.
- 4. Feche a tampa.
- 5. Pressione os Seletores de destino para cima ou para baixo para escolher uma configuração de digitalização. Pressione o botão **Simplex** ou **Duplex**.

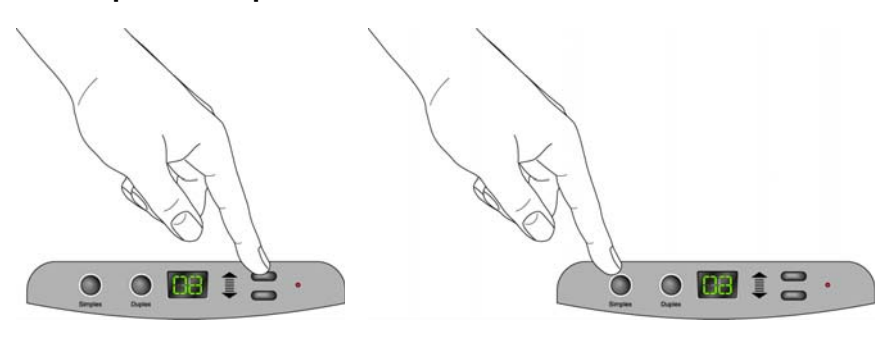

6. O lado voltado para baixo da página é digitalizado, e a imagem é enviada ao Aplicativo de destino do utilitário One Touch.

## <span id="page-30-0"></span>**Digitalização a partir do painel de botões do One Touch**

É possível digitalizar a partir do Painel de botões do One Touch na tela.

1. Ajuste a guia de papel de acordo com a largura do papel e carregue os documentos com a parte superior voltada para o alimentador automático de documentos.

Para digitalizações simplex (com um lado), carregue os documentos *virados para cima*.

Para digitalizações duplex (com dois lados), os documentos podem estar virados para cima ou para baixo porque ambos os lados serão digitalizados.

2. Em seguida, clique no ícone do One Touch na área de notificação do Windows (localizada no canto inferior direito da tela).

O Painel de botões do One Touch se abre, mostrando os cinco primeiros botões de digitalização da tela. Clique na seta para percorrer todas as configurações de botões. Quando ela chegar ao último botão, clique novamente se desejar voltar um botão.

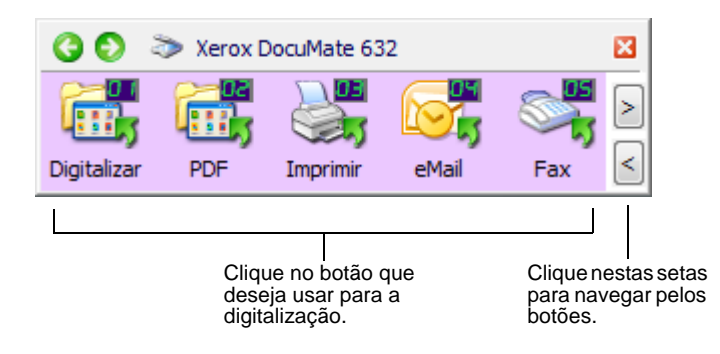

3. Na tela — não no scanner — clique no botão que deseja usar para a digitalização.

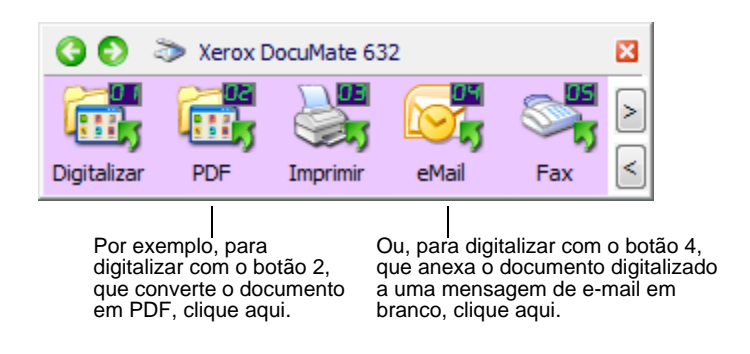

**DICA:** o scanner vem com definições de fábrica para os botões do One Touch. Você pode reconfigurar e renomear os botões de acordo com seus requisitos de digitalização.

O scanner inicia a digitalização. Ao terminar o processo, as imagens digitalizadas aparecerão no Aplicativo de destino da mesma forma como se você tivesse usado os botões Simplex ou Duplex do scanner.

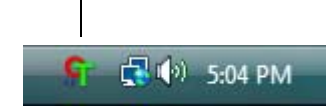

O ícone do One Touch

#### <span id="page-31-0"></span>**Utilização do painel de botões do One Touch**

O painel de botões do One Touch é também seu conjunto de controles na tela para o scanner. Esse painel mostra informações sobre o scanner e suas configurações.

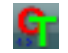

1. Para abrir o painel de botões do One Touch, clique no ícone do One Touch. Ele fica localizado na área de notificação do Windows, no canto inferior direito da tela.

O Painel de botões do One Touch se abre na exibição de botões, mostrando os botões de digitalização da tela.

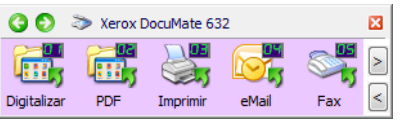

A exibição de botões

- 2. Para digitalizar a partir do painel, clique no ícone que deseja usar para digitalizar.
- 3. Para ver as definições detalhadas de um botão antes de digitalizar, clique nas setas verdes para navegar pelas três exibições do painel.

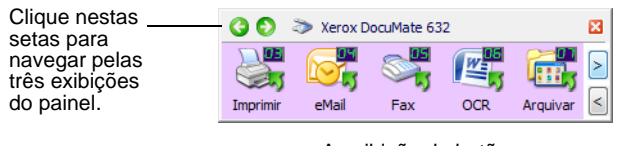

A exibição de botões

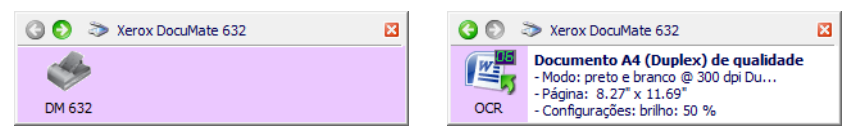

A exibição de hardware <br>A exibição de detalhes

- A exibição de botões é o painel de controle principal do scanner. Use para fazer digitalizações ou visualizar todos os botões.
- A exibição de detalhes mostra as configurações de digitalização atuais de um botão.

Se a janela Propriedades não estiver aberta, com o botão direito do mouse, clique no ícone na exibição de detalhes ou na exibição de botões para abri-la.

• A exibição de hardware mostra os scanners atualmente conectados ao computador.

Na exibição de hardware e na exibição de detalhes, clique na seta verde para retornar à exibição de botões. Você também pode clicar no ícone de hardware para retornar à exibição de botões.

4. Para percorrer os botões, clique nas setas localizadas no lado direito do painel.

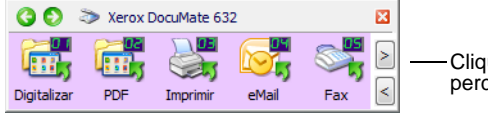

Clique nestas setas para percorrer os botões.

5. Para fechar o painel de botões do One Touch, clique no botão Fechar no painel.

#### <span id="page-32-0"></span>**As configurações padrão do One Touch no scanner**

Com base na *instalação completa* recomendada do driver do scanner, os botões do scanner são pré-configurados para digitalizar itens para várias tarefas básicas, como e-mail ou fax, e depois enviar a imagem digitalizada a um Aplicativo de destino apropriado pré-selecionado. Os nomes de botões, por exemplo, PDF, E-mail ou Fax, indicam as configurações padrão de fábrica do botão.

*É possível alterar qualquer uma dessas configurações. Consulte ["Sobre a janela Propriedades do One Touch" na página 30](#page-34-0) para obter mais informações.*

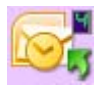

Por exemplo, o botão E-mail é configurado para digitalizar documentos e anexá-los imediatamente a uma nova mensagem de email no Microsoft Outlook Express®. O aplicativo de e-mail terá como padrão o programa de e-mail especificado nas opções de Internet do Internet Explorer.

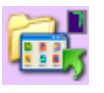

Um ícone de pasta de um botão, como o mostrado para os botões 1, 2 e 7, significa que o scanner envia a imagem digitalizada para a pasta padrão em **\Meus documentos\My One Touch Archive\PDF Documents** sem primeiro abri-lo em um aplicativo de destino. Para ver a imagem digitalizada, abra o arquivo usando o aplicativo adequado para o formato do arquivo.

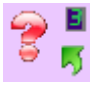

Um ponto de interrogação para um botão significa que o computador não possui o software apropriado para as configurações de fábrica iniciais. Nesse caso, é desejável mudar o nome e o Aplicativo de destino para outros valores.

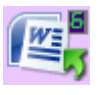

Se o software do OmniPage ou One Touch OmniPage não estiver instalado, as opções para envio a aplicativos de processamento de texto, como Microsoft Word, não estarão disponíveis.

**NOTE:** o tamanho de página padrão em cada configuração é baseado no local selecionado na configuração do Windows.

## <span id="page-33-0"></span>**Configuração dos botões do One Touch**

Cada configuração de botão do One Touch consiste em um **Aplicativo de destino**, uma **Configuração de digitalização** e um **Formato de documento**. Esses três elementos para um botão são selecionados na janela Propriedades do One Touch.

#### **Para abrir a janela Propriedades do One Touch:**

- 1. Clique no ícone do One Touch. Ele fica localizado na área de notificação do Windows, no canto inferior direito da tela.
- 2. Clique com o botão direito do mouse no painel de botões do One Touch.

**REMINDER:** Lembre-se de que clicar com o botão esquerdo do mouse em um botão no Painel de botões do One Touch faz com que a digitalização do scanner seja iniciada. *Clicar com o botão direito* abre a janela Propriedades do One Touch.

A janela Propriedades do One Touch abrirá para esse botão.

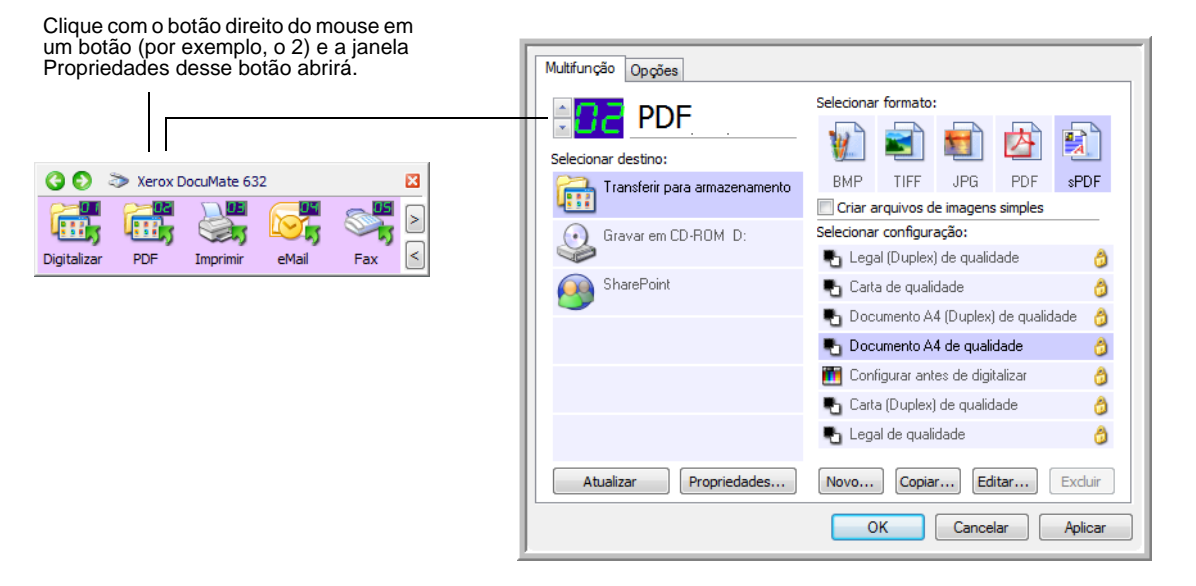

Outra forma de abrir a janela Propriedades do One Touch é mantendo o botão Simplex ou Duplex no scanner pressionado por alguns segundos, soltando-o em seguida.

**DICA:** algumas das opções na janela Propriedades do One Touch (e outras janelas e caixas de diálogo do One Touch) estão desabilitadas. As opções desabilitadas não são adequadas para o scanner Xerox DocuMate 632.

#### <span id="page-34-0"></span>**Sobre a janela Propriedades do One Touch**

Na janela Propriedades do One Touch, é possível selecionar novas configurações para os botões. Essa janela também contém recursos de digitalização especiais, tais como digitalização e gravação em CD, digitalização e conversão de texto diretamente em uma página da Web em HTML e digitalização com reconhecimento ótico de caracteres (OCR), que converte a imagem digitalizada em texto editável.

**DICA:** algumas das opções na janela Propriedades do One Touch (e outras janelas e caixas de diálogo do One Touch) podem estar desabilitadas. As opções desabilitadas não são adequadas para o scanner Xerox DocuMate 632. Se você usar o aplicativo One Touch com outros scanners da Xerox, as opções desabilitadas tornam-se habilitadas, se adequado.

O exemplo adiante de janela do One Touch mostra as configurações para o botão 6. O botão está definido para digitalizar com a configuração de digitalização chamada Documento colorido e depois abrir o Microsoft Word para exibir a imagem digitalizada. As opções de Formato e Página(s) estão definidas para digitalizar no formato de imagem RTF. O texto nas páginas digitalizadas serão convertidos pelo processo OCR em texto que você pode editar no Word.

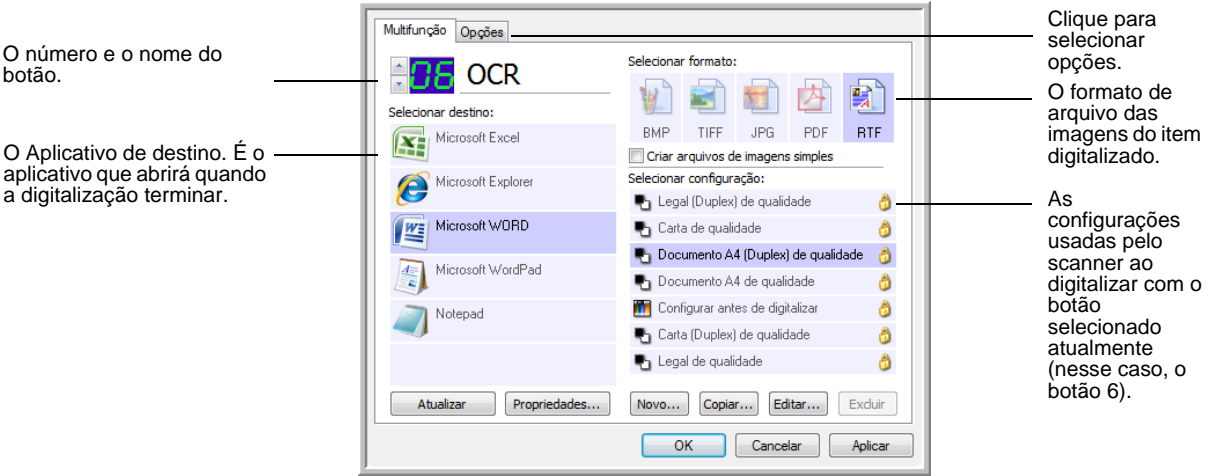

As configurações na janela Propriedades são:

**Selecionar destino** — A lista de aplicativos que podem abrir para exibir a imagem digitalizada para o botão selecionado. Para configurar a lista de aplicativos disponível, clique na guia Opções, na parte superior da caixa de diálogo, e selecione as opções desejadas. Consulte ["Seleção de opções para um botão" na página 46](#page-50-0) para obter mais informações.

**Selecionar configuração** — A lista de configurações de digitalização disponíveis para o botão selecionado. As configurações incluem: modo de digitalização, resolução (dpi), tamanho de página, brilho (Br), contraste (Cr), saturação de cor, matiz e gama. Para ver as configurações de uma digitalização selecionada, clique em seu ícone. Clique no ícone novamente para fechar as informações detalhadas.

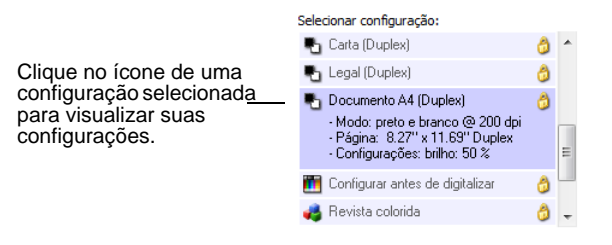

Estes ícones ao lado de cada configuração indicam o modo de digitalização:

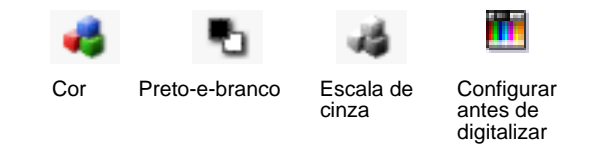

**DICA:** use Configurar antes de digitalizar se quiser definir o modo de digitalização manualmente antes de realizar a digitalização. Consulte ["A opção Configurar antes de digitalizar" na página 62.](#page-66-0)

Você também pode clicar no botão **Editar** ou clicar duas vezes na configuração para ver informações mais detalhadas sobre a configuração selecionada.

**Selecionar formato e página(s)** — Um conjunto de formatos de arquivo para a imagem digitalizada para o botão selecionado. Os formatos são baseados no tipo de aplicativo de destino escolhido.

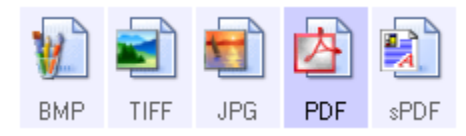

Os nomes dos ícones indicam seus tipos de arquivo. Consulte ["Seleção das opções de formato de página" na página 41](#page-45-0) para obter mais informações sobre os formatos.

**Usar alimentador de documentos/Usar mesa do scanner** — Essas duas opções são predefinidas para continarem selecionadas, para que seja possível digitalizar tanto do alimentador automático de documentos quanto do vidro da mesa do scanner. O scanner detecta se as páginas estão no alimentador automático de documentos e os digitaliza automaticamente quando você pressiona o botão Simplex ou Duplex ou quando você clica em um botão de digitalização no utilitário One Touch 4.0.
Para digitalizar a partir do vidro da mesa do scanner usando o botão Simplex ou os botões de digitalização no utilitário One Touch, primeiro é preciso remover todas as páginas do alimentador automático de documentos. Caso contrário, o scanner detectará essas páginas e vai digitalizá-las.

**DICA:** ao digitalizar a partir de aplicativos WIA ou outro aplicativo TWAIN, é preciso optar por digitalizar a partir do alimentador automático de documentos ou do vidro da mesa do scanner. Consulte as seções ["Digitalização com a interface TWAIN" na página 81](#page-85-0) e ["Digitalização com a interface WIA" na página 97](#page-101-0) para obter detalhes.

**Guia Opções** — Exibe uma janela para selecionar opções relativas ao aplicativo de destino selecionado para a imagem digitalizada.

**Botão Propriedades** — Exibe uma janela para selecionar propriedades para cada tipo de aplicativo de destino. Consulte ["Configuração das](#page-39-0)  [propriedades de Aplicativo de destino" na página 35](#page-39-0).

**Botão Atualizar** — Atualize os links entre os aplicativos de destino do computador e o One Touch 4.0.

**DICA:** se você instalar novos softwares que possam ser usados como Aplicativo de destino, clique no botão **Atualizar** para vinculálos ao One Touch 4.0.

**Botões Novo/Copiar/Editar/Excluir** — Clique em **Novo** ou **Copiar** para adicionar novas configurações de digitalização à lista. Clique em **Editar** ou **Excluir** para alterar ou removê-las. Consulte as seções ["Criação de](#page-53-0)  [uma nova configuração de digitalização" na página 49](#page-53-0) [e"Edição ou](#page-64-0)  [exclusão de configurações de digitalização" na página 60.](#page-64-0)

**Botões OK/Cancelar/Aplicar** — **OK** aceita todas as alterações e fecha a janela. Aplicar aceita as alterações, mas deixa a janela aberta para que você possa continuar a fazer alterações adicionais. **Cancelar** fecha a janela sem aceitar nenhuma alteração.

# **Seleção de novas configurações para um botão**

Para cada um dos botões do One Touch, você pode selecionar um novo **Aplicativo de destino**, **Configuração de digitalização** e **Formato de documento**.

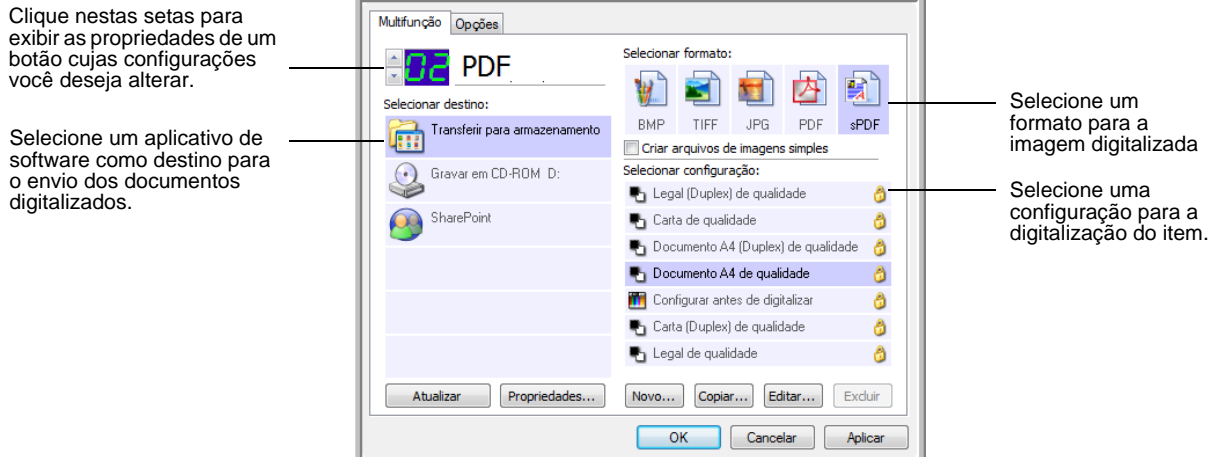

**Para selecionar novas configurações para o botão Scanner:**

1. Clique nas setas de seleção de botão para escolher o botão a ser alterado.

Cada botão tem as próprias configurações. Assim, quando você clica nas setas para percorrer os botões, as configurações disponíveis na janela são alteradas de acordo com cada botão.

2. Na lista **Selecionar destino**, escolha o aplicativo para enviar os documentos ao término da digitalização.

Consulte ["Seleção de opções para um botão" na página 46](#page-50-0) para exibir uma lista completa dos Aplicativos de destino que podem ser usados com o scanner.

**DICA:** se você selecionar um programa de processamento de texto, como Microsoft WordPad ou o Microsoft Word, e um formato de página que pode ser usado para OCR (como Text, RTF, Word, sPDF ou nPDF), o texto nas imagens digitalizadas será automaticamente convertido para texto editável. Consulte ["Digitalização com reconhecimento ótico de caracteres \(OCR\)" na](#page-69-0)  [página 65](#page-69-0) para obter detalhes.

3. Na lista **Selecionar configuração**, escolha uma configuração de digitalização.

Para digitalizar em cor, selecione uma das configurações indicadas pelo ícone colorido pequeno, como a configuração Documento colorido.

A lista de configuração de digitalização é predefinida para o aplicativo que você selecionar na lista Selecionar destino. Se você selecionar um aplicativo diferente, as configurações serão para esse outro aplicativo selecionado. No entanto, você pode criar suas configurações de digitalização.

4. Selecione uma opção de **Formato e página(s)**.

As opções disponíveis dependem do Aplicativo de destino selecionado. Por exemplo, se você selecionar Microsoft Word como Aplicativo de destino, os formatos disponíveis serão para texto, como .doc, .txt e .rtf. Entretanto, se selecionar Microsoft Paint como Aplicativo de destino, os formatos disponíveis serão para imagens gráficas, como .bmp e .jpg.

5. Clique em **OK** ou, se desejar manter a janela aberta e trabalhar com outros recursos, clique em **Aplicar**.

Observe que, enquanto a janela Propriedades do One Touch estiver aberta, você ainda não poderá realizar digitalizações clicando em um botão no painel do One Touch. É necessário clicar em **OK** ou fechar a janela Propriedades do One Touch primeiro. Contudo, é possível realizar digitalizações a qualquer momento pressionando o botão Simplex ou Duplex no scanner.

Quando você terminar de selecionar novas configurações para um botão e pressionar ou clicar em um botão do scanner, o documento será digitalizado usando as definições recémconfiguradas para o botão.

# <span id="page-39-0"></span>**Configuração das propriedades de Aplicativo de destino**

Os diferentes tipos de Aplicativo de destino possuem várias propriedades que você pode selecionar.

- 1. Na janela Propriedades do One Touch, clique em um Aplicativo de destino.
- 2. Clique no botão **Propriedades**.

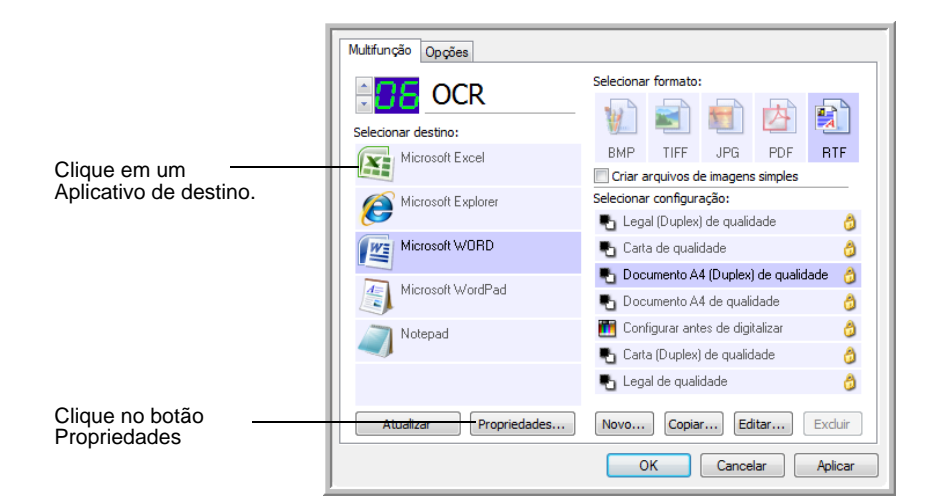

Uma caixa de diálogo Propriedades do link do One Touch 4.0 abre para o tipo de Aplicativo de destino selecionado e as opções disponíveis são específicas a esse tipo.

#### **Propriedades de documentos de texto**

Essas propriedades são destinadas ao Microsoft Word, Microsoft Excel®, Adobe® Reader® e aos outros aplicativos indicados por seus ícones na lista. Elas se referem às configurações de OCR dos aplicativos.

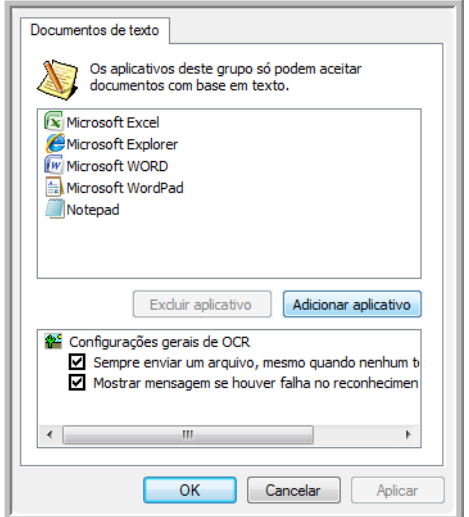

1. Clique nas caixas de configurações de OCR das opções desejadas.

As opções serão atribuídas a todos os aplicativos do grupo.

**Sempre enviar um arquivo, mesmo quando nenhum texto foi encontrado** — O arquivo digitalizado é enviado para o leitor de OCR mesmo se a imagem aparentar não conter texto. Isso poderá ocorrer se você tiver digitalizado uma fotografia com um botão do One Touch definido para aplicativos de texto.

**Mostrar mensagem se houver falha no reconhecimento de texto** — Uma mensagem abrirá na tela se o leitor de OCR não detectar texto na imagem.

2. Para inserir outro aplicativo na lista, clique no botão **Adicionar aplicativo**.

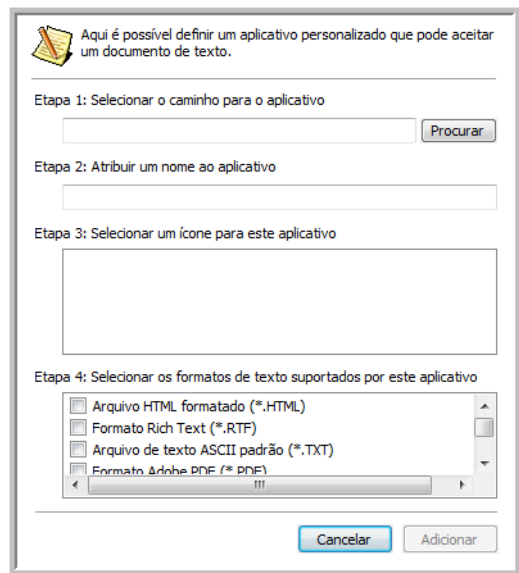

A caixa de diálogo Adicionar link com base em texto abrirá.

3. Clique em **Procurar** para localizar o aplicativo que deseja adicionar à lista.

Quando o aplicativo é selecionado com o botão Procurar, as etapas 1 e 2 na caixa de diálogo são preenchidas automaticamente e o ícone do aplicativo aparece na etapa 3.

- 4. Selecione o ícone na Etapa 3 da caixa de diálogo. Esse é o ícone que aparecerá na Lista de destinos do One Touch.
- 5. Na etapa 4 da caixa de diálogo, selecione os formatos de arquivo que serão aceitos pelo aplicativo.

Consulte a documentação recebida com o aplicativo para verificar os formatos de texto que são aceitos.

As opções selecionadas na etapa 4 determinam os ícones de formato de página da janela Propriedades do One Touch para esse grupo de aplicativos.

- 6. Clique no botão **Adicionar**.
- 7. Clique em **OK** ou **Aplicar** na janela Link de propriedades.
- 8. Clique em **Atualizar** na janela Propriedades do One Touch.
- 9. Clique em **OK** ou **Aplicar** na janela Propriedades do One Touch.

#### **Propriedades de documentos de imagem**

Essas propriedades são referentes ao OmniPage Pro recebido com o scanner, além do Microsoft Paint e outros aplicativos de processamento de imagem.

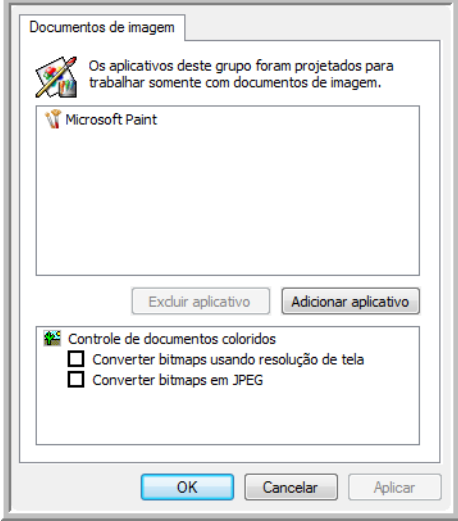

1. Clique nas opções desejadas das caixas de configuração de Controle de documentos coloridos.

Essas opções serão atribuídas a todos os aplicativos do grupo.

**Converter bitmaps usando resolução de tela** — Use essa opção para garantir que uma imagem caiba na tela do computador. Quando a tela do computador está definida com uma resolução mais baixa, as imagens de bitmap com resolução mais alta podem ser grandes demais para caber na tela. A conversão da imagem em bitmap para corresponder à resolução da tela garante que a imagem cabe na tela.

**Converter bitmaps em JPEG** — Arquivos JPEG podem ser compactados para produzir tamanhos de arquivo menores e, portanto, tempos de produção mais curtos. Use essa opção para ativar essa capacidade de compactação para arquivos de imagem.

2. Para inserir outro aplicativo na lista, clique no botão **Adicionar aplicativo**.

Consulte as etapas na página 36 para adicionar um aplicativo à lista.

- 3. Clique em **OK**.
- 4. Clique em **Atualizar** na janela Propriedades do One Touch.
- 5. Clique em **OK** ou **Aplicar** na janela Link de propriedades.

#### **Propriedades de armazenamento**

Essas propriedades são referentes ao Aplicativo de destino chamado Transferir para armazenamento. Se um gravador de CD estiver acoplado ao computador, você também poderá usar a caixa de diálogo para iniciar o processo Gravar no CD. Consulte a seção ["Digitalização e gravação em CD" na página 68](#page-72-0).

Você também pode definir várias configurações para armazenar itens digitalizados em locais separados. Consulte ["A guia Opções de](#page-59-0)  [armazenamento \(arquivamento\)" na página 55](#page-59-0) e ["Digitalização para](#page-60-0)  [várias pastas" na página 56.](#page-60-0)

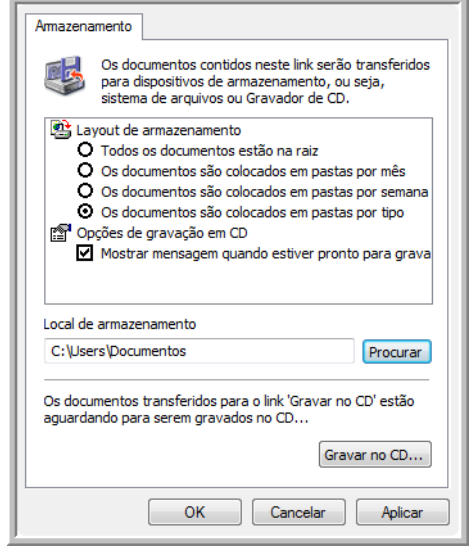

**DICA:** se você não tiver um gravador de CD no computador, as opções de CD não serão exibidas na caixa de diálogo. A opção Gravar em CD só está disponível para o Windows XP e o Windows Vista.

1. Clique nas opções de Layout de armazenamento desejadas.

**Todos os documentos estão na raiz** — Os documentos digitalizados são salvos na raiz da pasta especificada no Local de armazenamento.

**Os documentos são colocados em pastas por mês, por semana ou por tipo** — Pastas são criadas com base na sua seleção (mês, semana ou tipo) e os documentos digitalizados são salvos nessas pastas. Novas pastas são criadas para cada mês e semana, de modo que você possa saber quando os documentos foram digitalizados.

2. Clique no botão **Procurar** para especificar o local de armazenamento dos documentos digitalizados.

Se houver um gravador de CD conectado ao computador, a opção **Mostrar mensagem quando estiver pronto para gravar em um CD de 5" (700 MB)** também deve ser selecionada para que seja exibida uma mensagem no momento certo de clicar no botão **Gravar no CD**.

3. Clique em **OK** na janela Link de propriedades.

## **Propriedades de e-mail**

Essas propriedades são referentes a aplicativos de e-mail e possibilitam especificar a pasta para os documentos que serão anexados a uma mensagem de e-mail. O Microsoft Outlook® aceitará que documentos sejam anexados diretamente a uma mensagem de e-mail em branco assim que a digitalização estiver concluída, mas outros aplicativos de e-mail poderão não aceitar. Se estiver usando outro aplicativo, como o America Online® (AOL), por exemplo, você precisará saber que pasta contém os documentos digitalizados a fim de poder anexá-los manualmente às mensagens de e-mail.

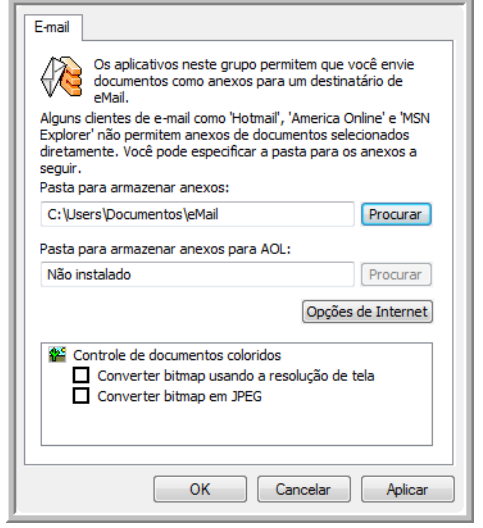

- 1. Clique no botão **Procurar** de **Pasta para armazenar anexos** e escolha uma pasta para seus anexos de e-mail.
- 2. Se estiver usando America Online (AOL) no computador e o nome da pasta para o AOL estiver incorreto, clique no botão **Procurar** e localize a pasta AOL correta.

Para que imagens digitalizadas sejam anexadas automaticamente a uma mensagem de e-mail em branco, é necessário saber o local específico da pasta que o AOL usa a fim de encontrar os anexos. Entre em contato com a AOL para obter mais informações sobre a localização da pasta onde os anexos ficam armazenados.

3. Caso precise alterar seu cliente de e-mail ou outras opções de Internet, clique no botão **Opções de Internet**.

O painel de controle Opções da Internet do Windows abrirá. Clique na guia Programas e escolha um novo cliente de e-mail na lista E-mail. Essas são as opções de Internet padrão do Windows. Consulte a documentação do Windows para obter mais informações sobre as opções de Internet. Se estiver usando AOL, consulte o manual do usuário da AOL para fazer alterações nas opções de Internet aplicáveis.

4. Selecione as opções para o controle de documentos coloridos.

**Converter bitmaps usando resolução de tela** — Use essa opção para garantir que uma imagem caiba na tela do computador. Quando a tela do computador está definida com uma resolução mais baixa, as imagens de bitmap com resolução mais alta podem ser grandes demais para caber na tela. A opção de conversão da imagem em bitmap de acordo com a resolução da tela garante que a imagem caiba na tela.

**Converter bitmaps em JPEG** — Arquivos JPEG podem ser compactados para produzir tamanhos de arquivo menores e, portanto, tempos de produção mais curtos. Use essa opção para ativar essa capacidade de compactação para arquivos de imagem.

- 5. Clique em **OK**.
- 6. Clique em **OK** ou **Aplicar** na janela Propriedades do One Touch.

# **Seleção das opções de formato de página**

As opções de formato de página selecionadas determinam o formato de arquivo do documento digitalizado. Opções de formato de página e tipos de arquivo estão disponíveis para o tipo de Aplicativo de destino selecionado para o botão.

As opções disponíveis destinam-se a imagem e texto.

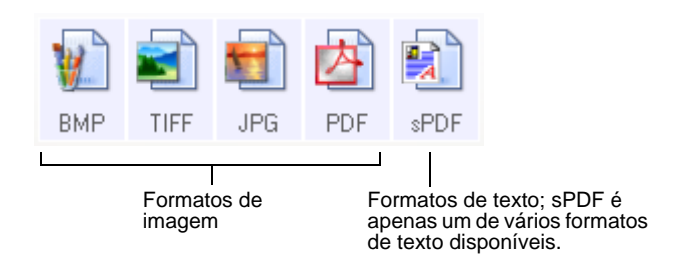

Os formatos de texto destinam-se a tipos de arquivo de texto. Os nomes dos formatos indicam seus tipos de arquivo. Consulte ["Formatos de texto" na página 43](#page-47-0) para obter detalhes.

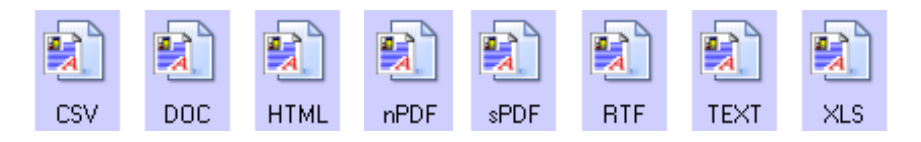

# **Criação de arquivos de imagens simples**

Os formatos TIFF e PDF aceitam documentos de várias páginas. Se estiver realizando a digitalização como arquivo TIFF ou PDF e quiser que seja criado um arquivo para cada imagem digitalizada, selecione **Criar arquivos de imagem simples**. Observe que essa opção é selecionada automaticamente e desativada se um formato que não aceite páginas simples for selecionado, como BMP ou JPG.

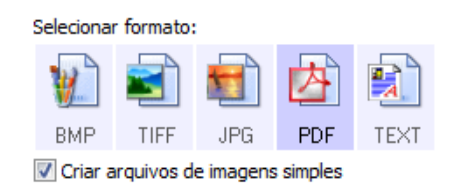

## **Formatos de imagem**

Selecione um formato de arquivo de imagem para fotos, desenhos ou outros documentos que desejar salvar como imagem. BMP e TIFF são os formatos de arquivo de imagem padrão normalmente usados se você pretender realizar processamento de imagem adicional, como retoque de fotografia ou correção de cor. Esses dois formatos costumam ser maiores do que o formato JPEG.

Como arquivos de imagem JPEG podem ter o tamanho reduzido, esse formato é geralmente utilizado para imagens em sites da Web ou se o tamanho for um problema ao enviar arquivos eletronicamente. Para reduzir o tamanho de arquivos JPEG é necessário dminuir a qualidade da imagem. É possível selecionar o grau de qualidade para as imagens digitalizadas a partir do ícone de formato de página JPEG.

O formato PDF é muito utilizado para criar imagens de páginas de texto. Esse formato pode ser selecionado ao digitalizar páginas de texto que não necessitarem de processamento de OCR ou outro tipo de processamento. O formato PDF também é usado para colocar documentos de várias páginas em sites da Web como arquivos PDF legíveis. Assim como a opção JPEG, o formato PDF pode ter redução no tamanho ou na qualidade.

**DICA:** os outros dois formatos PDF — nPDF e sPDF — são para digitalização com processamento OCR e com capacidade de pesquisa de texto digitalizado. Consulte a seção a seguir ["Formatos de texto,"](#page-47-0) e ["Digitalização com sPDF ou nPDF e](#page-71-0)  [pesquisa de texto" na página 67](#page-71-0) para obter detalhes.

## **Para selecionar um tamanho de arquivo JPEG ou PDF:**

- 1. Selecione **JPG** ou **PDF** como formato de página.
- 2. Clique com o botão direito do mouse no ícone de **JPG** ou **PDF**. Um menu abrirá.

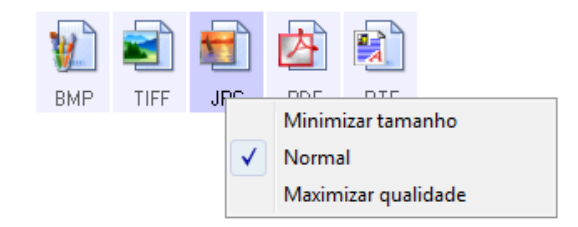

3. Escolha a opção de tamanho de arquivo/qualidade de imagem para as imagens digitalizadas.

**Minimizar tamanho** — O menor tamanho de arquivo, a mais baixa qualidade de imagem.

**Normal** — Tamanho de arquivo médio, alguma perda na qualidade da imagem.

**Maximizar qualidade** — O maior tamanho de arquivo, nenhuma perda na qualidade da imagem.

A seleção é referente apenas ao botão atualmente selecionado na janela Propriedades do One Touch. Os outros botões com JPG ou PDF selecionado como formato de página não serão afetados, portanto você pode definir o tamanho de arquivo/qualidade de imagem para JPEG ou PDF de maneira independente para cada botão.

4. Clique em **OK** ou **Aplicar** na janela Propriedades do One Touch.

#### <span id="page-47-0"></span>**Formatos de texto**

Quando a opção de formato de texto é selecionada, o processamento de OCR também é selecionado como uma etapa automática da digitalização. Desse modo, se você digitalizar um documento com o formato de texto selecionado, as porções de texto do documento serão automaticamente convertidas em texto editável. Consulte ["Digitalização](#page-69-0)  [com reconhecimento ótico de caracteres \(OCR\)" na página 65](#page-69-0).

Selecione um formato de texto para documentos com texto ou números, como cartas comerciais, relatórios ou planilhas. O ícone de formato de texto possui vários formatos de texto disponíveis, dependendo do Aplicativo de destino selecionado.

O formato de arquivo específico é a extensão do nome de arquivo mostrada no ícone de formato de texto.

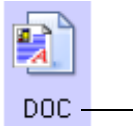

O formato de texto específico; este exemplo é para o formato do Microsoft Word (.doc).

Quando Aplicativos de destino que sejam aplicativos de texto são selecionados, o ícone de formato de arquivo muda para corresponder ao tipo de arquivo do aplicativo. Em alguns casos, o Aplicativo de destino aceita vários tipos de arquivo e você pode clicar com o botão direito do mouse no ícone para escolher o tipo específico para esse aplicativo.

### **Para selecionar um tipo de arquivo para o formato de texto:**

- 1. Selecione o Aplicativo de destino.
- 2. Clique com o botão direito do mouse no ícone de formato de texto.

Um menu abrirá. A imagem a seguir mostra exemplos para diferentes formatos.

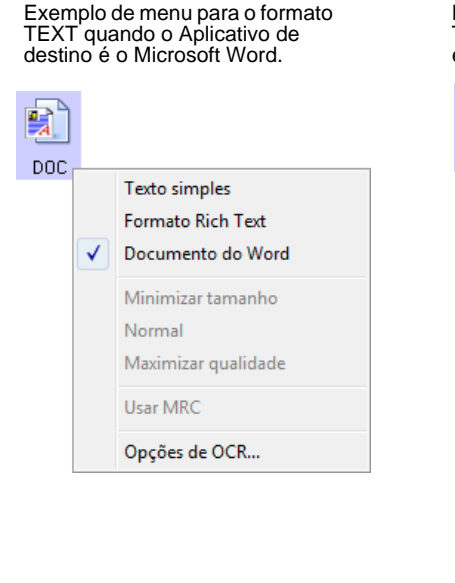

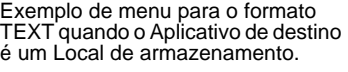

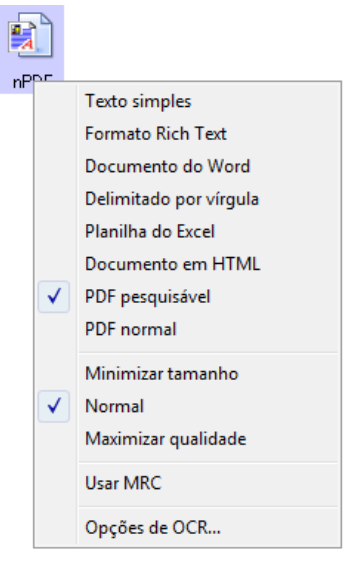

3. Escolha o tipo de arquivo desejado para o formato de texto.

A seleção de tipo de arquivo é referente apenas ao botão atualmente selecionado na janela Propriedades do One Touch. Os outros botões com a opção de texto selecionada como formato de página não serão afetados, portanto você pode definir o tipo de arquivo de texto de maneira independente para cada botão.

**DICA:** os tipos de arquivos TEXTO listados a seguir só estarão disponíveis se o Módulo OmniPage do One Touch ou o software OmniPage Pro estiver instalado no computador.

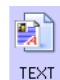

**Texto simples** — O formato de arquivo .txt. Texto sem formatação, usado pelo aplicativo Bloco de notas padrão da Microsoft.

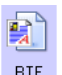

**Formato Rich Text** — O formato de arquivo .rtf. Texto que mantém a formatação quando convertido. Disponível com Microsoft Wordpad e Word.

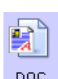

**CSV** 

DOC

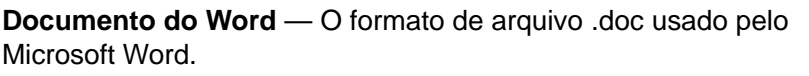

**Delimitado por vírgula** — O formato de arquivo .csv usado para banco de dados ou dados de planilha com campos separados por vírgulas. Quando um documento é convertido em texto editável pelo software de OCR, os campos são mantidos de forma que você possa usar o comando copiar e colar para copiá-los em um banco de dados ou aplicativo de planilha.

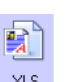

**Planilha do Excel** — O formato de texto .xls usado pelo Microsoft Excel.

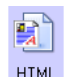

**Documento em HTML** — O formato de arquivo .htm usado para criar páginas da Web.

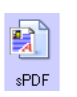

**PDF pesquisável** — O formato de arquivo .sPDF usado pelo Adobe<sup>®</sup> Acrobat<sup>®</sup> e OmniPage Pro. Esse formato converte texto digitalizado em PDF com pesquisa de texto e recursos de OCR. Consulte ["Digitalização com sPDF ou nPDF e pesquisa de texto"](#page-71-0)  [na página 67](#page-71-0) para obter detalhes.

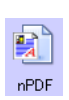

**PDF normal** — O formato de arquivo nPDF usado pelo Adobe® Acrobat<sup>®</sup> e OmniPage Pro. Esse formato também converte texto digitalizado em PDF com pesquisa de texto e recursos de OCR. É possível editar o texto em uma imagem nPDF se houver um programa de edição de PDF. Consulte ["Digitalização com sPDF](#page-71-0)  [ou nPDF e pesquisa de texto" na página 67](#page-71-0) para obter detalhes.

4. Para alterar as configurações de OCR, escolha **Opções de OCR**.

As Opções de OCR fornecem uma série de seleções para o recurso de OCR quando texto é digitalizado. Essa opção de menu fica disponível apenas se você tiver o Módulo One Touch OmniPage ou o software OmniPage Pro instalado no computador. Consulte o **Mini-guia do One Touch OmniPage** no Disco 1 do CD de instalação para obter detalhes.

Observe que as configurações em Opções de OCR se aplicam a todos os botões. Se você as alterar para um botão, essas alterações também se repetirão em todos os outros botões.

5. Clique em **OK** na janela Propriedades do One Touch.

## <span id="page-49-0"></span>**Renomeação de botão do One Touch**

Os botões do One Touch têm nomes que identificam suas funções predefinidas, como OCR e PDF, mas esses nomes podem ser editados.

#### **Para alterar os nomes de botões:**

- 1. Abra a janela Propriedades do One Touch.
- 2. Usando as setas, escolha o botão que deseja renomear.
- 3. Selecione o texto do nome e digite um novo nome.

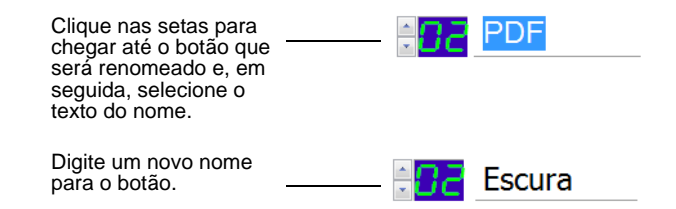

4. Clique em **OK** ou **Aplicar**.

O botão será renomeado agora.

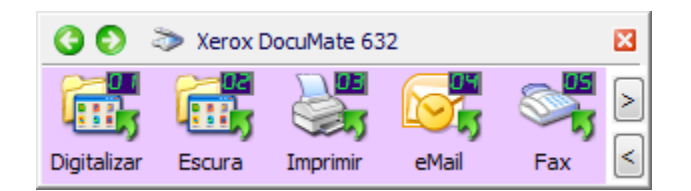

# <span id="page-50-0"></span>**Seleção de opções para um botão**

As opções do One Touch determinam os tipos de Aplicativo de destino disponíveis para um botão, além do local para os arquivos dos itens digitalizados.

**TIP:** para obter um botão rapidamente em vez de clicar nas setas de avanço e retrocesso no painel de botões, abra a janela Propriedades do One Touch, clique na guia **Opções** e clique no menu suspenso Botão de seleção. Em seguida, você pode selecionar o botão na lista de menus. Clique na guia **Multifunção** para voltar às configurações de botões.

## **Para selecionar opções:**

1. Abra a janela Propriedades do One Touch e clique na guia **Opções**.

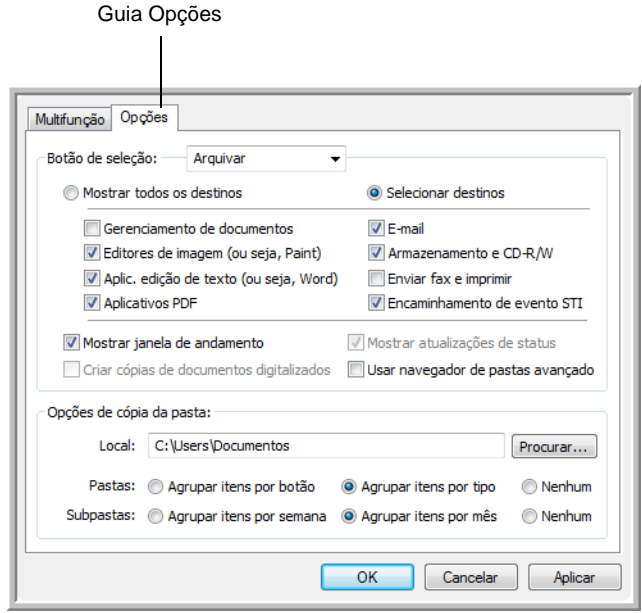

- 2. Clique na seta de menu e escolha o botão para as novas opções.
- 3. Selecione as opções de botão conforme descrito abaixo.

**Mostrar todos os destinos** — Essa opção seleciona todas as categorias de Aplicativo de destino. A lista de Aplicativos de destino disponíveis para o botão selecionado incluirá todos os aplicativos no computador que se enquadram nessas categorias. Essa é a seleção padrão para o Botão 8. A lista também inclui impressoras e outros dispositivos conectados ao computador; assim, você pode digitalizar um item e imprimi-lo imediatamente.

**Selecionar destinos** — Selecione essa opção para escolher individualmente os tipos de aplicativos a serem incluídos na lista de Aplicativos de destino. Marque as caixas dos tipos de aplicativos a incluir.

- **Gerenciamento de documentos** inclui o PaperPort e outros aplicativos para processar e controlar os documentos digitalizados.
- **Editores de imagem** incluem o Microsoft Paint e outros aplicativos de desenho e imagens gráficas.
- **Aplic. edição de texto** incluem o Microsoft Word e WordPad, Microsoft Excel e outros aplicativos de processamento de texto e planilha. Selecione essa opção se desejar que o processamento de OCR converta os documentos digitalizados em texto para que você possa editá-los. Consulte ["Digitalização](#page-69-0)  [com reconhecimento ótico de caracteres \(OCR\)" na página 65](#page-69-0) para obter mais informações sobre OCR.
- **Aplicativos PDF** destinam-se aos documentos digitalizados no formato PDF.
- **E-mail** inclui o Microsoft Outlook e outros aplicativos de email. Consulte "Propriedades de e-mail" na página 39 para obter detalhes sobre como anexar documentos digitalizados a mensagens de e-mail.
- **Armazenamento e CD-R/W** serve para armazenar documentos digitalizados em uma pasta ou enviá-los para um gravador de CD a fim de criar um CD com os documentos. Consulte ["Transferência de documentos digitalizados para](#page-80-0)  [armazenamento" na página 76](#page-80-0) e ["Digitalização e gravação em](#page-72-0)  [CD" na página 68](#page-72-0) para obter detalhes.
- **Enviar fax e imprimir** serve para enviar os documentos digitalizados diretamente para a impressora ou para o software de fax.
- **Encaminhamento de evento Sti** determina que outra interface de aplicativo seja usada para digitalização. A caixa de diálogo Encaminhamento de evento do One Touch abre para que você possa selecionar o aplicativo a ser usado para continuar a digitalização. Consulte ["Digitalização com encaminhamento de](#page-76-0)  [evento" na página 72](#page-76-0) para obter detalhes.
- 4. Após selecionar uma nova categoria para os Aplicativos de destino, clique na guia **Multifunção** para verificar quais estão incluídos na lista.

**Mostrar janela de andamento** — Selecione essa opção para exibir a janela de andamento do(s) documento(s) durante a digitalização.

**Usar navegador de pastas avançado** — Selecione essa opção se quiser salvar as digitalizações em um local na rede que não seja uma unidade mapeada no seu computador.

**Criar cópias de documentos digitalizados** — Às vezes, a imagem de um documento digitalizado é salva apenas como arquivo temporário, até seu Aplicativo de destino terminar de usálo. Nesses casos, você pode escolher se deseja ou não manter uma cópia adicional permanente salva no disco rígido.

Por exemplo, se você digitalizar uma imagem para um aplicativo de e-mail, a imagem digitalizada é salva como um arquivo temporário, anexada ao e-mail, e o e-mail é enviado. Posteriormente, o arquivo temporário da imagem digitalizada será excluído. A mesma situação pode ocorrer quando você digitaliza diretamente para uma impressora ou para um aplicativo de fax. Depois que um item digitalizado é impresso ou enviado por fax, seu arquivo temporário é excluído. No entanto, selecionando a opção **Criar cópias de documentos digitalizados**, você pode optar por salvar cópias permanentes desses arquivos de imagens na unidade de disco rígido.

Essa opção não estará disponível se **Gerenciamento de documentos** ou **Armazenamento e CD-R/W** estiver selecionado, porque, por padrão, as cópias de arquivo desses tipos de Aplicativo de destino já são salvas automaticamente na pasta de cópias.

Por esse motivo, essa opção não está disponível para as configurações padrão dos Botões 1, 2 e 7 do One Touch. Esses botões são definidos como Transferir para armazenamento com o tipo Aplicativo de destino definido como **Armazenamento e CD-R/W**.

**Opções de cópia da pasta** — Essa seção da caixa de diálogo define o local para cópias de documentos digitalizados e como agrupá-las.

Clique no botão **Procurar** e localize a pasta para as cópias. Selecione a opção de agrupamento para os documentos. A opção Agrupar por botão agrupa os documentos com o nome do botão do One Touch. Por exemplo, se o botão for chamado Impressora, os documentos serão agrupados sob o nome Impressora. Agrupar por tipo organiza os documentos digitalizados pelo tipo de arquivo, como .doc ou .jpg. Se desejar agrupá-los também por data, você pode escolher as opções de semana ou mês.

5. Clique em **OK** para salvar as opções para o botão selecionado.

# <span id="page-53-0"></span>**Criação de uma nova configuração de digitalização**

Nas configurações de digitalização são selecionadas as definições de resolução, brilho e modo (cor, preto-e-branco ou escala de cinza) de digitalização, entre várias outras.

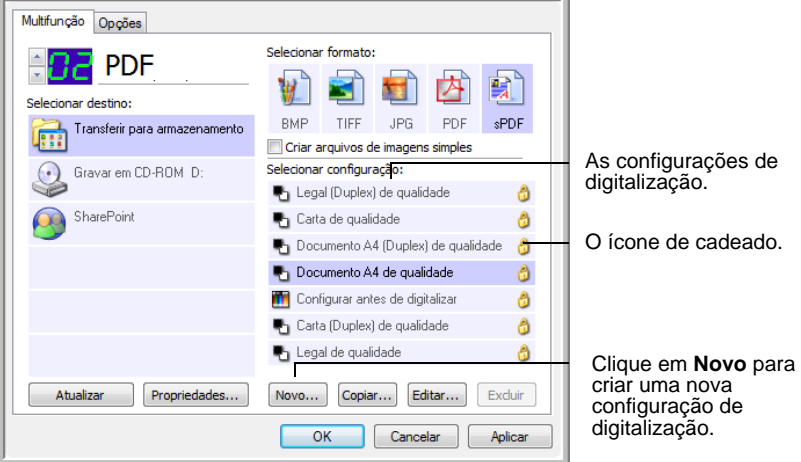

Observe o ícone de cadeado nas configurações predefinidas. Embora você possa destravar e editar as configurações predefinidas, recomendamos que você as deixe travadas e apenas adicione novas configurações. Dessa forma, as predefinições de fábrica sempre estarão disponíveis.

#### **Para criar uma nova configuração:**

- 1. Abra a janela Propriedades do One Touch e certifique-se de que a guia **Multifunção** esteja selecionada.
- 2. Percorra os aplicativos na lista de Selecionar destino e clique no tipo de aplicativo para o qual você deseja criar uma nova configuração de digitalização.

Quando você cria uma nova configuração de digitalização, ela será listada para os botões que são definidos para os mesmos tipos de aplicativos de destino. Por exemplo, se você criar uma nova configuração para um botão que esteja definido para mostrar aplicativos de edição de imagens, essa nova configuração também será listada para qualquer outro botão definido para editores de imagens, mas não para botões definidos para aplicativos de edição de texto. Assim, você pode criar conjuntos específicos de configurações para funções específicas, e elas serão listadas apenas quando adequado.

3. Clique no botão **Novo**.

Se quiser usar as definições de outra configuração como base, selecione a configuração e, em seguida, clique no botão **Copiar**.

Se a guia **Configurações de digitalização** não estiver selecionada, clique nela.

4. Na caixa de diálogo Propriedades de configuração de digitalização, digite um nome.

**DICA:** se você for definir a nova configuração para digitalização duplex (frente e verso), inclua essa informação no nome, como, por exemplo, "Digitalizar para impressão escura (duplex)", para lembrálo de que esta é uma digitalização duplex.

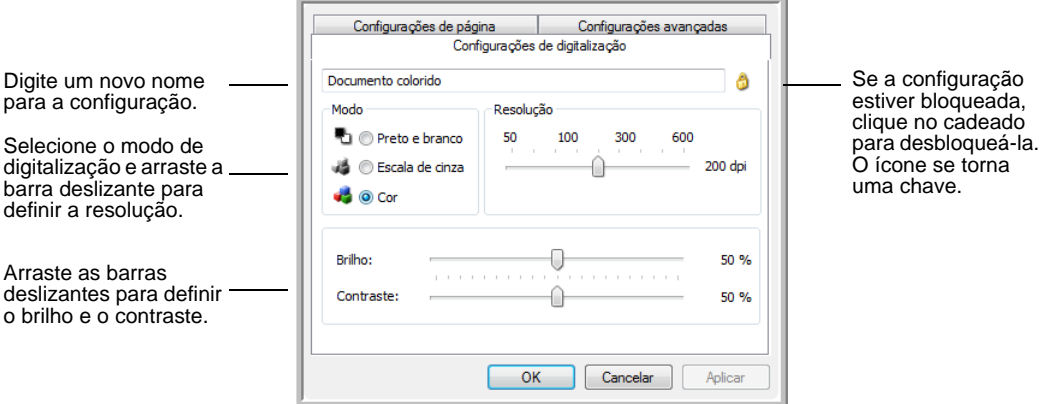

**DICA:** caso uma impressora ou outro dispositivo seja escolhido na lista de Selecionar destino, a caixa de diálogo poderá conter uma guia Configurações do dispositivo adicional para definição de opções específicas a esse dispositivo.

5. Selecione as definições para a nova configuração de digitalização.

**Modo** — Selecione um modo de digitalização:

- **Preto-e-branco** para digitalizar em preto-e-branco. Por exemplo, cartas e memorandos são, normalmente, digitalizados em preto-e-branco. Este modo de digitalização produz o menor tamanho de arquivo.
- **Escala de cinza** para digitalizar itens, como documentos contendo desenhos ou fotografias em preto-e-branco. A digitalização produz uma imagem de até 256 tons de cinza.
- **Cor** para digitalizar fotografias e outros itens coloridos. As digitalização coloridas têm o maior tamanho de arquivo.

**Resolução** — Arraste a barra deslizante para a direita ou esquerda a fim de ajustar os pontos por polegada (dpi) da resolução. A resolução máxima é 600 dpi e a mínima é 50 dpi. Quanto maior for a configuração de dpi, mais nítida e clara será a imagem digitalizada. No entanto, configurações de dpi mais altas demoram mais para digitalizar e produzem arquivos maiores para as imagens resultantes.

**Brilho** e **Contraste** — Às vezes um item é digitalizado com o brilho e o contraste definidos muito claros ou muito escuros. Por exemplo, uma nota escrita com um lápis claro pode precisar ser digitalizada mais escuro para torná-la mais legível.

O brilho se refere ao aspecto claro e escuro da imagem. O contraste é a variação entre as áreas mais escuras e mais claras da imagem. Quanto maior for o contraste, mais diferença haverá entre as tonalidades mais claras e escuras na imagem.

Arraste as barras deslizantes para a direita e a esquerda a fim de ajustar o brilho e o contraste da imagem digitalizada. A configuração de contraste não se aplica ao modo Preto-e-branco.

- 6. Se desejar bloquear a configuração, clique no ícone de chave para que ela se torne um cadeado.
- 7. Clique na guia **Configurações de página** para selecionar definições de página.

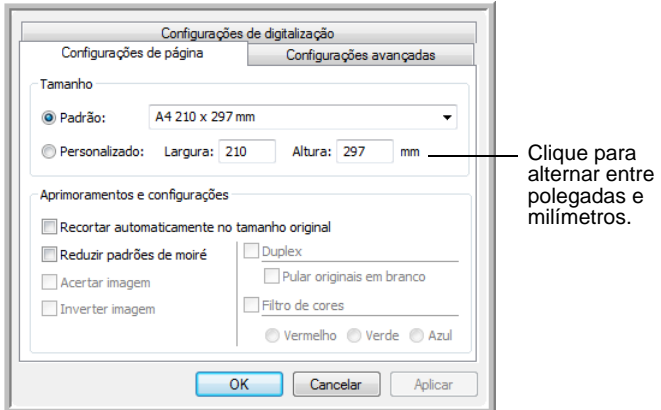

**Tamanho** — Marque a caixa **Padrão**. Clique na seta de menu e escolha um tamanho de página na lista ou clique em **Personalizado** e insira as dimensões horizontal e vertical da página nas caixas. O tamanho máximo é 8,5" x 14" para digitalizações com o alimentador automático de documentos e com a mesa do scanner. As unidades de medida podem ser em polegadas ou milímetros. Clique no nome das unidades, polegadas ou milímetros, para alternar entre elas.

**Aprimoramentos e configurações** — Somente as opções que se aplicarem ao Aplicativo de destino selecionado estarão disponíveis.

• **Reduzir padrões de moiré** — Padrões de moiré são linhas onduladas e enrugadas que às vezes aparecem em imagens digitalizadas de fotografias ou ilustrações, principalmente ilustrações de jornais e revistas. A seleção de **Reduzir padrões de moiré** fará com que os padrões de moiré sejam limitados ou eliminados da imagem digitalizada. Essa opção fica disponível apenas para os modos Escala de cinza ou Cor a 200dpi ou menos.

• **Inverter imagem** — Somente disponível para o modo Preto-ebranco, essa opção inverte o branco e o preto de uma imagem.

Imagem original **Imagem** invertida

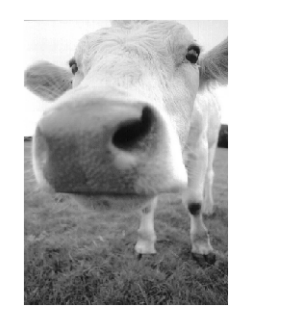

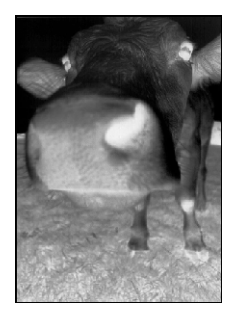

• **Duplex** — Digitalize a frente e o verso da página. Se essa opção não for selecionada, o scanner digitalizará apenas a frente da página.

**DICA:** independentemente da configuração do One Touch, o botão do scanner sempre tem precedência. Em outras palavras, mesmo que o número do LED no scanner tenha uma configuração para Duplex, quando você pressiona o botão Simplex, o scanner digitaliza em modo Simplex e vice-versa.

- **Pular originais em branco** Ignora as páginas que estiverem completamente em branco. Geralmente, essa opção é usada ao digitalizar uma pilha de páginas frente e verso que têm vários lados em branco. Essa opção fica disponível somente para a digitalização Duplex.
- **Filtro de cores** O filtro de cores é a capacidade do scanner de remover automaticamente uma cor em um item digitalizado. Por exemplo, se você estiver digitalizando uma carta com uma marca d'água vermelha, poderá optar por eliminar o vermelho para que a carta digitalizada mostra apenas o texto e não a marca d'água vermelha. O filtro de cores se aplica ao modo Preto-e-branco ou Escala de cinza.

O original com uma marca d'água sobre o texto preto. Marketing shipking to be and as it also to color two bights Dide, and Compleyed over 21 well training<br>And Compleyed over 21 well training<br>And Complete ABC has assigned and<br>for each of its OEM/ODM customen each of its OEMO eccount managers are responsible for eff<br>abe the outstanding issues in uales, man<br>lopment and assure the status of each c

O item digitalizado com o vermelho removido pelo filtro.

manxenna ABC Inc. distributes and sells its product worldwice<br>treaga CEMs/CCMs, and distributors.<br>As of June 1999, ABC vas employed over 21 well trained<br>marketing, sales, enclospeort persannel. rrancemy, sans a response response and the state of the state of the state of the state of the state of the state of the state of the state of the state of the state of the state of the state of the state of the state of t 8. Clique na guia **Configurações avançadas**.

As opções da guia Configurações avançadas destinam-se ao modo de digitalização Cor e Escala de cinza.

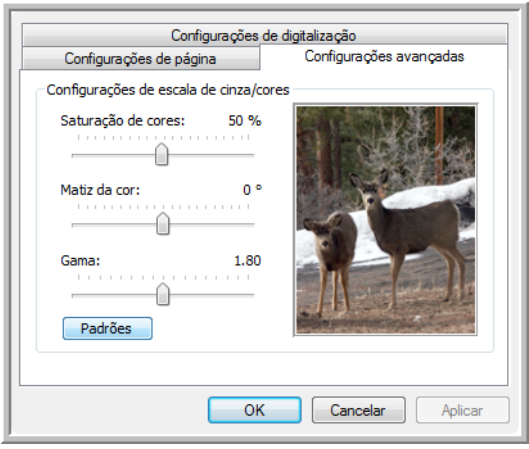

9. Arraste as barras deslizantes para a esquerda e a direita a fim de alterar as configurações de cor. Ao fazer isso, a imagem muda para mostrar os efeitos das novas configurações.

Saturação é a intensidade ou pureza de uma cora, matiz é a cor que seus olhos vêem quando refletida da imagem, e gama controla o brilho dos meios-tons da cor.

10. Clique em **OK** para salvar a nova configuração.

Ela agora aparecerá na lista de Configurações de digitalização na janela Propriedades do One Touch para os Aplicativos de destino apropriados.

## **A guia Configurações do dispositivo**

A guia Configurações do dispositivo aparece na caixa de diálogo Configurações de digitalização quando o Aplicativo de destino selecionado envia uma imagem digitalizada para uma impressora, aplicativo de fax ou outro dispositivo. As opções da guia Configurações do dispositivo são usadas para selecionar definições para o dispositivo.

1. Clique na guia **Configurações do dispositivo**.

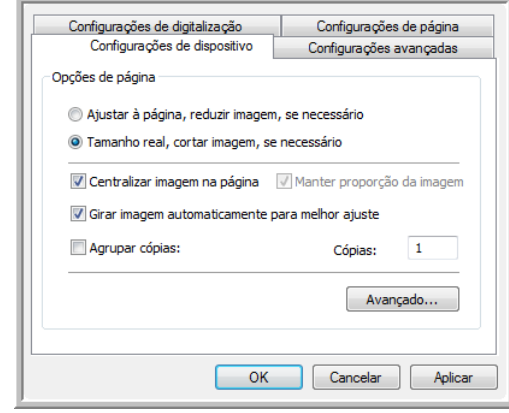

**Ajustar à página, reduzir imagem, se necessário** — Se a imagem digitalizada for muito grande para ser impressa ou enviada por fax em uma única página, a imagem será automaticamente reduzida de modo a se ajustar à página.

**Tamanho real, cortar imagem, se necessário** — Se a imagem digitalizada for muito grande para ser impressa ou enviada por fax em uma única página, a imagem terá suas bordas cortadas automaticamente de modo a se ajustar à página.

**Centralizar imagem na página** — A imagem será impressa no centro da página em vez de no canto superior direito.

**Manter proporção da imagem** — A proporção da imagem é a relação entre comprimento e largura das dimensões da imagem. Selecione essa opção para que as proporções relativas da imagem permaneçam constantes.

**Girar imagem automaticamente para melhor ajuste** — Se a imagem tiver formato Paisagem e o dispositivo estiver imprimindo no modo Retrato, ou vice-versa, gire a imagem para ajustá-la à página.

**Agrupar cópias** — Se você estiver imprimindo mais de uma página, agrupe as cópias. Insira o número de cópias na caixa **Cópias**.

**Avançado** — Clique para exibir configurações adicionais do dispositivo. A caixa de diálogo que abrirá é específica ao dispositivo. Por exemplo, se o dispositivo for a impressora, a caixa de diálogo será destinada às configurações da impressora.

2. Clique em **OK** ou **Aplicar**.

#### <span id="page-59-0"></span>**A guia Opções de armazenamento (arquivamento)**

A guia Opções de armazenamento aparece na caixa de diálogo Configurações de digitalização quando o Aplicativo de destino selecionado está definido como Transferir para armazenamento. As opções nessa guia são usadas para selecionar onde salvar os itens digitalizados para armazenamento ao realizar a digitalização com essa Configuração de digitalização específica. O Botão 7 é definido como o botão Arquivar padrão para a digitalização armazenar, como Transferir para armazenamento como o destino. Assim, para que a Configuração de digitalização seja aplicada ao Botão 7, alterne para ele primeiro antes de criar a nova Configuração de digitalização.

**DICA:** as seleções feitas usando a guia Opções de armazenamento substituem as opções de armazenamento aplicáveis às Propriedades de armazenamento. Isso significa que você pode criar Configurações de digitalização separadas para armazenar itens digitalizados em vários locais, além do local principal definido pelas Propriedades de armazenamento. Consulte "Propriedades de armazenamento" na página 38 e ["Transferência de documentos digitalizados para](#page-80-0)  [armazenamento" na página 76](#page-80-0) para obter detalhes.

1. Clique na guia **Opções de armazenamento**.

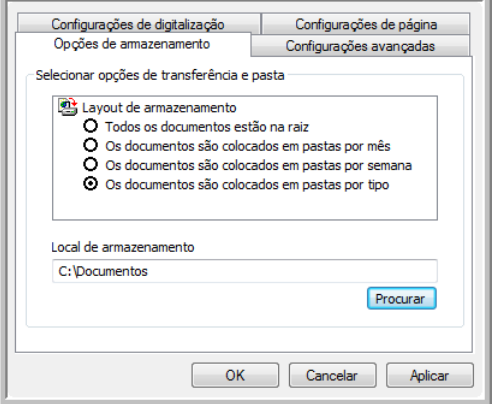

2. Clique nas opções de Layout de armazenamento desejadas.

**Todos os documentos estão na raiz** — Os documentos digitalizados são salvos na raiz da pasta especificada no Local de armazenamento.

**Os documentos são colocados em pastas por mês, por semana ou por tipo** — Pastas são criadas com base na sua seleção (mês, semana ou tipo) e os documentos digitalizados são salvos nessas pastas. Novas pastas são criadas para cada mês e semana, de modo que você possa saber quando os documentos foram digitalizados.

Por padrão, o local dos documentos arquivados é **C:\Documents and Settings\<seu nome de usuário>\Meus documentos\My One Touch Archive** e uma pasta com base na seleção para Layout de armazenamento. Por exemplo, se o tipo de arquivo for

TIFF e você selecionar **Documentos são colocados em pastas por tipo**, o local padrão dos documentos arquivados digitalizados será **C:\Documents and Settings\<seu nome de usuário>\Meus Documentos\My One Touch Archive\Documentos em TIFF**.

- 3. Para armazenar os documentos arquivados em outro local, clique no botão **Procurar** para especificar o novo local.
- 4. Clique em **OK** ou **Aplicar**.

#### <span id="page-60-0"></span>**Digitalização para várias pastas**

Ao arquivar documentos com a opção Transferir para armazenamento, você pode realizar a digitalização para várias pastas. Por exemplo, uma página pode ser destinada a "Recibos de pessoa jurídica", uma segunda pasta para "Recibos de pessoa física" e uma terceira para "Recibos anuais".

Caso queira realizar digitalização para várias pastas, você deve criar várias configurações de digitalização com Transferir para armazenamento como o Aplicativo de destino e atribuir cada uma delas a um dos botões do scanner.

### **Definição de várias pastas para transferir para armazenamento:**

- 1. Usando o Microsoft Windows, crie as pastas que deseja usar para o armazenamento dos itens digitalizados. Observe que você também pode criar as pastas mais tarde durante a criação das novas configurações de digitalização.
- 2. Abra a janela Propriedades do One Touch.
- 3. Selecione **Transferir para armazenamento** como Aplicativo de destino.
- 4. Clique no botão **Novo**.

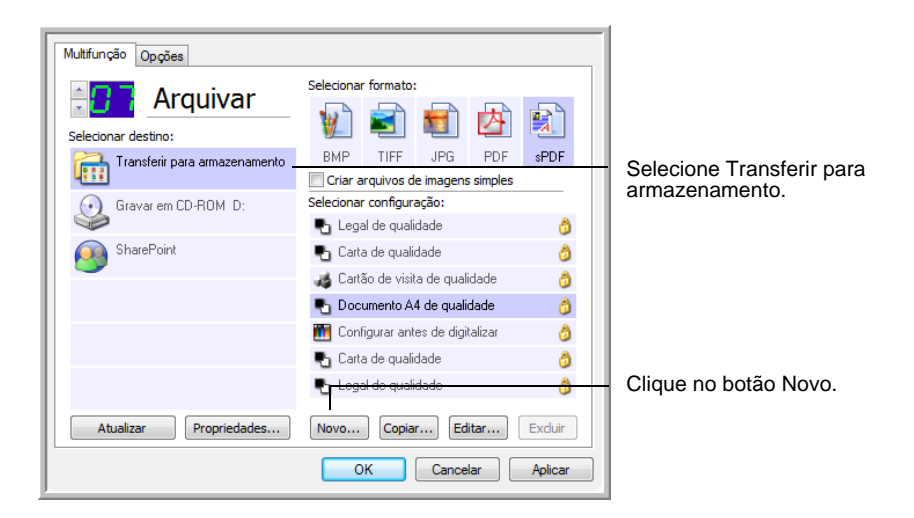

A caixa de diálogo Propriedades de configuração de digitalização abrirá.

- 5. Clique nas guias **Configurações de digitalização**, **Configurações de página** e **Configurações avançadas** e selecione as definições desejadas.
- 6. Para ajudá-lo a se lembrar da pasta, nomeie a nova configuração de forma que indique o nome da pasta, como "Armazenamento para recibos de pessoa jurídica".
- 7. Clique na guia **Opções de armazenamento**.

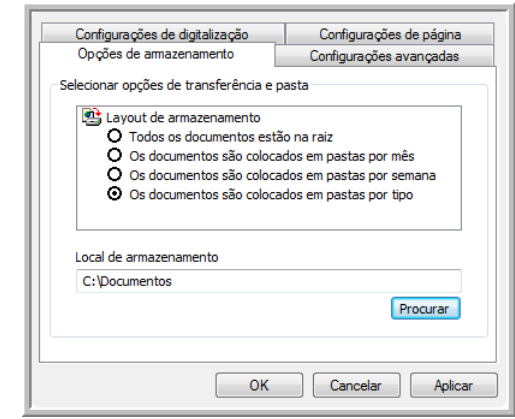

- 8. Clique no botão **Procurar**.
- 9. Selecione a pasta criada para armazenar os documentos digitalizados.

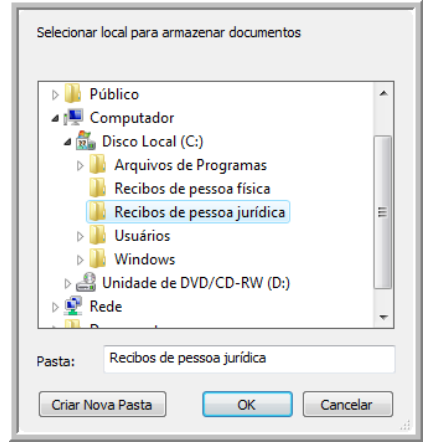

Se ainda não tiver criado a pasta, clique no botão **Criar nova pasta** e digite o nome para a nova pasta.

10. Clique em **OK**. A pasta selecionada será definida agora como o Local de armazenamento, como, por exemplo, "Recibos de pessoa jurídica".

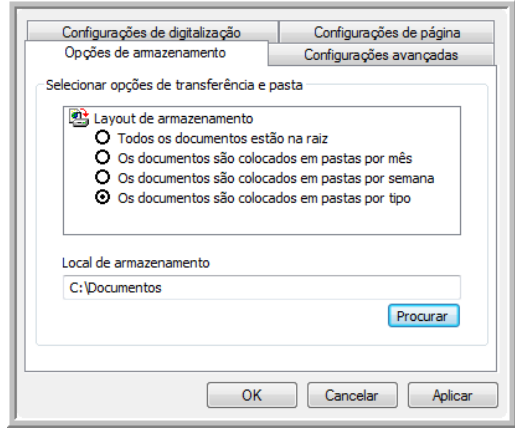

- 11. Clique em **Aplicar**. A nova definição será listada como a configuração de Transferir para armazenamento.
- 12. Repita o processo para criar novas configurações adicionais, como uma chamada "Armazenamento para recibos de pessoa física".
- 13. Lembre-se de atribuir pastas separadas aos Locais de armazenamento das novas configurações.

Terminado esse processo, você terá várias configurações definidas para o destino de Transferir para armazenamento e cada uma delas enviará os documentos digitalizados a pastas separadas.

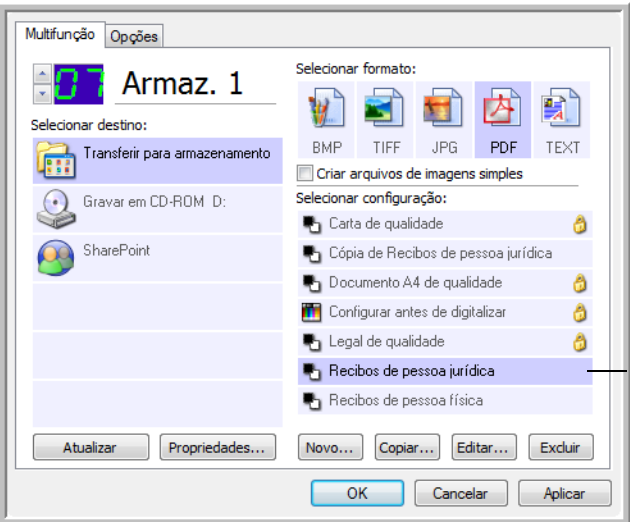

As novas configurações são atribuídas ao Aplicativo de destino Transferir para armazenamento.

14. Clique nos botões de seta a fim de selecionar um botão do scanner para cada nova configuração. Clique em **Aplicar** para vincular esse botão à configuração.

Os exemplos a seguir mostram que os botões 7 e 8 foram definidos para enviar os documentos digitalizados a cada uma das novas configurações.

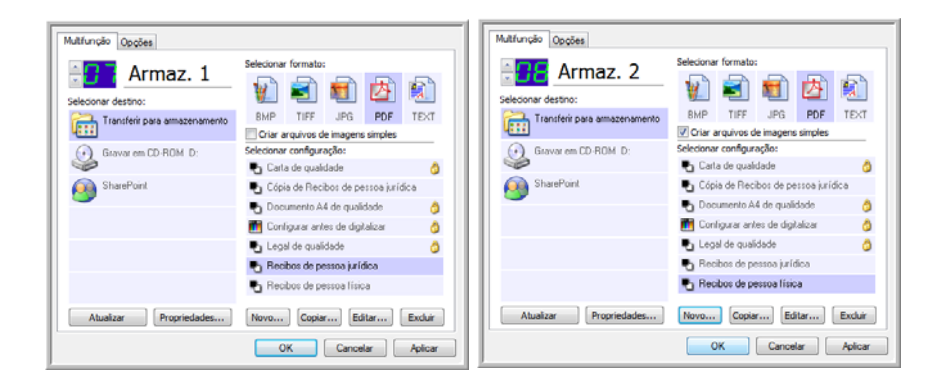

Observe que os nomes de botão também foram alterados para Armaz. 1 e Armaz. 2 a fim de lembrá-lo de que os dois enviam documentos para armazenamento, mas para locais diferentes. Para alterar os nomes de botões, consulte ["Renomeação de](#page-49-0)  [botão do One Touch" na página 45.](#page-49-0)

#### **Digitalização para várias pastas de armazenamento:**

- 1. Insira os documentos que deseja digitalizar em várias pastas de armazenamento.
- 2. Pressione os botões **Seletor de destino** no scanner para acessar um dos botões definidos como digitalização para armazenamento.
- 3. Pressione o botão **Simplex** ou **Duplex** para digitalizar os documentos.
- 4. Quando a digitalização terminar, coloque os próximos documentos no scanner e pressione os botões **Seletor de destino** para acessar o próximo botão definido para digitalização.
- 5. Pressione o botão **Simplex** ou **Duplex** para digitalizar os documentos.

Concluída a digitalização, os documentos estarão armazenados em duas pastas separadas.

# <span id="page-64-0"></span>**Edição ou exclusão de configurações de digitalização**

**DICA:** o scanner vem com um algumas configurações predefinidas na fábrica. Para assegurar que ele sempre tenha um conjunto de configurações de digitalização corretas, não exclua as configurações predefinidas. Também recomendamos que você mantenha essas configurações bloqueadas para que não sejam excluídas acidentalmente. Caso você as edite ou exclua e deseje obtê-las de volta, terá de desinstalar e reinstalar o driver do scanner.

### **Para editar ou excluir uma configuração de digitalização:**

- 1. Abra a janela Propriedades do One Touch.
- 2. Selecione a configuração de digitalização que deseja para editar ou excluir.

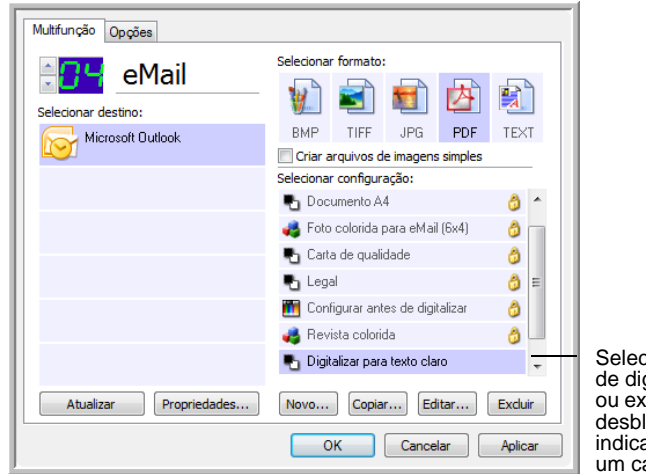

Selecione a configuração de digitalização para editar ou excluir. Ela precisa estar desbloqueada, conforme indicado pela ausência de um cadeado ao seu lado.

3. Para excluir a configuração, clique no botão **Excluir**.

**DICA:** se o botão Excluir não estiver disponível, a configuração selecionada será bloqueada e não poderá ser excluída. Primeiro, clique no botão **Editar** e desbloqueie a configuração, conforme explicado nas etapas a seguir.

4. Para editar a configuração, clique no botão **Editar**.

A caixa de dialogo Propriedades de configuração de digitalização abre para essa configuração.

Você pode fazer alterações em uma configuração, mas para que elas sejam salvas, a configuração deverá ser desbloqueada antes. Clique no ícone de cadeado para desbloquear a configuração. Ao clicar nesse ícone, a configuração alterna entre bloqueada e desbloqueada. O ícone de chave indica que a configuração está desbloqueada.

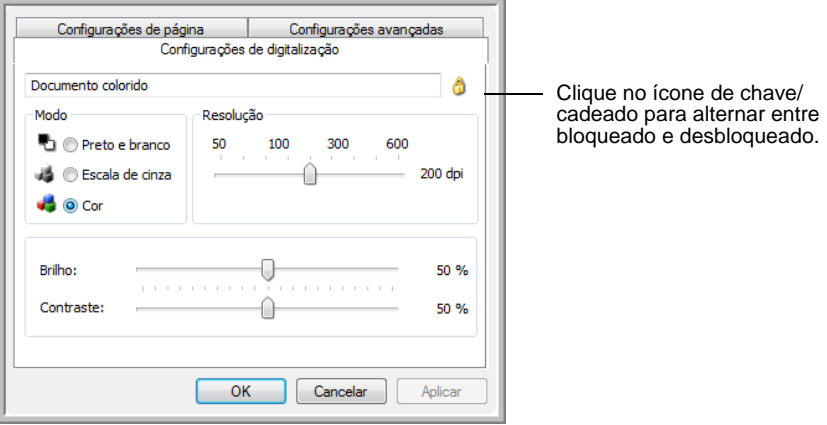

- 5. Edite as configurações e clique em **OK**.
- 6. Clique em **OK** para fechar a caixa de diálogo.

# **A opção Configurar antes de digitalizar**

A seleção da opção Configurar antes de digitalizar faz com que uma interface de digitalização seja aberta quando um botão de digitalização é pressionado ou clicado. A interface pode então ser usada para alterar a resolução, o modo de digitalização, entre outras configurações. Ao realizar a digitalização, a imagem digitalizada continuará sendo enviada como o tipo de arquivo e para o mesmo Aplicativo de destino que foram selecionados na janela Propriedades do One Touch desse botão.

**Para definir a configuração antes de digitalizar:**

- 1. Abra a janela Propriedades do One Touch.
- 2. Usando as setas, escolha o botão que você deseja definir para configurar antes de digitalizar.
- 3. Selecione **Configurar antes de digitalizar**.

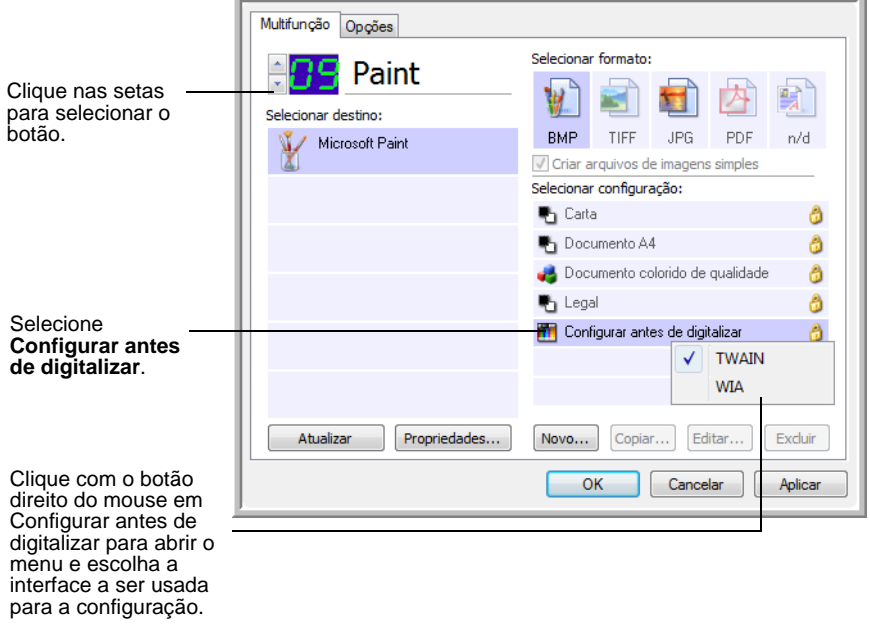

4. Clique com o botão direito do mouse em **Configurar antes de digitalizar** e escolha uma interface a ser usada para a configuração antes da digitalização.

Algumas opções da interface podem não estar disponíveis, dependendo dos drivers instalados para o scanner.

**TWAIN** — A interface TWAIN abre para você configurar a digitalização. Consulte ["Digitalização com a interface TWAIN" na](#page-85-0)  [página 81](#page-85-0).

**WIA** — A interface Windows Image Acquisition (WIA) abre para você fazer configurar a digitalização (disponível somente para Windows XP ou Windows Vista). Consulte ["Digitalização com a](#page-101-0)  [interface WIA" na página 97](#page-101-0).

5. Clique em **OK** ou **Aplicar** na janela Propriedades do One Touch.

## **Para realizar digitalização usando Configurar antes de digitalizar**

- 1. Coloque os documentos na bandeja do ADF ou no vidro da mesa do scanner.
- 2. Clique no botão definido para usar a opção **Configurar antes de digitalizar**.

No exemplo mostrado na página anterior, a opção de digitalização 9 foi definida para usar Configurar antes de digitalizar.

3. A interface TWAIN básica será aberta.

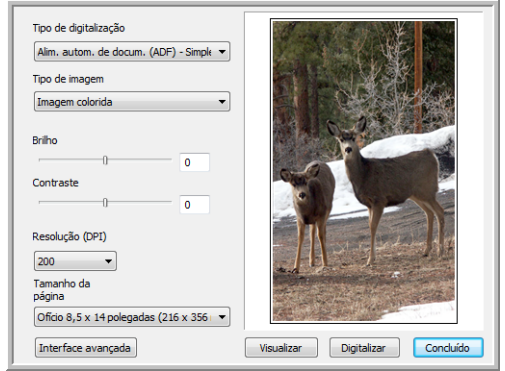

4. Escolha o **Tipo de digitalização** no canto superior esquerdo da tela.

**Alim. autom. de docum. (ADF)** — escolha esta opção para digitalizar uma pilha de páginas no alimentador automático de documentos.

**Digitalização reflexiva usando** — escolha esta opção para digitalizar uma única página na mesa do scanner.

- 5. Escolha o **Tipo de imagem** de Preto-e-branco, Escala de cinza ou Colorida.
- 6. Clique no botão Digitalizar na interface TWAIN.
- 7. Os documentos serão digitalizados e enviados para o Aplicativo de destino especificado nas Propriedades do One Touch 4.0.

No exemplo da página anterior, o Aplicativo de destino é o Microsoft Paint.

Consulte ["Digitalização com a interface TWAIN" na página 81](#page-85-0) para obter instruções sobre como utilizar os recursos de digitalização encontrados nas interfaces TWAIN básica e TWAIN avançada.

## **Cancelamento de Configurar antes de digitalizar**

Para cancelar uma digitalização após iniciada:

1. Clique no botão **Cancelar** na janela de andamento da digitalização.

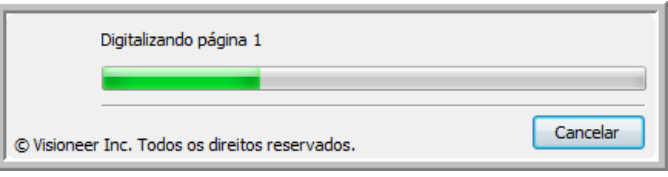

2. A janela a seguir abrirá perguntando se você deseja cancelar o trabalho inteiro.

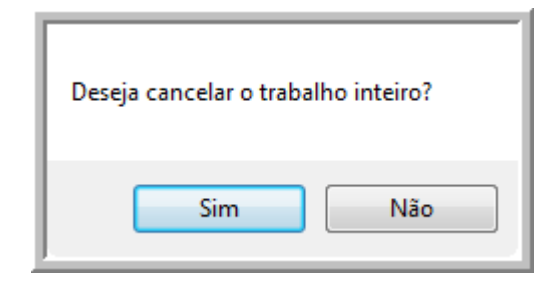

• **Sim** — a digitalização é interrompida e todas as páginas digitalizadas nesse lote, até o momento, serão excluídas. A interface TWAIN fechará e você poderá reiniciar a digitalização desde o começo.

Escolha **Sim** se as configurações de digitalização TWAIN estiverem incorretas para o lote atual de digitalização.

Por exemplo, o Tipo de imagem é Preto-e-branco, mas você quer digitalizar os documentos com cor. Escolha Sim para excluir as páginas já digitalizadas e, em seguida, selecione o Tipo de imagem correto e reinicie a digitalização.

• **Não** — a digitalização é interrompida, mas as páginas digitalizadas nesse lote, até o momento, não são excluídas e a interface TWAIN continua aberta. Você pode colocar uma nova página no vidro da mesa do scanner ou no ADF, ajustar as configurações de TWAIN para a nova página e, em seguida, clicar no botão Digitalizar na interface TWAIN para prosseguir com a digitalização. Ao final do lote de digitalização, todas as páginas da primeira parte da digitalização e da segunda serão enviadas para o Aplicativo de destino.

Escolha essa opção se, por exemplo, você estiver digitalizando um documento preto-e-branco mas quiser inserir uma página colorida nele. Em vez de digitalizar novamente a pilha inteira, você pode interromper a digitalização atual, alterar o Tipo de imagem de Preto-e-branco para Cor e, em seguida, reiniciar a digitalização sem perder as páginas já digitalizadas.

# <span id="page-69-0"></span>**Digitalização com reconhecimento ótico de caracteres (OCR)**

O Reconhecimento ótico de caracteres (OCR) converte texto e números em uma página digitalizada em texto e números editáveis. Dessa forma, você pode trabalhar com o texto e os números para fazer edição, verificação ortográfica, alteração de fonte ou tamanho da fonte, classificação, cálculos, etc.

**DICA:** a Xerox recomenda que todo processamento de OCR utilize as configurações padrão de fábrica para digitalização OCR que vieram com o scanner. Ao realizar a digitalização com outras configurações, use uma resolução de pelo menos 300 dpi. Se os documentos originais forem de má qualidade e tiverem uma fonte pequena, 400 dpi pode ser usado como resolução máxima.

O Módulo One Touch OmniPage **ou** o software OmniPage Pro devem estar instalados no computador para que seja possível usar as opções de OCR com o software One Touch 4.0 e o scanner DocuMate 632. O One Touch 4.0 e o OmniPage Pro trabalham juntos para combinar a digitalização com o processamento de OCR em uma só etapa integrada. O Módulo One Touch OmniPage foi instalado automaticamente durante a instalação do driver, e o software OmniPage Pro está localizado no CD 2 recebido com o scanner. O Módulo One Touch OmniPage e o software OmniPage podem estar instalados no computador ao mesmo tempo, mas os recursos no Módulo One Touch OmniPage terão preferência sobre os recursos do software OmniPage ao utilizar o One Touch 4.0. O "Mini-guia do One Touch OmniPage" está disponível no CD 1 de instalação.

Com o Módulo One Touch OmniPage ou o software OmniPage Pro instalado, o processo de OCR ocorre automaticamente quando o formato de página na janela Propriedades do One Touch for um formato de texto, como DOC, TEXT, XLS, RTF, etc.

#### **Para digitalizar com OCR:**

1. Para digitalizar usando os botões do scanner, pressione o Seletor de destino até o LED atingir o número 6 (o botão predefinido para conversão de documentos digitalizados em texto editável) e, em seguida, pressione o botão **Simplex** ou **Duplex**.

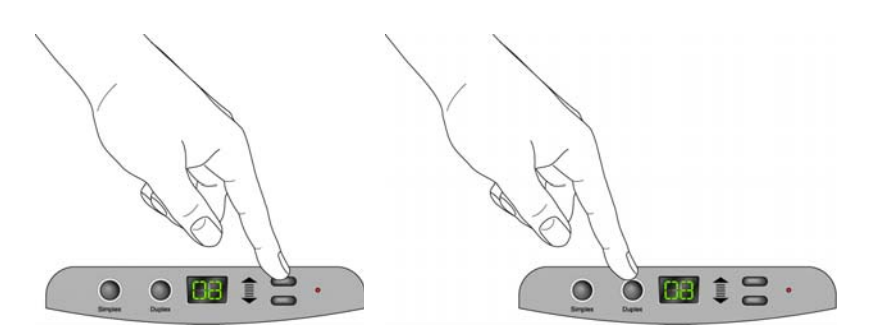

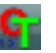

2. Para realizar a digitalização a partir do painel de botões do One Touch, clique no ícone do One Touch na área de notificação do Windows, clique nas setas para exibir o botão 6 e, em seguida, clique nele.

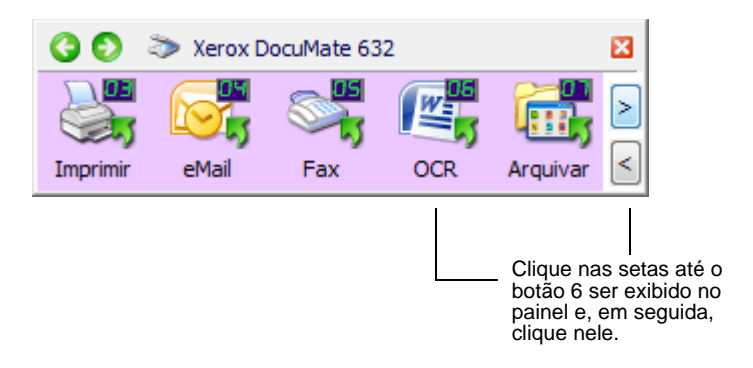

As páginas digitalizadas aparecerão no Aplicativo de destino com o texto pronto para edição e outros processamentos de texto.

**DICA:** a digitalização OCR destina-se também a planilhas para que você possa trabalhar no Microsoft Excel (ou em outro aplicativo de planilhas) com as imagens e o texto das planilhas originais.

**DICA:** consulte o **Mini-guia do One Touch OmniPage**, no Disco 1 recebido com o scanner ,para obter instruções detalhadas sobre configuração e digitalização com as opções de OCR avançadas.

# <span id="page-71-0"></span>**Digitalização com sPDF ou nPDF e pesquisa de texto**

PDF pesquisável (sPDF) e PDF normal (nPDF) são formas especiais de arquivo Adobe® PDF. O sPDF converte texto digitalizado em formato PDF com capacidades de pesquisa de texto e OCR. O nPDF tem esses mesmos recursos, além de possibilitar a edição do texto em uma imagem nPDF se houver um programa de edição de PDF instalado. Os dois formatos de PDF também podem produzir imagens com diferentes qualidades, de modo que você possa testá-las para determinar qual é a melhor para os documentos digitalizados. O sPDF e nPDF estarão disponíveis como opções de formato de página apenas se o Módulo One Touch OmniPage ou o software OmniPage Pro estiver instalado no computador.

## **Para digitalizar com sPDF ou nPDF:**

- 1. Abra a janela Propriedades do One Touch.
- 2. Com as setas, escolha um botão do One Touch para usar na digitalização de sPDF ou nPDF.
- 3. Selecione um Aplicativo de destino que utilize um formato de texto como o formato de página.
- 4. Clique com o botão direito do mouse no ícone de formato de texto.

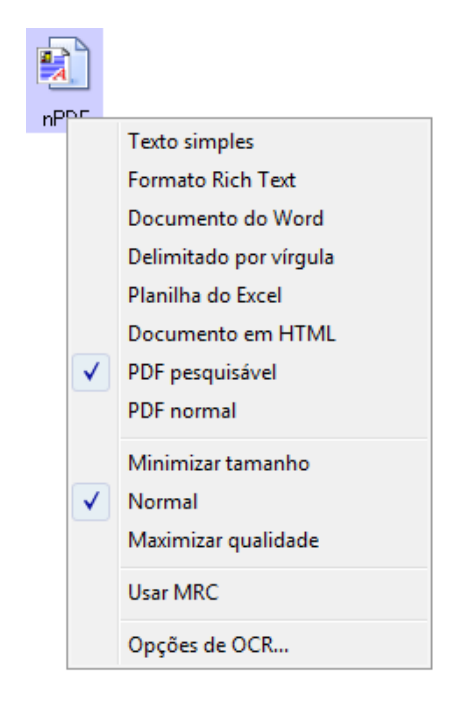

5. Escolha a opção **PDF pesquisável** ou **PDF normal** para o formato de página.
**DICA:** nem todos os Aplicativos de destino possuem as opções sPDF e nPDF. O Microsoft Word, por exemplo, não as tem como opções de digitalização.

As configurações do botão (botão 8, neste exemplo) agora mostram a sua seleção de formato de página.

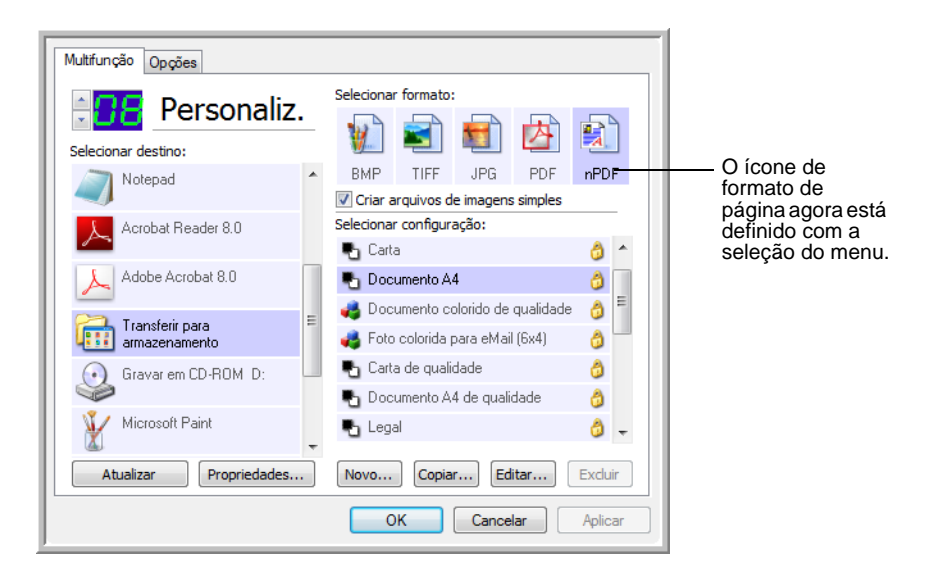

- 6. Escolha uma configuração de digitalização.
- 7. Clique em **OK**.
- 8. Agora, use o botão para digitalizar e o documento digitalizado estará no formato sPDF ou nPDF selecionado para ele.
- 9. Para pesquisar o texto, abra o Adobe<sup>®</sup> Acrobat<sup>®</sup> Reader<sup>®</sup> ou Adobe<sup>®</sup> Acrobat<sup>®</sup>.
- 10. No menu **Arquivo** do Adobe® Acrobat®, escolha **Abrir** e abra o arquivo que acabou de digitalizar.
- 11. No menu **Editar** do Adobe® Acrobat®, escolha **Localizar**.
- 12. Insira o texto que deseja encontrar e clique no botão **Localizar**.

Consulte o manual do usuário do Adobe® Acrobat® para obter mais informações sobre como localizar texto em um arquivo PDF ou editar texto em PDF.

### **Digitalização e gravação em CD**

Se houver um gravador de CD conectado ao computador, você poderá digitalizar diretamente do scanner Xerox DocuMate 632 para um CD. Esse recurso está disponível apenas em computadores que estiverem executando Windows XP ou Windows Vista.

#### **Para digitalizar e gravar em CD:**

- 1. Insira um CD em branco na unidade de CD do computador.
- 2. Abra a janela Propriedades do One Touch.
- 3. Com as setas, escolha um botão para usar na digitalização e gravação de CD.
- 4. Selecione **Gravar em CD-ROM** como Aplicativo de destino.

O Aplicativo de destino Gravar em CD-ROM só está disponível se você tem um gravador de CD no computador, mas você não precisa ter um CD no gravador para selecionar o destino.

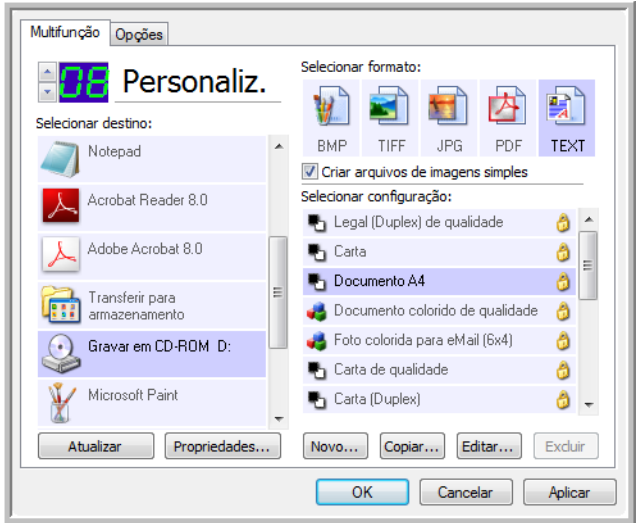

- 5. Escolha um formato de página e uma configuração de digitalização.
- 6. Clique em **OK**.

A janela Propriedades do One Touch fechará.

7. Agora, inicie a digitalização usando o botão selecionado para digitalizar e gravar em CD.

Quando a digitalização terminar, uma mensagem aparecerá na tela avisando que os arquivos estão aguardando para serem gravados no CD.

8. Abra a janela do One Touch e certifique-se de que o Aplicativo de destino **Gravar no CD** ainda esteja selecionado e clique no botão **Propriedades**.

A janela Propriedades do link do One Touch 4.0 abrirá.

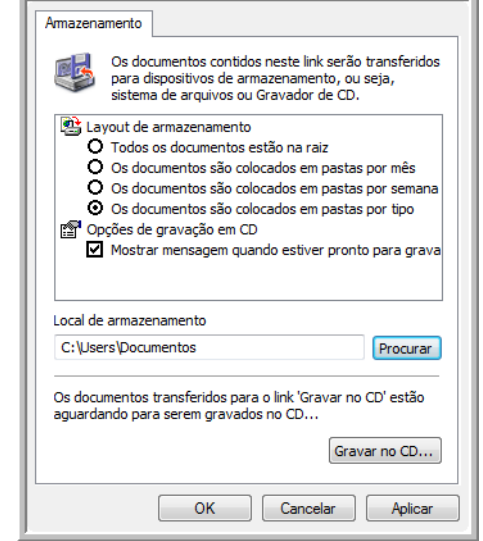

- 9. Confirme se há um CD em branco no gravador de CD.
- 10. Clique no botão **Gravar no CD**.

O gravador de CD iniciará e os documentos digitalizados serão gravados no CD.

**DICA:** até que você clique em **Gravar no CD**, esses arquivos ficarão armazenados no computador, em **C:\Documents and Settings\<seu nome de usuário>\Local Settings\Application Data\Microsoft\CD Burning**. Nesse local, o Windows XP e o Windows Vista armazena todos os arquivos que estão esperando para serem gravados em CD pelo assistente de gravação automática em CD. se houver outros arquivos também aguardando nesse local, eles serão gravados com os arquivos do One Touch no CD.

**DICA:** ao digitalizar itens para gravação em um CD, você sempre deve usar uma das configurações padrão de fábrica ou uma configuração personalizada especificamente definida para gravação em CD. As configurações padrão são sempre configuradas para enviar as imagens digitalizadas para o local de armazenamento adequado onde os assistentes de gravação em CD do Windows XP e do Windows Vista CD podem encontrar os arquivos a serem gravados no CD. Da mesma forma, quando você cria uma configuração personalizada para gravação em CD, o software One Touch será automaticamente.

Para criar uma configuração personalizada para gravação em CD, selecione **Gravar no CD** como o Aplicativo de destino, clique no botão **Novo** e crie a nova configuração. Não será necessário selecionar um local de armazenamento, porque ele será predefinido de forma correta pelo software One Touch.

Observe, porém, que se você criou outras configurações personalizadas com diferentes locais de armazenamento (por exemplo, consulte ["Digitalização para várias pastas" na página 56](#page-60-0)), *não* as utilize para o Aplicativo de destino **Gravar no CD**. Caso contrário, os assistentes de gravação de CD do Windows XP e do Windows Vista não conseguirão localizar as imagens a serem gravadas no CD.

## **Digitalização com encaminhamento de evento**

Se quiser especificar um aplicativo a ser usado para a digitalização no início do processo, você pode usar o encaminhamento de evento. O scanner alimentará a primeira página, mas interromperá a alimentação até você selecionar o aplicativo para usar. Depois que o aplicativo é selecionado, sua interface será aberta, e você poderá usá-la para continuar a digitalização.

#### **Para digitalizar com encaminhamento de evento:**

- 1. Abra a janela Propriedades do One Touch.
- 2. Com as setas, escolha um botão a ser usado para o encaminhamento de evento.
- 3. Selecione **Cliente de imagem estática** como o Aplicativo de destino.

Observe que não é possível escolher um formato de página para esta opção, porque o aplicativo de destino real não é selecionado até que o scanner seja alimentado na primeira página do documento.

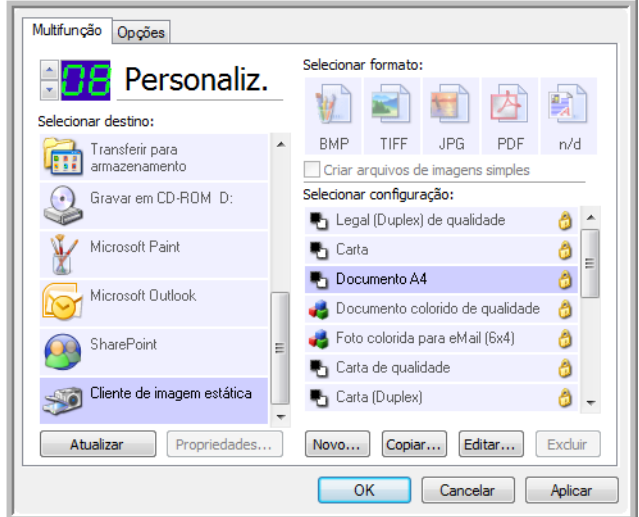

- 4. Escolha uma configuração de digitalização.
- 5. Clique em **OK**.

A janela Propriedades do One Touch fechará.

6. Inicie a digitalização usando o botão selecionado para encaminhamento de evento.

Uma caixa de diálogo abrirá para você selecionar o aplicativo que será usado para digitalização.

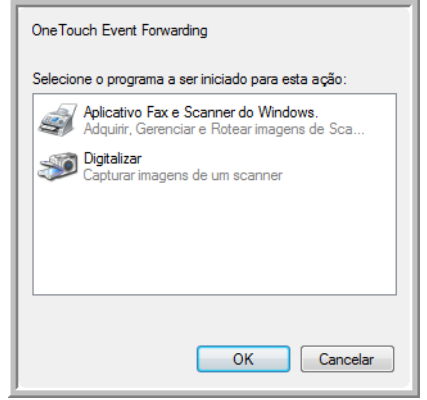

7. Selecione o aplicativo na caixa e clique em **OK**.

Agora, o aplicativo selecionado abrirá e você poderá continuar a digitalização a partir da interface TWAIN desse aplicativo.

## **Criação de página da Web em HTML a partir de documentos digitalizados**

Ao digitalizar um documento, seja de uma ou de várias páginas, é possível convertê-las diretamente em HTML para inserção em site da Web. Essas páginas podem ser visualizadas por visitantes do seu site na Web sem a necessidade de qualquer plug-in para Internet ou outros processamentos especiais. Essencialmente, esse é um formato do scanner para a Web em uma etapa automática.

**Para digitalizar e criar uma página da Web em HTML:**

- 1. Abra a janela Propriedades do One Touch.
- 2. Com as setas, escolha o botão 6 ou outro botão que tenha o Microsoft Explorer como um de seus Aplicativos de destino.
- 3. Selecione **Microsoft Explorer** como o Aplicativo de destino.
- 4. Escolha **HTML** como o Formato de página.

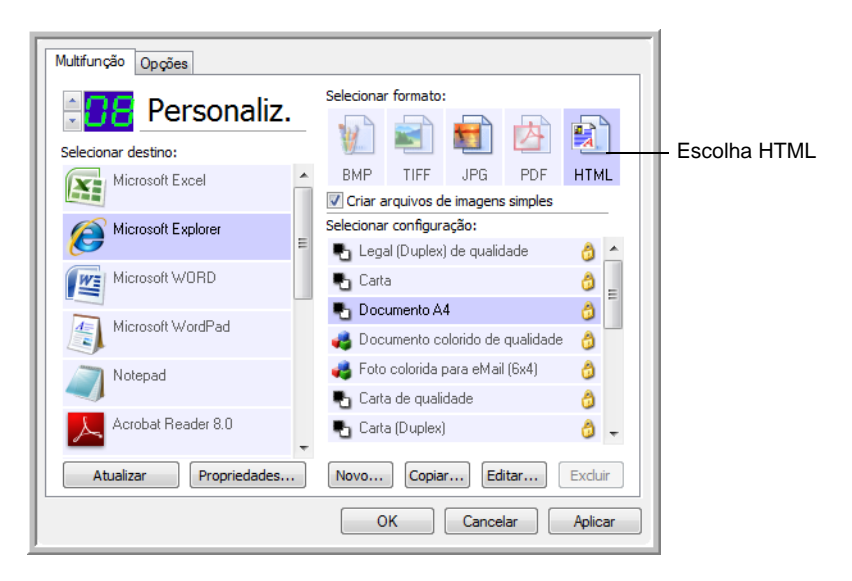

5. Escolha uma Configuração de digitalização que tenha as definições para a imagem na página em HTML.

Por exemplo, para obter uma imagem colorida na página HTML, escolha uma configuração de cores.

6. Clique em **OK**.

A janela Propriedades do One Touch fechará.

7. Insira o documento no Alimentador automático de documentos ou uma página no vidro da Mesa do scanner.

8. Agora, no Painel de botões do One Touch, clique em Botão 6 (ou se você usou outro botão, clique nele).

Quando a digitalização terminar, o documento será primeiro convertido em texto editável usando o processo de OCR e depois convertido em formato HTML. Em seguida, o Microsoft Internet Explorer abrirá mostrando a página convertida.

**DICA:** dependendo da complexidade do documento, sua conversão no formato HTML pode demorar algum tempo.

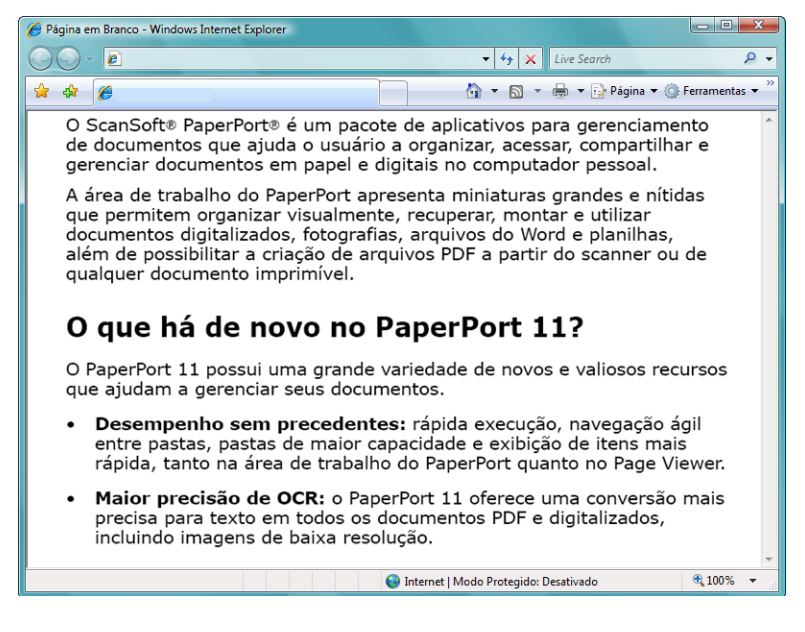

9. Escolha **Salvar como** no menu **Arquivo** do Internet Explorer, nomeie a página e salve-a no local usado para arquivos de página da Web.

Você pode anotar o endereço mostrado na barra Endereço para lembrar a localização da nova página HTML.

10. Agora, você pode usar o Microsoft Internet Explorer ou outro aplicativo para inserir o documento na página da Web da mesma forma como faria com qualquer outra página em HTML.

## <span id="page-80-0"></span>**Transferência de documentos digitalizados para armazenamento**

Com o processo de digitalização Transferir para armazenamento, você pode digitalizar documentos e salvá-los em uma pasta em uma só etapa. O processo é ideal para arquivar documentos sem precisar salvá-los manualmente ou processá-los de alguma outra maneira. Se você escolher um formato de texto para o formato de arquivo, os documentos também serão convertidos automaticamente pelo processo de OCR em texto e números editáveis antes de serem armazenados.

**DICA:** os Botões 1, 2 e 7 do One Touch são predefinidos como o botão Arquivar. No entanto, é possível configurar qualquer outro botão para executar a digitalização do texto.

1. Para digitalizar usando os botões do scanner, pressione o Seletor de destino até o LED atingir o número 7 e, em seguida, pressione o botão **Simplex** ou **Duplex**.

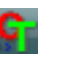

2. Para realizar a digitalização a partir do painel de botões do One Touch, clique no ícone do One Touch na área de notificação do Windows, clique nas setas para exibir o botão 7 e, em seguida, clique nele.

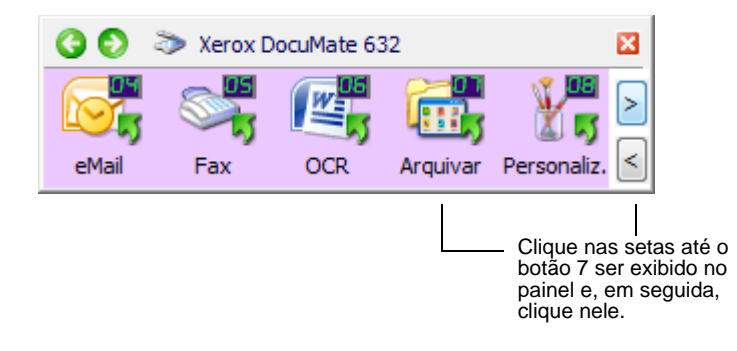

As páginas digitalizadas serão armazenadas no local especificado na janela Propriedades do link do One Touch 4.0.

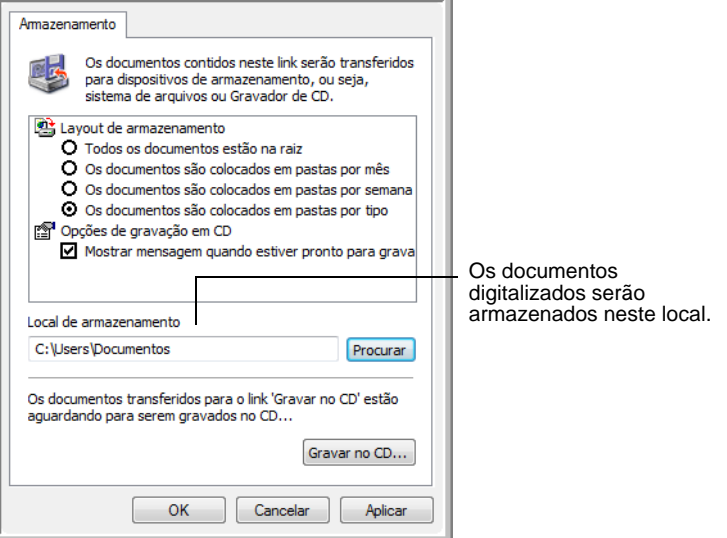

#### **Para usar OCR antes da transferência para armazenamento**

Se os documentos que você deseja transferir para armazenamento forem documentos de texto ou planilhas, você pode fazer com que sejam convertidos pelo processo de OCR antes de serem armazenados.

- 1. Abra a janela Propriedades do One Touch.
- 2. Usando as setas, escolha o botão 7 ou outro botão que esteja definido com Transferir para armazenamento como um de seus Aplicativos de destino. Com o botão direito do mouse, clique no botão de digitalização para abrir a janela Propriedades do One Touch.

Se a janela Propriedades do One Touch já estiver aberta, use as setas para escolher Botão 7 (Arquivar) ou qualquer outro botão configurado com Transferir para armazenamento como um de seus Aplicativos de destino.

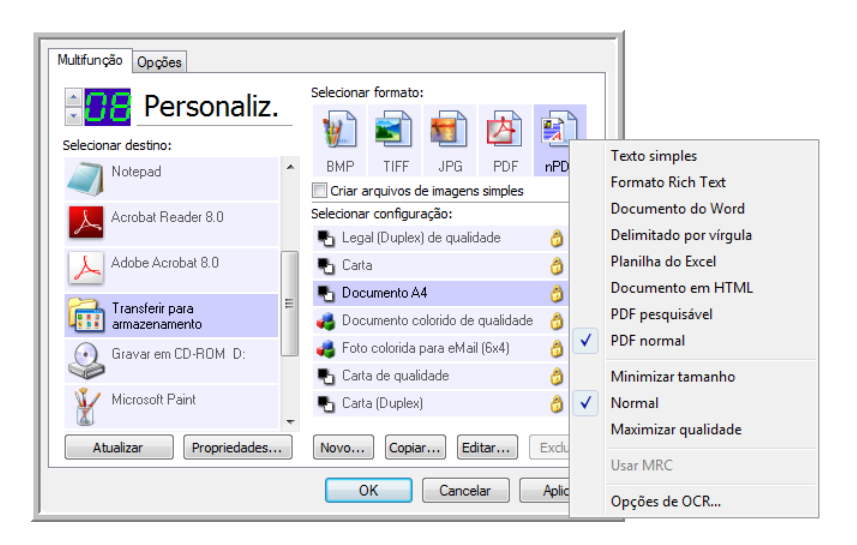

3. Escolha um formato de texto para o formato de arquivo.

- 4. Escolha uma configuração de digitalização.
- 5. Clique em **OK**.

A janela Propriedades do One Touch fechará.

6. Inicie a digitalização usando o botão 7 (ou outro botão definido para arquivamento).

Quando a digitalização terminar, os documentos serão salvos com o formato de arquivo de texto e no local especificado.

#### **Para transferir documentos para um servidor ou uma unidade mapeada**

Ao escolher o local de armazenamento para documentos digitalizados, você pode selecionar uma pasta local ou uma pasta em um servidor ou unidade mapeada. Você seleciona uma unidade mapeada utilizando o botão **Procurar**.

- 1. Consulte ["Digitalização para várias pastas" na página 56](#page-60-0) ou ["Transferência de documentos digitalizados para](#page-80-0)  [armazenamento" na página 76](#page-80-0) para saber as etapas para selecionar as opções Transferir para armazenamento.
- 2. Em qualquer janela de Link de propriedades do One Touch 4.0 ou na janela Propriedades de configuração de digitalização, clique no botão **Procurar**.

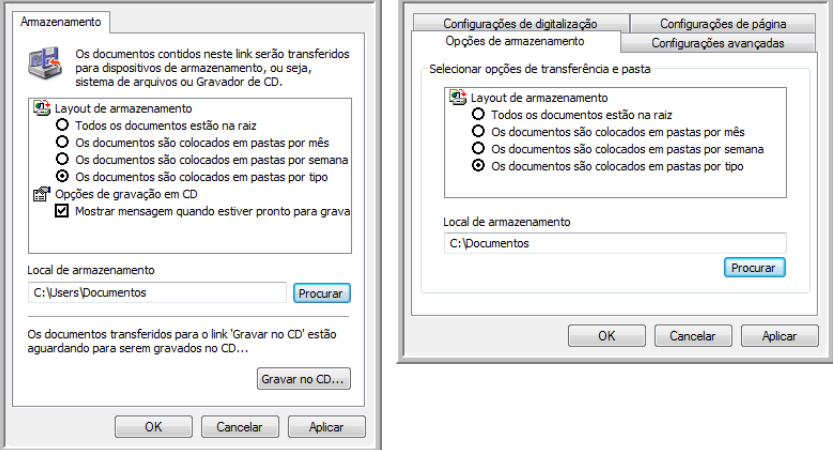

A janela Procurar pasta é aberta.

3. Selecione um local de armazenamento na unidade mapeada ou no servidor para os documentos digitalizados.

Os servidores e as unidades mapeadas são representados por um ícone que indica sua conexão de rede.

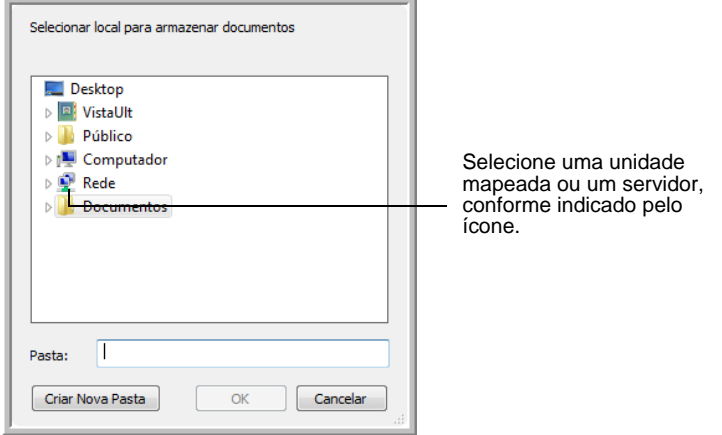

4. Clique em **OK**.

Agora, quando você digitalizar usando Transferir para armazenamento como o Aplicativo de destino, os documentos serão armazenados no servidor ou na unidade mapeada.

## <span id="page-83-0"></span>**Verificação de hardware e configuração do modo de economia de energia de lâmpada**

1. Clique com o botão direito do mouse no ícone do One Touch e escolha **Mostrar hardware** no menu pop-up.

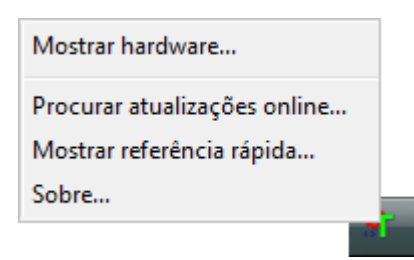

Você também pode clicar no ícone de scanner na parte superior do painel de botões do One Touch.

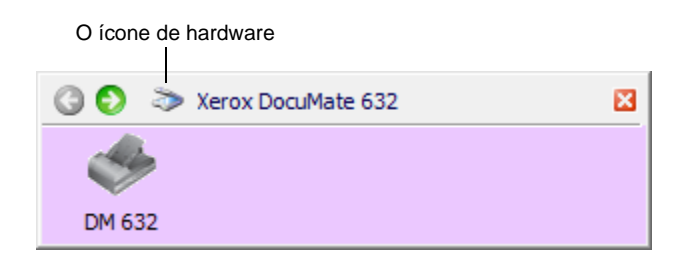

Se a exibição de hardware do painel estiver aberta, você também pode clicar com o botão direito do mouse no ícone DM632.

A caixa de diálogo abre mostrando informações sobre o scanner Xerox DocuMate 632.

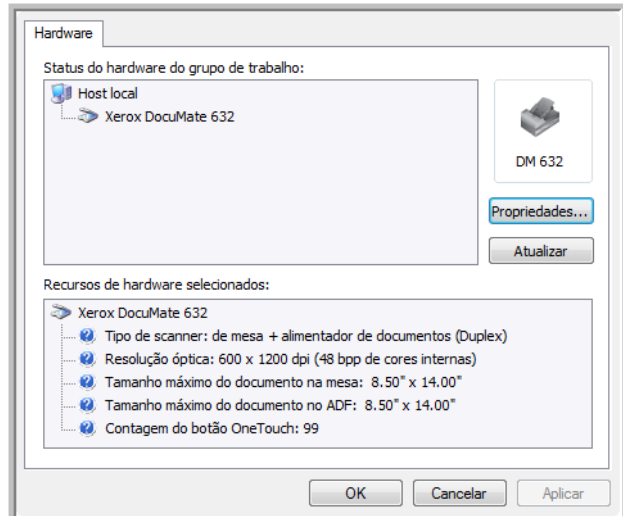

2. Clique no botão **Propriedades**.

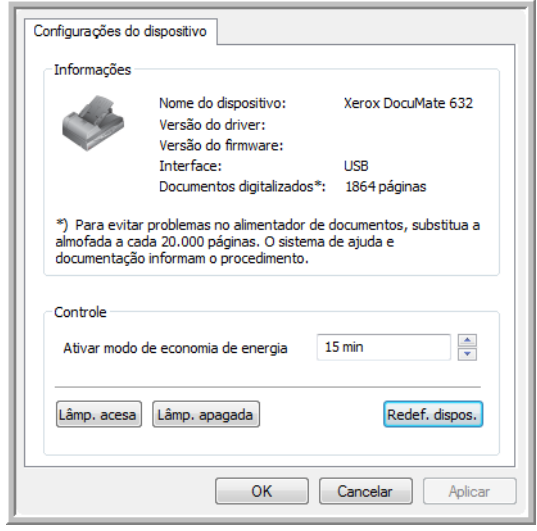

O scanner possui um recurso de economia de energia integrado que pode ser configurado para desativar após 15 minutos de inatividade. Esse tempo de inatividade pode ser alterado antes do scanner ser desativado, de 1 minuto a um máximo de 10 horas.

3. Clique nas setas para a configuração de tempo-limite da lâmpada e escolha uma definição.

Para acender e apagar a lâmpada manualmente sem desligar o scanner, clique nos botões **Lâmp. acesa** ou **Lâmp. apagada**.

Para retornar as configurações de fábrica do scanner, clique em **Redef. dispos.**.

4. Clique em **OK** para salvar as alterações e fechar a caixa de diálogo.

# <span id="page-85-0"></span>**Digitalização com a interface TWAIN**

Além de usar o Painel de botões do One Touch para digitalizar, você também pode digitalizar usando a interface TWAIN. Muitos aplicativos podem usar TWAIN para digitalização.

**Uma observação sobre o scanner e o padrão TWAIN:** TWAIN é um procedimento amplamente reconhecido que os computadores utilizam para receber imagens de scanners, câmeras digitais e outros dispositivos digitais. Como a interface TWAIN é a basicamente mesma, independentemente do software usado para abri-la, você pode usar as instruções neste *Guia do usuário* para realizar digitalizações com o scanner Xerox DocuMate 632. As etapas a seguir mostram o processo básico para abrir a interface TWAIN, mas para abri-la em aplicativos de software específicos, consulte os respectivos guias de usuário e depois volte para este *Guia do usuário* para saber as etapas de digitalização.

**DICA:** se a configuração do OneTouch que você estiver utilizando para digitalização estiver definida como **Configurar antes de digitalizar**, e se a opção selecionada for **TWAIN**, a interface TWAIN será aberta imediatamente. Não é necessário abri-la em outro aplicativo, conforme explicado nas etapas a seguir.

# **Etapas básicas para abrir a interface TWAIN**

Cada software compatível com TWAIN possui suas próprias etapas específicas para abrir a interface TWAIN, mas o processo básico é o mesmo para a maioria deles.

## **Para digitalizar com a interface TWAIN:**

1. Abra um aplicativo que seja compatível com TWAIN.

Aplicativos que são compatíveis com TWAIN incluem o Microsoft PowerPoint e o Microsoft Word, além de vários outros aplicativos gráficos e aplicativos de processamento de texto.

2. Use o comando do aplicativo que abre a interface TWAIN.

Por exemplo, no Microsoft PowerPoint, no menu **Inserir**, escolha **Imagem** e escolha **Do Scanner ou câmera**. Clique no menu suspenso e escolha o scanner **Xerox DocuMate**. Em seguida, clique em **Inserção personalizada**. Observe que o scanner

poderá estar listado duas vezes. Uma vez para escolher a interface TWAIN e a outra geralmente é para a interface WIA. Consulte ["Digitalização com a interface WIA" na página 97](#page-101-0) para digitalizar no WIA.

Outros aplicativos têm etapas semelhantes às do PowerPoint.

3. A Interface TWAIN será aberta. Se você já tiver digitalizado usando TWAIN, a interface que é aberta será aquela usada anteriormente para digitalizar.

Consulte o guia do usuário do aplicativo a fim de obter as etapas apropriadas para abrir a interface TWAIN para o scanner.

# **As duas opções de interface TWAIN**

Ao digitalizar com TWAIN, você tem duas opções de interface:

- **Interface Básica** Utilize-a se você não precisa fazer muitos ajustes na imagem antes da digitalização. Você pode ajustar brilho, contraste, resolução, tamanho da página e tipo de imagem. Você também pode optar por digitalizar no ADF ou na mesa do scanner. Consulte ["Digitalização com a interface TWAIN Básica"](#page-88-0)  [na página 84.](#page-88-0)
- **Interface Avançada** Inclui todas as configurações da Interface Básica, mais uma ampla variedade de configurações mais avançadas, como, por exemplo, saturação de cor, gama e matiz. Consulte ["Digitalização com a interface TWAIN Avançada" na](#page-90-0)  [página 86](#page-90-0).

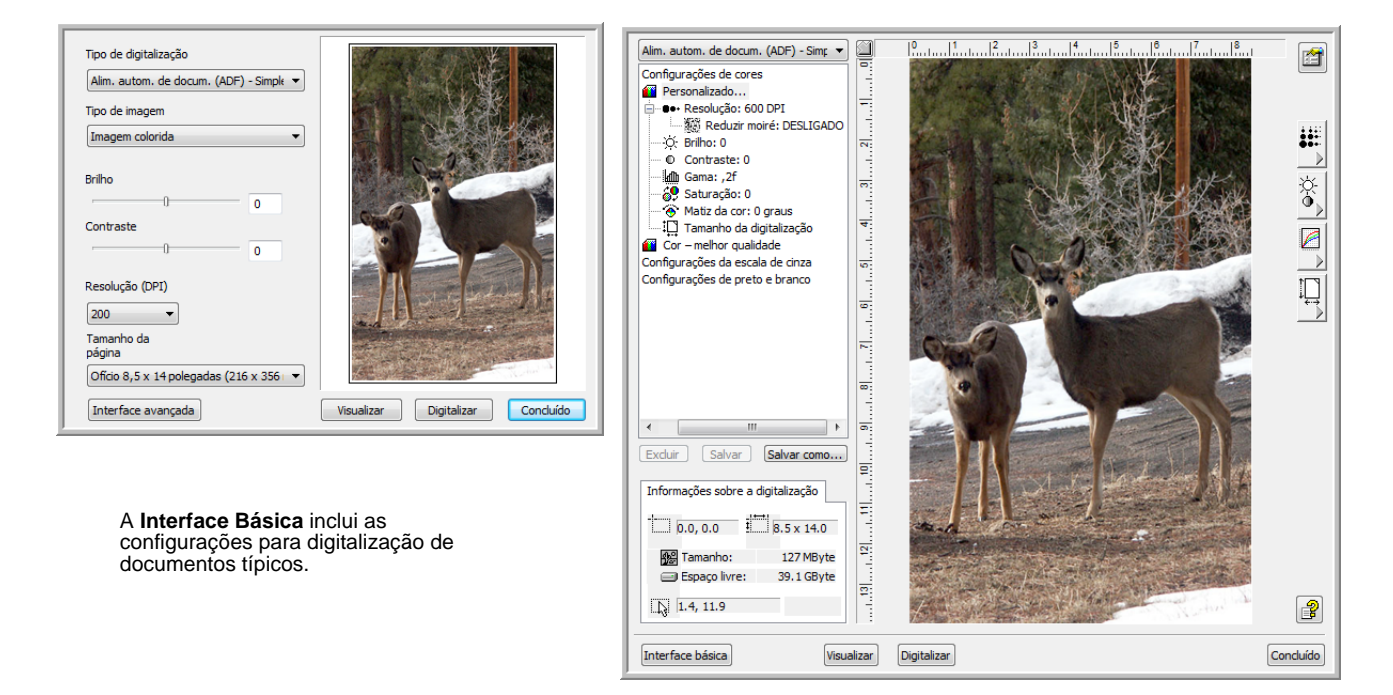

A **Interface Avançada** inclui todas as configurações de digitalização da Interface Básica, mais uma ampla variedade de configurações adicionais para ajustes mais avançados na imagem.

Interface básica

Interface avançada

**DICA:** ao digitalizar de um aplicativo TWAIN, a interface que é

Para alternar entre a Interface Básica e a Interface Avançada, clique

aberta será aquela usada anteriormente para digitalizar.

no botão **Interface Básica** ou **Interface Avançada**.

# <span id="page-88-0"></span>**Digitalização com a interface TWAIN Básica**

A Interface Básica pode digitalizar uma visualização da imagem para que você possa ajustar sua aparência antes de digitalizar a imagem final. Depois de ajustar a aparência, clique no botão **Digitalizar**, na Interface Básica (não no scanner), para digitalizar o item.

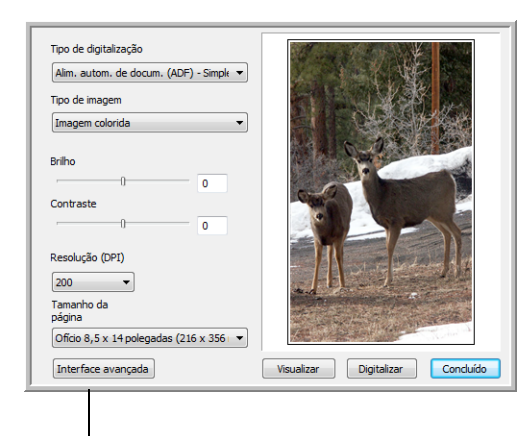

Clique no botão Interface Avançada se preferir digitalizar com essa interface.

### **Para digitalizar com a Interface Básica:**

Alim. autom. de docum. (ADF) - Simp Digitalização reflexiva usando: Alim. autom. de documentos - Duplex

- 1. No menu **Tipo de digitalização**, escolha a opção a ser digitalizada:
	- **Digitalização reflexiva usando** Digitaliza o documento na mesa do scanner.
	- **Alim. autom. de docum. (ADF) Duplex** Digitaliza documentos frente e verso a partir do ADF.
	- **Alim. autom. de docum. (ADF) Simplex** Digitaliza documentos com um lado a partir do ADF.
- 2. Escolha a opção Cor, Escala de cinza ou Preto-e-branco no menu **Tipo de imagem**.

**DICA:** para visualizar o documento antes de digitalizar no ADF, certifique-se de que apenas uma página esteja carregada no scanner.

Visualizar

3. Clique no botão **Visualizar**.

O scanner digitaliza o item e exibe a visualização da imagem. Agora, você pode usar as opções da Interface Básica para ajustar a imagem.

**DICA:** para visualizar uma pilha de páginas, use uma das páginas como uma página de teste e carregue-a no scanner. Clique no botão **Visualizar** e ajuste as configurações do scanner. Em seguida, recoloque a página da pilha na posição original e carregue a pilha no scanner. Em seguida, clique no botão **Digitalizar**.

- 4. Ajuste o **Brilho**, o **Contraste** e a **Resolução** até que a imagem fique conforme o desejado. Você também pode alterar o tipo de imagem novamente, por exemplo, de colorida para em tons de cinza.
- 5. Quando estiver satisfeito com a imagem visualizada, lembre-se de colocar o documento no ADF novamente se estiver digitalizando uma pilha de páginas. Clique em **Digitalizar**.
- 6. Quando terminar de digitalizar os itens, clique em **Concluído** para fechar a Interface Básica.
- 7. As imagens digitalizadas aparecerão no aplicativo TWAIN que você está usando.

# <span id="page-90-0"></span>**Digitalização com a interface TWAIN Avançada**

A Interface Avançada possui uma ampla gama de ajustes de imagens para digitalização.

- 1. Abra a Interface TWAIN conforme descrito na seção ["Digitalização com a interface TWAIN" na página 81.](#page-85-0).
- Interface avançada
- 2. Se a Interface Básica abrir, clique no botão **Interface Avançada**.

A Interface Avançada é aberta.

Nesse menu, opte por digitalizar em ADF Simplex (um lado), Duplex (frente e verso) ou Reflexiva (na mesa do scanner).

Clique em um ícone para selecionar uma configuração -Cor, Tons de cinza ou Preto-ebranco. Clicar no sinal de "+" na frente de Personalizado mostra as configurações de digitalização personalizada.

Clique em uma configuração na lista para alterá-la. As opções de configuração são exibidas no lado direito da Interface Avançada na qual você pode fazer alterações, se necessário.

Verifique as informações de digitalização para verificar se o computador tem espaço suficiente para a imagem. Ícones de aviso sobre esta caixa aparecem se o computador não tem espaço suficiente para o arquivo da imagem digitalizada.

Se você não precisar de todos os recursos da Interface Avançada, clique na Interface Básica para retornar a ela.

> Alim. autom. de docum. (ADF) - Simp Digitalização reflexiva usando: Alim. autom. de documentos - Duplex

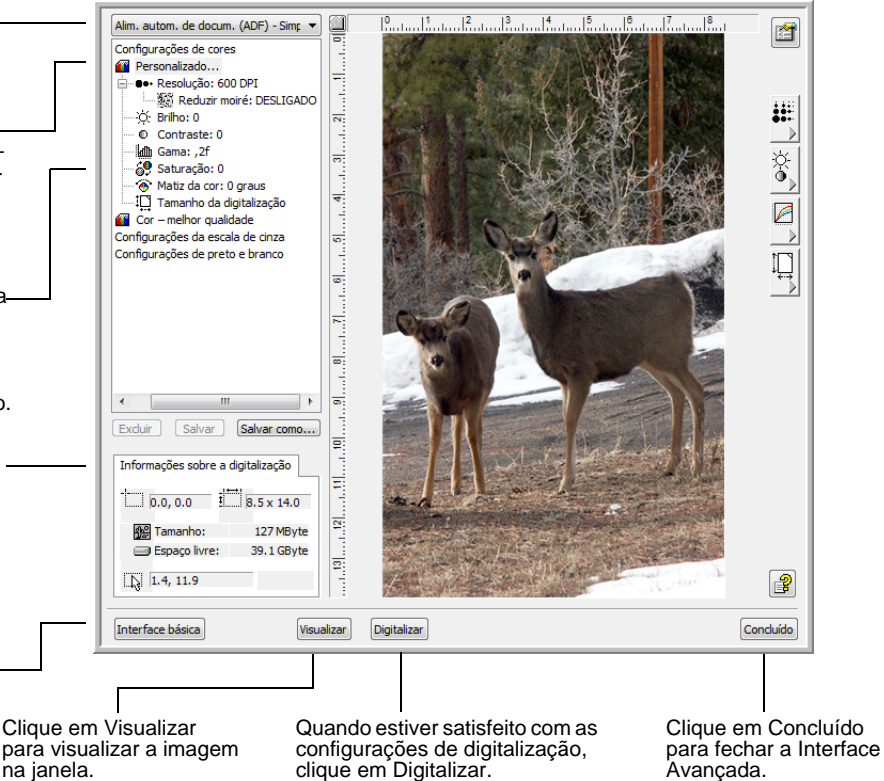

- 3. No menu **Tipo de digitalização**, escolha a opção a ser digitalizada:
	- **Digitalização reflexiva usando** Digitaliza o documento na mesa do scanner.
	- **Alim. autom. de docum. (ADF) Duplex** Digitaliza documentos frente e verso a partir do ADF.
	- **Alim. autom. de docum. (ADF) Simplex** Digitaliza documentos com um lado a partir do ADF.

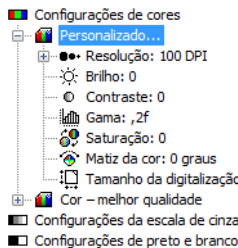

4. Clique em um dos ícones para selecionar uma configuração.

Por exemplo, selecione **Configurações de cores** e, em seguida, selecione **Personalizar** para digitalizar um item colorido com as configurações de digitalização predefinidas de Personalizar.

As configurações aparecem como uma lista. Clique no sinal de (mais) para ver a lista completa. Clique no sinal - (menos) para reduzir a lista.

- **Cor** digitaliza a imagem em cores completas. Utilize essa configuração para digitalizar fotografias coloridas e outras imagens em cores. O tamanho do arquivo é o maior das opções de tipo de imagem.
- **Escala de cinza** digitaliza a imagem usando até 256 tons de cinza. Utilize essa configuração para digitalizar fotografias em preto-e-branco e outras imagens em preto-e-branco de qualidade superior. Você também pode digitalizar uma fotografia colorida com essa configuração para transformar suas cores em tons de cinza. O tamanho do arquivo é aproximadamente um terço do tamanho de uma digitalização colorida.
- **Preto-e-branco** destina-se a cartas, memorandos, desenhos a caneta e a tinta e outro material em preto-e-branco. Essa configuração produz o menor tamanho de arquivo para itens digitalizados.
- 5. Clique no botão **Visualizar** para visualizar a imagem antes da digitalização.
- 6. Reveja a imagem para verificar se são necessários ajustes.
- 7. Para ajustar a configuração, clique na configuração na lista à esquerda, abaixo da configuração selecionada.

Um painel é aberto à direita da Interface Avançada para a configuração selecionada. Selecione novas opções nesse painel. Consulte ["Ajuste da imagem com a Interface Avançada" na](#page-92-0)  [página 88](#page-92-0) para obter detalhes sobre como alterar definições de digitalização.

- 8. (opcional) Para visualizar a imagem novamente, coloque o documento de volta no alimentador automático de documentos do scanner, se você estiver digitalizando a partir dele, e clique novamente no botão **Visualizar**. Reajuste as configurações, se necessário.
- 9. Quando estiver satisfeito com a imagem, carregue todos os documentos na bandeja de entrada do ADF e clique no botão **Digitalizar**.
- 10. Quando terminar de digitalizar os itens, clique em **Concluído** para fechar a Interface Avançada.

Uma janela de andamento da digitalização é aberta. Para cancelar a digitalização enquanto ela está em andamento, clique no botão **Cancelar** da janela de andamento.

# <span id="page-92-0"></span>**Ajuste da imagem com a Interface Avançada**

Você pode ajustar as configurações de digitalização na Interface Avançada para produzir a melhor imagem possível para os documentos que você está digitalizando.

#### **Para ajustar uma configuração:**

- 1. No lado esquerdo da Interface Avançada, selecione uma configuração, por exemplo, **Configurações de cores**.
- 2. Clique em uma configuração na lista de configurações ou clique no botão correspondente à direita da Interface Avançada.

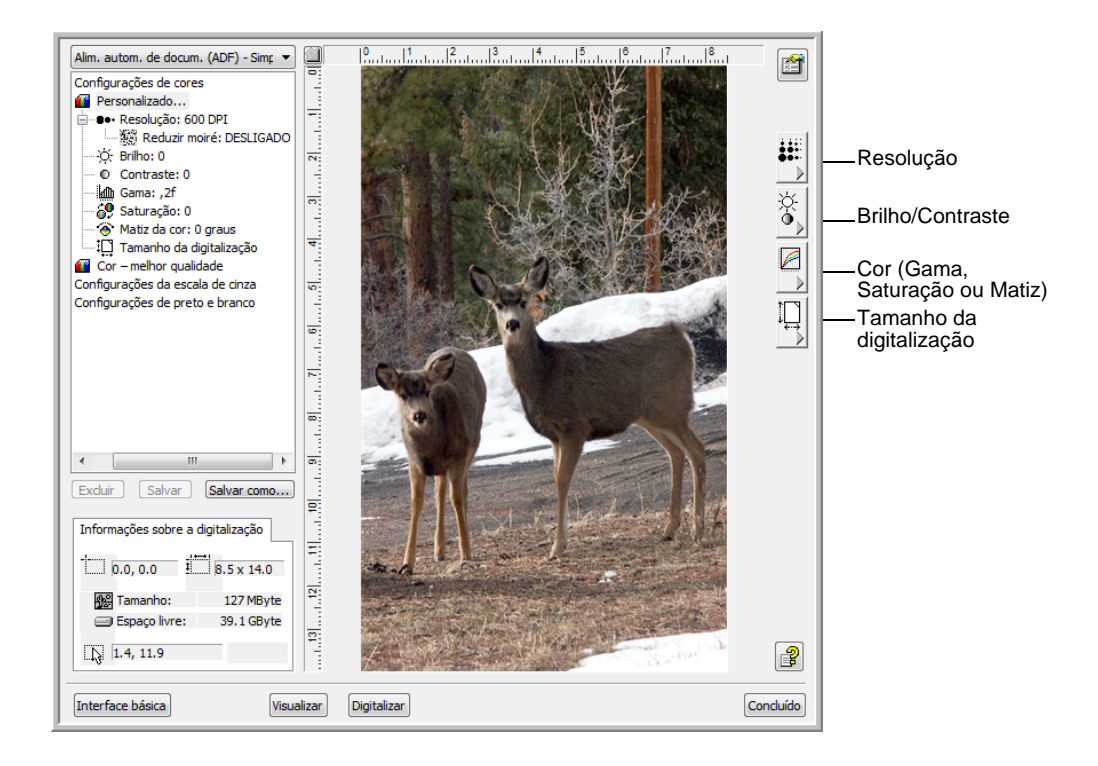

**DICA:** a lista de configurações de digitalização para uma configuração aplica-se apenas ao tipo de configuração sendo usado. Por exemplo, a configuração Preto-e-branco não tem uma configuração para ajuste da Matiz de cores.

**DICA:** as informações na lista de configurações de digitalização e as opções que você seleciona nos vários painéis de configuração são interativas. Quando você altera as configurações no painel, os números da lista à esquerda também são alterados.

## **Ajuste da resolução**

A resolução determina a quantidade de detalhes que poderão ser vistos na imagem digitalizada. A configuração de resolução para a digitalização é em pontos por polegada (dpi, dots per inch). Quanto mais alta a resolução, mais nítidos serão os detalhes. No entanto, configurações de dpi mais altas também levam mais tempo para digitalizar e produzir tamanhos de arquivos maiores. Geralmente, as configurações de resolução mais altas são usadas para trabalho de precisão, como fotografias ou arte-final.

A figura a seguir mostra as opções de resolução.

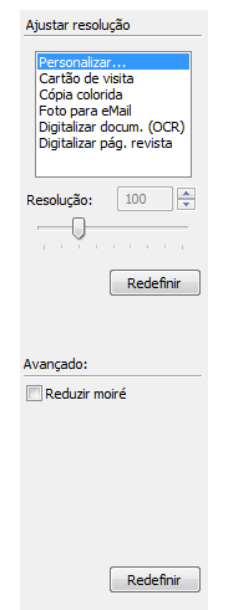

**DICA:** a localização de vários botões nos painéis pode ser ligeiramente diferente da sua janela Interface avançada. A aparência da janela depende da resolução da tela do monitor do computador.

#### **Para ajustar a resolução:**

1. Para usar uma das resoluções predefinidas para itens digitalizados comuns, clique em uma das opções da lista.

Por exemplo, para definir a resolução para digitalizar um cartão de visitas, selecione Cartão de visitas. Essa configuração é predefinida para ler letras pequenas em um cartão de visitas comum.

- 2. Para definir a resolução manualmente, arraste a barra deslizante **Resolução** para a esquerda para diminuir a resolução ou para a direita para aumentá-la.
- 3. Clique em **Redefinir** para voltar a configuração para sua configuração original.

O painel de resolução também inclui uma configuração avançada para padrões de moiré. Padrões de moiré são linhas onduladas ou encurvadas que às vezes aparecem em imagens digitalizadas de fotografias ou ilustrações, principalmente ilustrações de jornais e revistas. Para digitalizar a imagem e limitar ou eliminar os padrões de moiré, selecione a opção **Reduzir padrões de moiré**. Essa opção só está disponível de 50 a 300 dpi.

### **Ajuste do brilho e contraste**

Às vezes, uma imagem é digitalizada com o brilho e o contraste definidos muito claros ou muito escuros. Por exemplo, uma nota escrita com um lápis claro pode precisar ser digitalizada mais escuro para torná-la mais legível.

A figura a seguir mostra as opções de brilho e contraste. O contraste só está disponível para as configurações Cores e Escala de cinza.

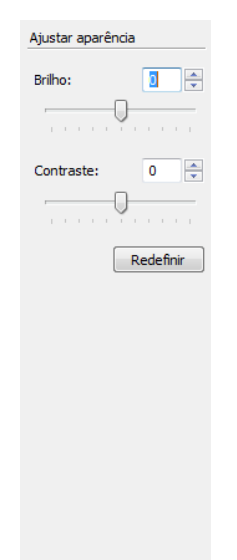

#### **Para ajustar o brilho e contraste:**

- 1. Arraste a barra deslizante **Brilho** para a esquerda para tornar o item mais escuro, ou para a direita para tornar o item mais claro.
- 2. Arraste a barra deslizante **Contraste** para a esquerda para diminuir ou para a direita para aumentar o contraste.

Você também pode digitar um número diretamente nas caixas de configuração de brilho e contraste ou clicar nas setas para cima e para baixo próximas à caixa para aumentar ou diminuir a configuração.

3. Clique em **Redefinir** para voltar as configurações para seus números originais

## **Ajuste de gama, saturação, matiz de cores**

Se estiver usando uma Configuração de cor para digitalização, poderá ajustar um grupo de graduações de cores. Gama controla o brilho dos meios-tons de cores. Saturação é a intensidade ou pureza de uma cor e o matiz é a cor que seus olhos vêem, refletidas da imagem.

A figura a seguir mostra as opções de cores.

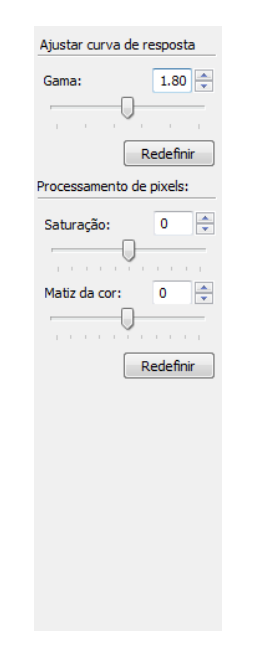

#### **Para ajustar as configurações de cores:**

1. Arraste as barras deslizantes **Gama**, **Saturação** e **Matiz de cores** para a esquerda para diminuir as configurações ou para a direita para aumentar as configurações.

Você também pode digitar um número diretamente nas caixas de configuração ou clicar nas setas para cima e para baixo perto das caixas.

2. Clique em **Redefinir** para voltar as configurações para seus números originais.

# **Ajuste do tamanho da entrada**

Você pode digitalizar documentos de até 8,5 x 14 polegadas, mas pode selecionar outros tamanhos de digitalização ou ajustar o tamanho de entrada para digitalizar somente seções específicas de uma imagem. Por exemplo, se estiver digitalizando uma fotografia e quiser dar ênfase a uma seção, o ajuste do tamanho de entrada remove o restante da fotografia da imagem digitalizada final.

A figura a seguir mostra as opções de tamanho de entrada.

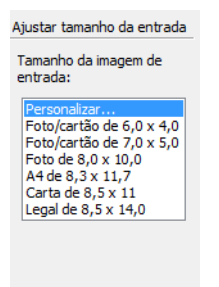

#### **Para definir o tamanho da imagem:**

1. Selecione o tamanho da imagem a partir do menu.

O contorno pontilhado mostra a área selecionada na imagem.

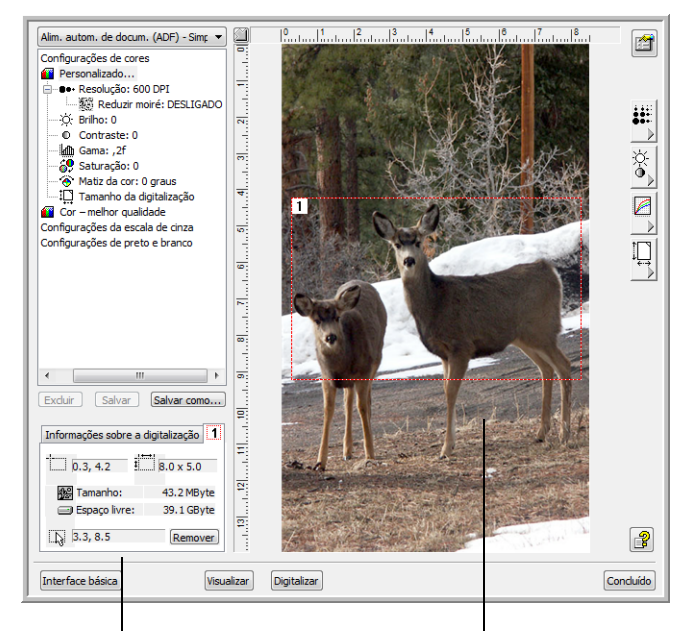

A figura a seguir mostra um exemplo de uma área selecionada manualmente.

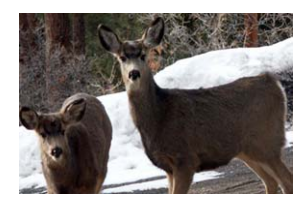

A caixa Informações sobre a digitalização mostra o tamanho e a posição da área.

A área de digitalização selecionada.

Você pode mover ou redimensionar o contorno para selecionar a área específica a ser digitalizada.

- 2. Para mover o contorno pontilhado, coloque o ponteiro na área selecionada e arraste o mouse.
- 3. Para redimensionar a área selecionada, coloque o ponteiro sobre uma linha pontilhada e arraste-a.

Observe que assim que você arrasta uma linha pontilhada, a seleção de menu para o tamanho da imagem muda para **Personalizado** para indicar que você está personalizando o tamanho.

A caixa Informações sobre a digitalização na parte inferior esquerda da Interface avançada mostra as informações da nova área.

- 4. Se a linha pontilhada não estiver exatamente onde você deseja, coloque o ponteiro na linha e arraste o mouse.
- 5. Se quiser mover a área selecionada e começar novamente, clique em **Remover** na caixa Informações sobre a digitalização.

**DICA:** clicar em **Remover** faz com que a área inteira de 8,5 x 14 polegadas seja selecionada.

#### **As unidades da régua**

A régua ao redor das bordas da imagem ajuda você a posicionar com precisão uma imagem com tamanho personalizado. Você pode alterar as unidades da régua para se adequar ao tipo de medidas desejado.

#### **Para definir as unidades da régua:**

剑

1. Clique no botão **Unidades da régua**.

As unidades da régua na parte superior e inferior da lateral da janela passam por centímetros, polegadas e pixels.

#### **A caixa Informações sobre a digitalização**

A figura a seguir mostra as informações na caixa Informações sobre a digitalização:

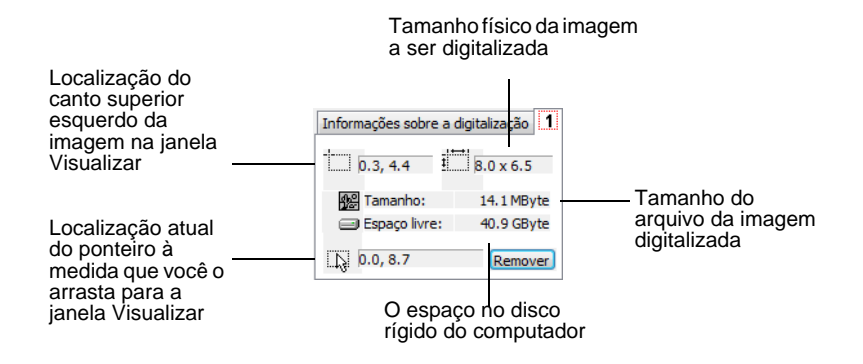

## **Criação do novo perfil de interface avançado**

Você não pode alterar as configurações dos perfis predefinidos na Interface avançada. No entanto, você pode criar novos perfis e salválos para uso futuro.

#### **Para criar um novo perfil:**

- 1. Na Interface avançada, selecione um dos perfis predefinidos, por exemplo, Configurações de preto-e-branco/Personalizadas.
- 2. Ajuste as configurações conforme necessário e clique no botão **Salvar como**.

A caixa de diálogo Salvar perfil é aberta.

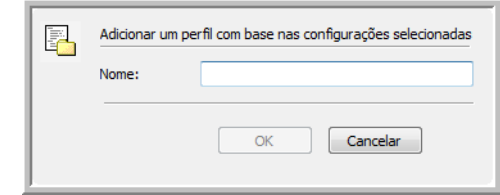

3. Digite um nome para o novo perfil e clique em **OK**. O nome deve ter pelo menos dois caracteres.

Seu novo perfil é adicionado à lista de configuração.

#### **Para alterar ou excluir um perfil criado:**

- 1. Selecione seu perfil na lista de configuração.
- 2. Faça alterações no perfil, conforme a necessidade, e clique em **Salvar**.
- 3. Se quiser excluir o perfil selecionado, clique em **Excluir**.

# **Exibir a configuração do dispositivo**

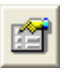

#### 1. Clique no botão **Configuração do dispositivo**.

A janela Configuração do dispositivo abre e mostra as informações do scanner.

Consulte a seção ["Verificação de hardware e configuração do](#page-83-0)  [modo de economia de energia de lâmpada" na página 79](#page-83-0) para obter mais informações sobre as configurações do dispositivo.

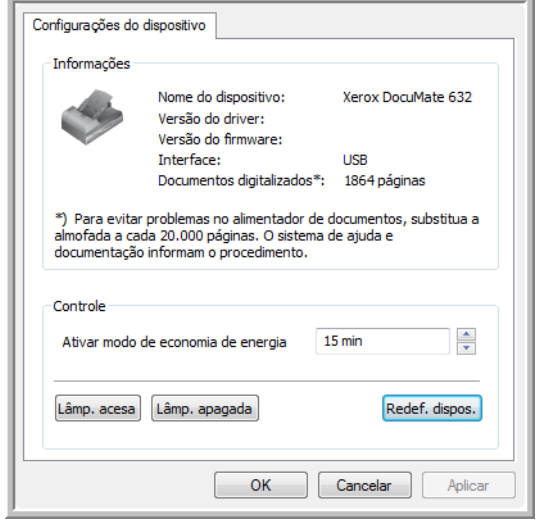

# <span id="page-101-0"></span>**Digitalização com a interface WIA**

O Microsoft Windows XP e Windows Vista incluem sua própria interface de digitalização, conhecida como Windows Image Acquisition (WIA), para adquirir imagens de scanner, câmeras digitais e outros dispositivos digitais.

Esta seção mostra como usar o Microsoft Paint para digitalizar usando a interface WIA. No entanto, é possível usar também outros aplicativos do Windows.

**DICA:** a digitalização duplex (frente e verso) não está disponível com WIA.

## **Para digitalizar usando WIA a partir do Microsoft Paint:**

- 1. Na barra de tarefas do Windows, clique em **Iniciar**, aponte para **Todos os programas**, depois para **Acessórios** e, em seguida, clique em **Paint**.
- 2. No menu **Arquivo**, escolha **Do scanner ou câmera**.

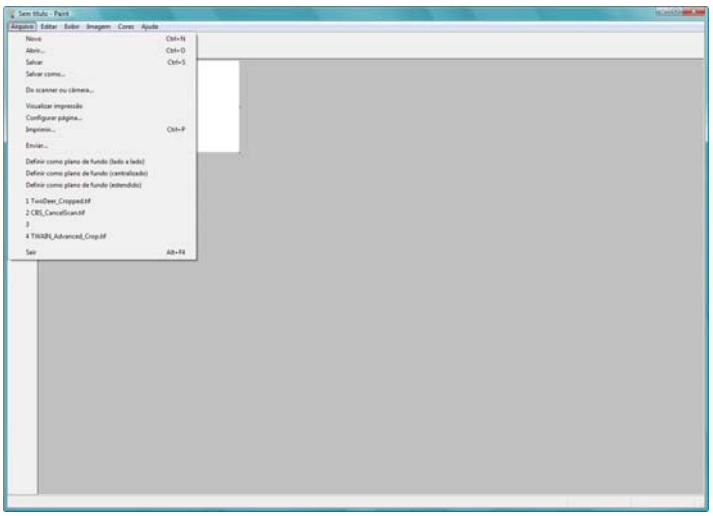

3. A janela **Digitalizar usando Xerox DocuMate 632** abrirá. Use essa janela para selecionar opções e iniciar o processo de digitalização.

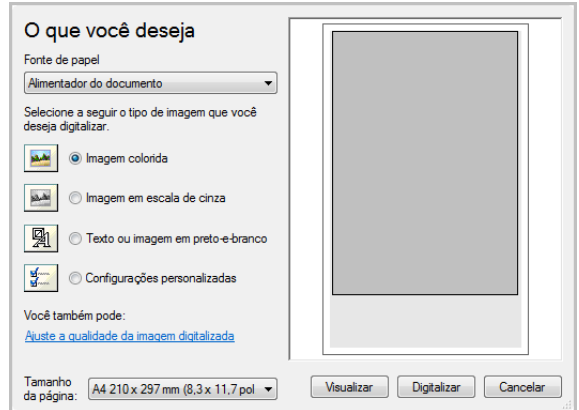

- 4. Na lista suspensa do Paper Source, escolha **Alimentador automático** para digitalizar a partir do alimentador automático de documento ou **De mesa** para digitalizar a partir do vidro da mesa do scanner.
- 5. Se você estiver digitalizando a partir do alimentador automático de documentos, selecione um tamanho de papel na lista Tamanho da página.

Se você estiver digitalizando a partir do vidro da mesa do scanner, poderá alterar o tamanho da imagem digitalizada depois de ver uma visualização.

6. Clique em **Visualizar** para exibir a imagem antes da digitalização.

A imagem aparecerá no lado direito da janela.

**DICA:** se você escolher visualizar ao digitalizar uma pilha de documentos, a primeira página da pilha será alimentada no ADF para a visualização. Após ajustar as configurações do scanner, coloque essa página novamente na pilha para que ela seja digitalizada com o resto das páginas.

- 7. Ajuste as configurações da imagem visualizada conforme desejado:
	- Altere a seleção de botão para o tipo de imagem.
	- Ajuste as configurações personalizadas. Para obter instruções, consulte a seção seguinte, ["Ajuste das digitalizações"](#page-103-0).
	- Se você estiver digitalizando a partir do vidro da mesa, altere o tamanho da imagem digitalizada. Para fazer isso, clique a mantenha o ponteiro do mouse sobre uma das quatro caixas de tamanho nos cantos da imagem visualizada. Em seguida, arraste a caixa para aumentar ou diminuir o tamanho da imagem.
- 8. Visualize a imagem novamente. Quando estiver satisfeito com a imagem, clique no botão **Digitalizar**.

9. As imagens digitalizadas aparecerão no Microsoft Paint (ou outro aplicativo WIA que você estiver usando)**.**

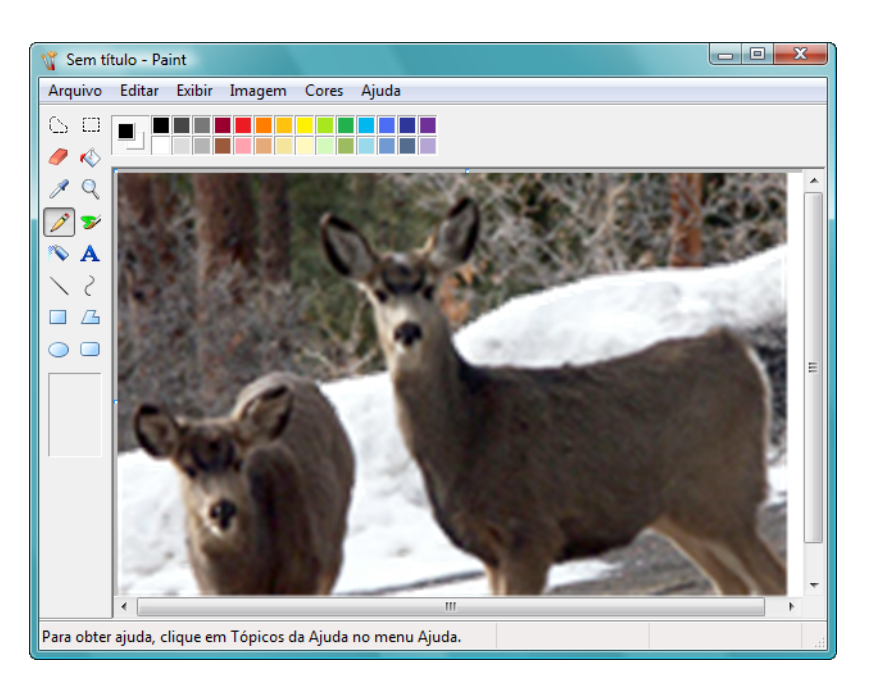

## <span id="page-103-0"></span>**Ajuste das digitalizações**

Você pode selecionar novas configurações antes de digitalizar um item para fazer um ajuste exato de como deseja que a digitalização de um determinado item seja feita.

**Para selecionar as configurações do scanner antes da digitalização:**

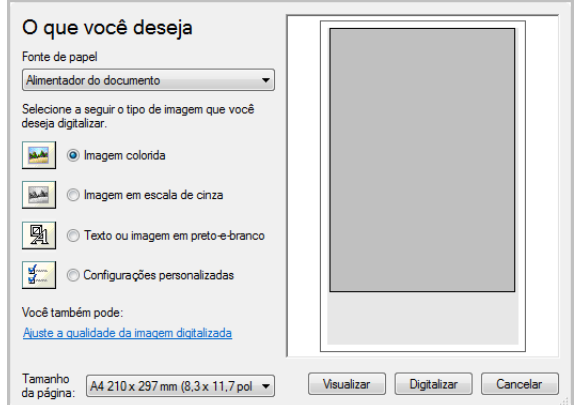

1. Na janela de digitalização, clique em **Ajustar a qualidade da imagem digitalizada**.

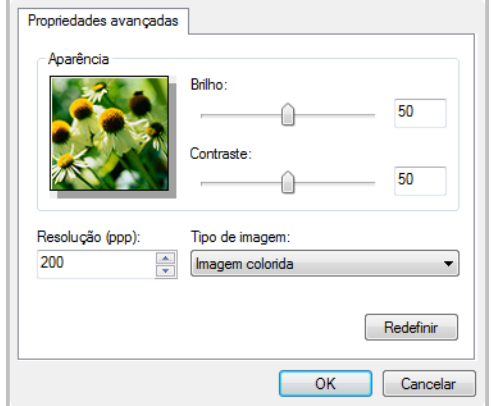

A caixa de diálogo Propriedades avançadas abrirá.

2. Selecione as opções para a digitalização.

**Brilho** e **Contraste** — Arraste as barras deslizantes para a direita e a esquerda a fim de ajustar o brilho e o contraste da imagem digitalizada. A definição de contraste não se aplica à configuração de **Texto ou imagem em preto-e-branco**.

**Resolução (DPI)** — Clique na seta de menu e escolha a definição de pontos por polegada (dpi) da resolução. A resolução máxima é 600 dpi e a mínima é 50 dpi. Quanto maior for a configuração de dpi, mais nítida e clara será a imagem digitalizada. No entanto, configurações de dpi mais altas demoram mais para digitalizar e produzem arquivos maiores para as imagens resultantes.

**Tipo de imagem** — Clique na seta de menu e escolha o tipo mais apropriado para o item que será digitalizado.

3. Clique em **OK**.

O botão Configurações personalizadas agora está definido para realizar a digitalização com as opções selecionadas.

Para apagar as configurações e começar novamente, clique em **Redefinir**.

# **Digitalização com a interface ISIS**

É possível utilizar a interface ISIS a partir do QuickScan ou de qualquer outro aplicativo que acesse o driver ISIS. Observe que a interface ISIS de cada aplicativo varia dependendo do aplicativo. Consulte o Guia do usuário do software para obter instruções sobre a digitalização da interface ISIS. O Guia do usuário do QuickScan está disponível no CD Disco recebido com o scanner.

# **Acesso à interface ISIS no QuickScan**

Abra o software QuickScan para acessar as opções de digitalização do driver ISIS. A mensagem de alerta a seguir poderá ser exibida:

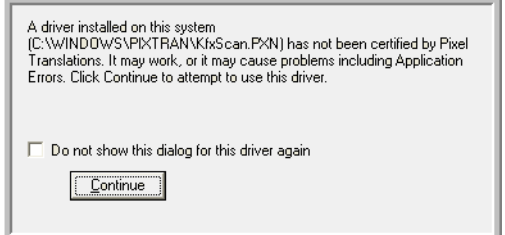

1. Desconsidere a mensagem e clique em **Continuar**.

Os drivers ISIS foram instalados corretamente durante a instalação do scanner.

A caixa Seleção do scanner será exibida em seguida.

- 2. Selecione **Xerox DocuMate 632** na lista de scanners e clique em **OK**.
- O scanner está pronto para trabalhar com o driver ISIS.

# **Manutenção**

Esta seção contém informações sobre a manutenção, solução de problemas, desinstalação, especificações do scanner e peças de reposição.

# **Limpeza do scanner**

A manutenção regular do scanner pode ajudar a garantir um desempenho otimizado contínuo.

#### **Limpeza do ADF:**

Poderá ser necessário limpar o mecanismo de alimentação do ADF se os documentos não entrarem facilmente no ADF ou se vários papeis entrarem ao mesmo tempo.

- 1. Umedeça um pano macio com álcool isopropílico (álcool para assepsia).
- 2. Pressione a trava da tampa do ADF na parte superior do corpo do scanner para abrir a tampa do alimentador automático de documentos.

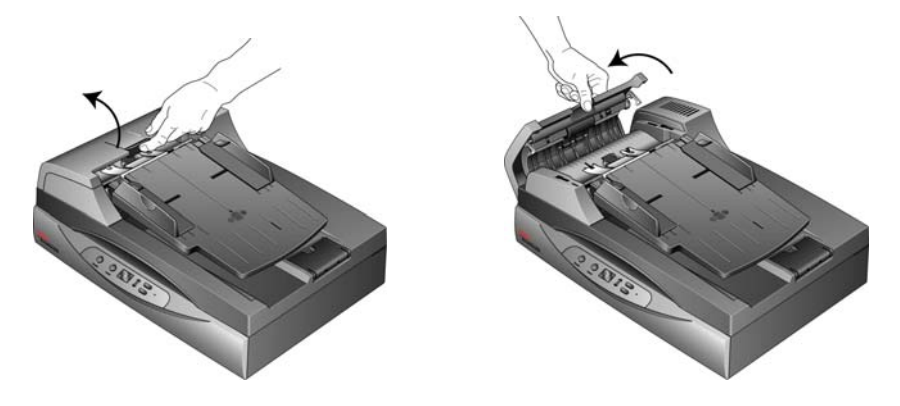

3. Limpe o rolamento de alimentação de um lado ao outro. Gire o rolamento para limpar toda a sua superfície.

**DICA:** tenha cuidado ao limpar o rolamento. Ele foi projetado para girar somente em uma direção. Ao limpá-lo, certifique-se de que ele esteja girando com facilidade e continue girando-o nessa direção enquanto passa o pano para limpá-lo. NÃO force o rolamento para girar na posição contrário. Forçar o rolamento para girar irá danificá-lo e poderá fazer com que o scanner alimente páginas incorretamente.

Você também pode tirar a montagem do rolamento do scanner para limpar. Consulte ["Substituição da montagem do rolamento"](#page-110-0)  [na página 106](#page-110-0)

- 4. Limpe a almofada do ADF de cima para baixo. Tenha cuidado para não prender o cotonete nas molas em cada lado da almofada.
- 5. Feche a tampa ao terminar.

#### **Limpeza do vidro da mesa do scanner**

Os itens de digitalização com quantidades excessivas de sujeira ou pó podem sujar o vidro. Para garantir um item digitalizado de melhor qualidade, limpe o vidro do scanner com um pano limpo e macio para remover a poeira e outros fragmentos.

Se houver qualquer resíduo no vidro que não seja removido com um pano seco e macio, tente umedecê-lo com álcool isopropílico.

**DICA:** se as linhas estiverem aparecendo em digitalizações feitas a partir do ADF, mas não do vidro, verifique se você limpou a área do vidro da mesa do scanner na qual o ADF faz as digitalizações. Essa área está em um lado do vidro e tem uma moldura de referência branca. Essa é a área do vidro na qual as imagens são capturadas à medida que o papel é puxado pelo ADF durante a digitalização.
## <span id="page-108-0"></span>**Desobstrução de atolamentos de papel**

<span id="page-108-1"></span>Se o scanner interromper a digitalização devido a um atolamento de papel no alimentador automático de documentos, uma caixa de diálogo de alerta abrirá em alguns segundos.

#### **Para desobstruir um atolamento de papel:**

1. Pressione a trava da tampa do ADF na parte superior do corpo do scanner para abrir a tampa do alimentador automático de documentos.

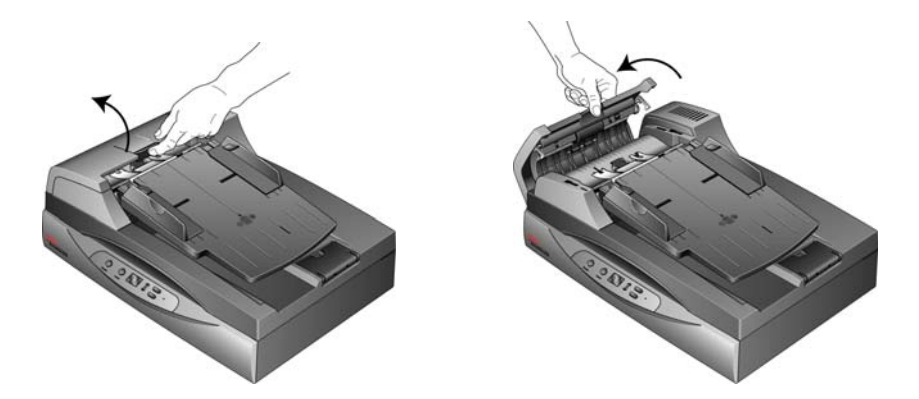

2. Remova o papel preso e feche a tampa.

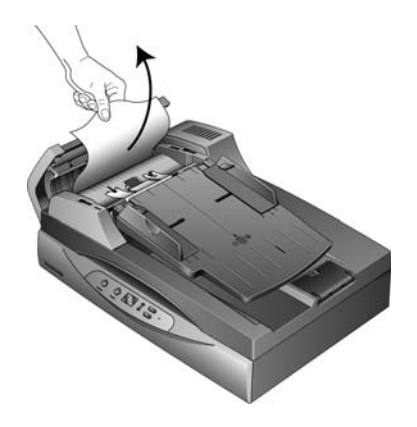

Para reduzir o risco de atolamentos de papel, alise e desamasse o papel antes da digitalização e ajuste as guias para o tamanho do papel.

## <span id="page-109-0"></span>**Substituição da montagem da almofada do ADF**

<span id="page-109-1"></span>A almofada do ADF pode sofrer desgaste e foi projetada para ser uma peça substituível pelo usuário. Problemas com a alimentação de documentos no ADF é uma indicação de que a almofada está gasta.

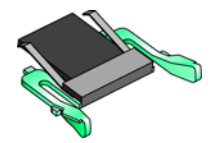

Consulte ["Lista de peças do scanner Xerox DocuMate 632" na](#page-121-0)  [página 117](#page-121-0) para obter informações sobre a encomenda de peças.

#### **Para substituir a montagem de almofada do ADF:**

1. Pressione a trava da tampa do ADF na parte superior do corpo do scanner para abrir a tampa do alimentador automático de documentos. A almofada está localizada no meio do ADF.

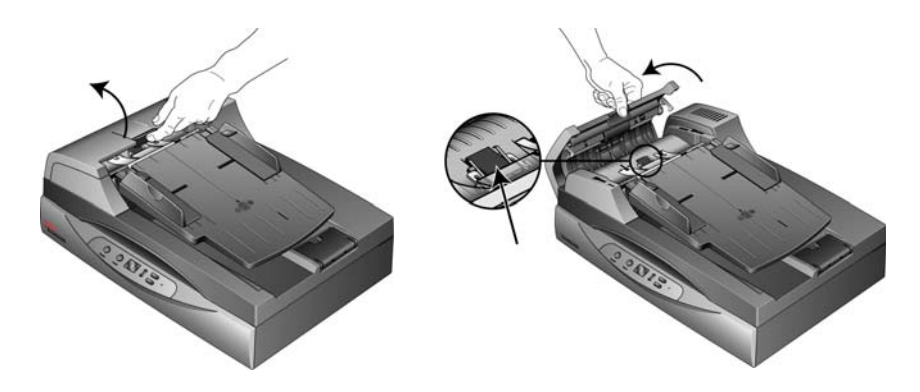

2. Aperte os grampos plásticos que seguram a montagem de almofada no lugar, levante a almofada e retire-a

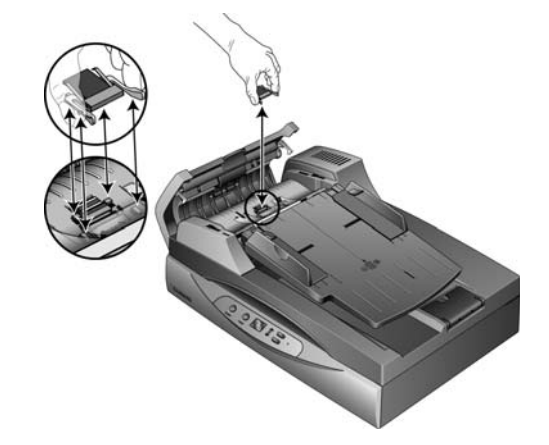

3. Inverta o procedimento para colocar a nova almofada nas aberturas.

## **Substituição da montagem do rolamento**

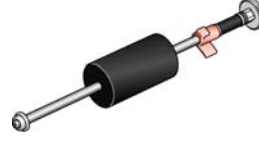

Depois de muito uso, o rolamento pode estar gasto e precisar ser substituído. É uma peça que pode ser substituída pelo usuário e pode ser encomendada. Consulte a seção ["Lista de peças do scanner](#page-121-0)  [Xerox DocuMate 632" na página 117](#page-121-0) para obter o número da peça.

Um rolamento gasto pode fazer com que os documentos sejam alimentados em ângulo, várias páginas alimentadas ao mesmo tempo ou com que as páginas não sejam presas totalmente à medida que o rolamento desliza pela página. Se a manutenção padrão de limpeza do scanner e a substituição da montagem da almofada do ADF não resolverem os problemas de alimentação de papel, talvez seja a hora de trocar de scanner.

Observe que você não pode determinar precisamente se o rolamento está gasto se ele não for limpo primeiro. A poeira excessiva no rolamento pode fazer com que ele pareça gasto e será macio ao toque. Você pode tirar o rolamento do scanner para limpar e examinálo antes de tomar a decisão de substitui-lo.

#### **Para remover a montagem do rolamento:**

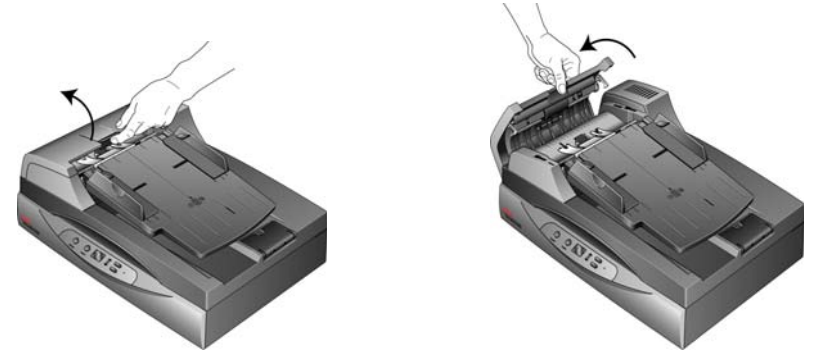

1. Abra a tampa do ADF.

Observe que abrir a tampa do ADF faz com que seja se desencaixe automaticamente da engrenagem dentada no lado direito do rolamento para que ela possa ser removida.

A montagem do rolamento se encaixa em um canal na tampa do ADF. Você pode identificar a montagem do rolamento por sua aba de travamento laranja.

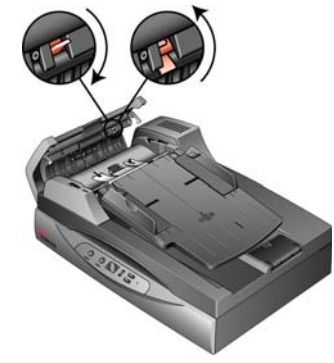

2. Para remover o rolamento, empurre a aba de travamento para baixo para destravar. O rolamento agora estará solto e pode ser removido do seu canal.

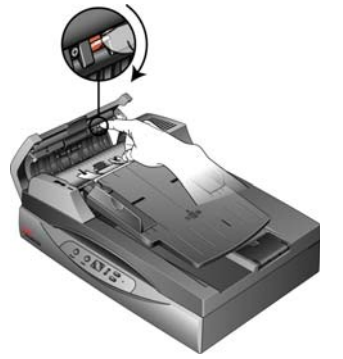

3. Segurando o lado direito do rolamento, pressione-o com cuidado para baixo e para fora do seu canal.

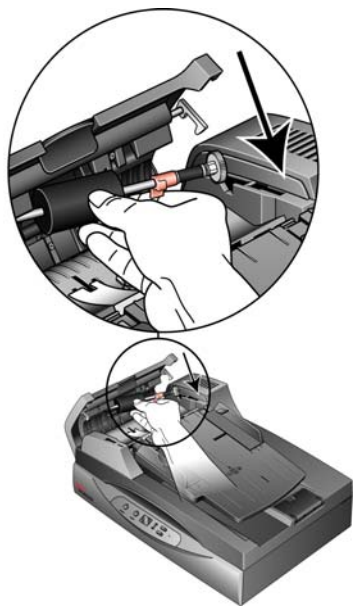

4. Agora estabeleça o ângulo do lado esquerdo da montagem do rolamento para cima e para fora do seu compartimento.

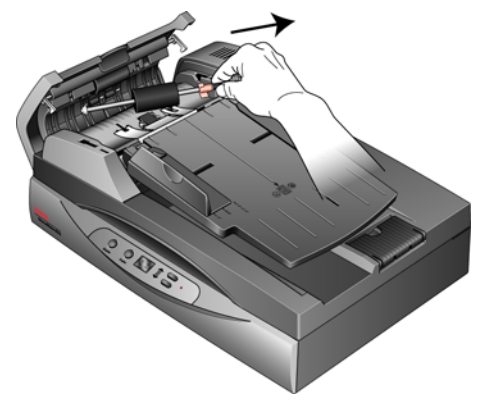

5. Você pode descartar o rolamento. Ele não pode ser restaurado nem reutilizado.

#### **Para substituir a montagem do rolamento:**

1. Segure o rolamento pela lateral direita e deslize a lateral esquerda para dentro do seu compartimento. Certifique-se de que a roda pequena na extremidade esquerda do rolamento esteja encaixada corretamente em seu compartimento.

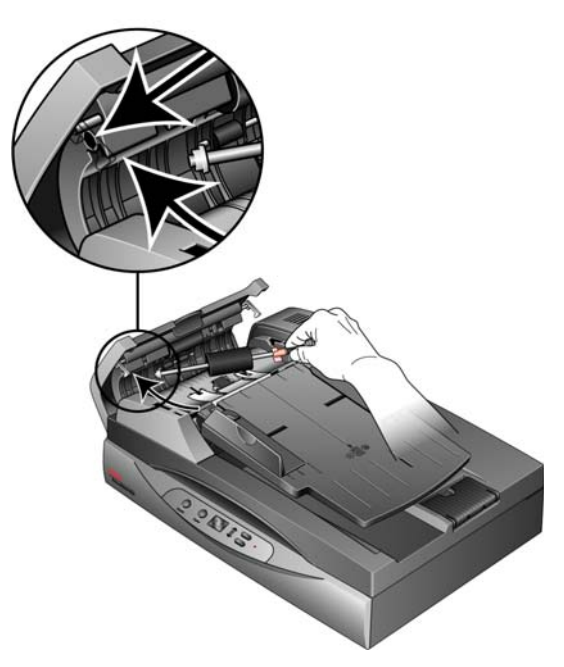

- 2. Estabeleça o ângulo do rolamento para cima e no seu canal. Verifique se a roda no lado esquerdo permanece encaixada em seu compartimento.
- 3. Empurre a aba de travamento para cima para travar o rolamento no lugar.

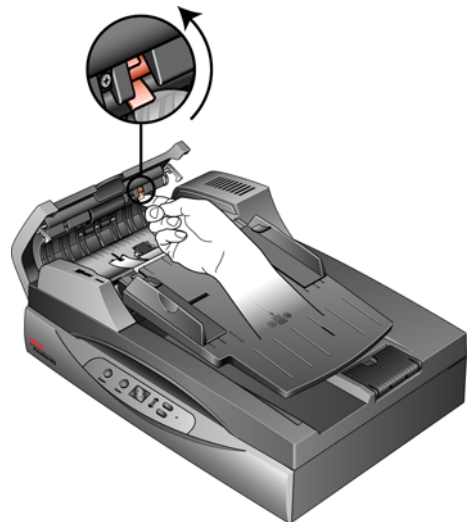

4. Feche a tampa do ADF.

Seu scanner agora está pronto para digitalizar com sua nova montagem de rolamento.

#### **Solução de problemas**

<span id="page-113-2"></span><span id="page-113-1"></span>Além das informações de solução de problemas contidas nesta seção, consulte o arquivo Leiame no CD de instalação. O arquivo Leiame contém informações adicionais que podem ajudá-lo a diagnosticar problemas no scanner.

Se realizar os procedimentos de solução de problemas descritos nesta seção e no arquivo Leiame e o scanner ainda apresentar problemas, é possível que o scanner esteja danificado. Consulte o cartão de suporte técnico recebido com o scanner. Visite também nosso site em www.xeroxscanners.com para obter informações técnicas adicionais.

#### **Problema: o scanner não está digitalizando. O que está errado?**

Verifique os possíveis problemas a seguir:

- **Os cabos estão soltos ou não conectados com firmeza?** Inspecione as conexões de cabo. Certifique-se de que os cabos estejam conectados firmemente.
- <span id="page-113-0"></span>• **A luz de status do scanner está ligada?** Ligue o scanner. Se a luz de status ainda não acender, conecte a fonte de alimentação a outra tomada elétrica.
- **Você reiniciou o computador após instalar o software?** Se não tiver reiniciado o computador, ele pode não ter carregado todos os arquivos de software. Tente reiniciar o computador.
- **Você conectou o scanner a um hub USB?** Se estiver usando um hub USB para conectar o scanner, o hub deve ter sua própria fonte de alimentação. Se ele não possuir sua própria fonte de alimentação, conecte o scanner a uma porta USB do computador.
- **Você selecionou outra origem de digitalização no aplicativo de digitalização?** Se usar vários dispositivos com o computador, é possível que você tenha selecionado outra origem para imagens. Inicie o aplicativo e verifique se o **Xerox DocuMate 632** está selecionado como scanner.

**Problema: a instalação não é concluída com êxito. Se ela consegue concluir, as opções do One Touch 4.0 do scanner parecem não funcionar corretamente. O que eu devo fazer?**

Uma causa provável é que alguns drivers já estão instalados no computador para outro scanner. Eles estão interferindo com a instalação e as opções do One Touch e você precisará remover esses drivers e reinstalar o scanner Xerox DocuMate 632. Consulte a documentação recebida com o outro scanner para obter as etapas de remoção dos drivers. Você também pode usar as etapas básicas na seção ["Desinstalação do scanner" na página 114](#page-118-0), mas na etapa 3, em vez de desinstalar o One Touch 4.0, desinstale os drivers do outro scanner. Após desinstalar os drivers do outro scanner, desinstale o One Touch 4.0 usando as etapas na [página 114](#page-118-0) e, em seguida, reinstale-o seguindo as etapas na [página 7](#page-11-0).

#### **Problema: O papel atola no ADF. Como posso impedir que o papel atole com tanta freqüência?**

Para reduzir o risco de atolamentos de papel, alise e desamasse o papel antes da digitalização e ajuste as guias para o tamanho do papel. O papel alimentado no ADF em um ângulo pode fazer com que o mecanismo de alimentação provoque um atolamento. Se os atolamentos de papel forem freqüentes, tente limpar o rolamento com um pano limpo umedecido com álcool isopropílico. A poeira excessiva no rolamento pode fazer com que ele pareça gasto e causará problemas de alimentação de papel. Consulte ["Limpeza do scanner"](#page-106-0)  [na página 102](#page-106-0) para obter instruções sobre limpeza.

#### **Problema: O alimentador automático de documentos não alimenta as páginas corretamente. Como posso solucionar isso?**

Uma montagem de almofada do ADF gasta ou suja ou sujeira no rolamento pode fazer com que os documentos sejam alimentados distorcidos em um ângulo ou que várias páginas sejam alimentadas ao mesmo tempo. Tente limpar primeiro o rolamento. Consulte ["Limpeza do scanner" na página 102.](#page-106-0) Se isso não resolver o problema, talvez seja necessário substituir a montagem da almofada. Ela pode ser substituída pelo usuário. Consulte ["Lista de peças do](#page-121-0)  [scanner Xerox DocuMate 632" na página 117](#page-121-0) para obter informações sobre o número do pedido. Consulte ["Substituição da montagem da](#page-109-0)  [almofada do ADF" na página 105](#page-109-0) para obter as etapas para substituir a almofada.

#### **Problema: O papel atola na metade da digitalização. Como posso impedir que isso aconteça?**

Verifique o vidro da mesa do scanner para garantir que nenhum item esteja nele ao digitalizar a partir do alimentador automático de documentos. Vários itens colocados no vidro da mesa do scanner levantarão um pouco a tampa, impedindo assim que as páginas que estão sendo alimentadas pelo alimentador automático de documentos ADF toquem o vidro. Quando isso ocorre, as páginas não podem ser alimentadas novamente fora do alimentador automático de documentos e as páginas podem atolar.

#### **Problema: O motor funciona, mas o papel não é alimentado. Como posso solucionar isso?**

Verifique se o papel está colocado corretamente no alimentador automático de documentos de forma que ele assente sobre os rolamentos. O sensor que faz com que os rolamentos puxem o papel pode estar engatado, mas o papel talvez não esteja totalmente dentro da bandeja do alimentador automático de documentos de forma que os rolamentos não podem puxar uma página.

**Problema: As digitalizações a partir do alimentador automático de documentos estão sempre torcidas. O que preciso fazer para que as digitalizações fiquem retas?**

Certifique-se de alinhar as guias de papel nas bordas do papel. Se estiver digitalizando itens pequenos que sejam menores do que o ajuste mínimo das guias de papel, digitalize-os no vidro da mesa do scanner.

#### **Problema: Se o cabo USB estiver desconectado durante uma digitalização, o scanner não ligará novamente quando o cabo USB for conectado novamente.**

Desconecte o cabo de alimentação do scanner e, em seguida, conecte-o novamente.

Se o scanner não ligar novamente:

- 1. Desconecte o cabo de alimentação do scanner.
- 2. Reinicie o computador.
- 3. Ao terminar a reinicialização, conecte o cabo de alimentação novamente.

#### **Códigos de solução de problemas de luz de status**

<span id="page-116-1"></span>A luz de status indica o estado atual do scanner. Uma luz de status verde indica o status normal do scanner. Uma luz de status vermelha indica que há um problema de hardware. As descrições dos padrões mais comuns estão listadas a seguir.

#### **Operação normal**

- **Verde intermitente:** indica que o scanner está sendo ativado do modo de economia de energia e se preparando para digitalizar.
- **Verde constante:** indica que o scanner está pronto para digitalizar.

#### **Códigos de erro**

Se o scanner estiver com problemas de hardware, a luz de status piscará em vermelho, e o LED piscará um "E" e o número do código de erro em seguida.

<span id="page-116-0"></span>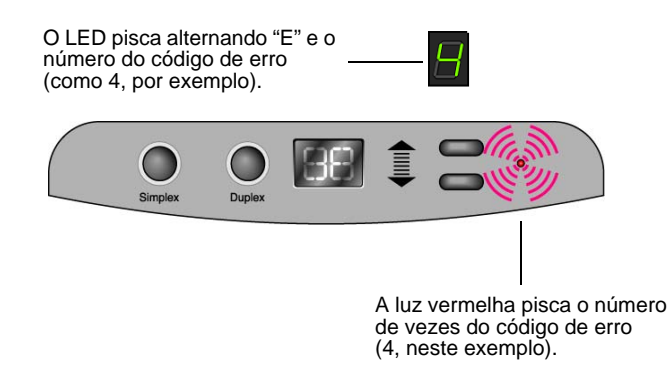

O número de código de erro indica qual é o problema de hardware. Use a tabela listada na página a seguir como referência para resolver problemas de hardware.

Em todos os casos, você deve desligar o scanner e verificar a instalação. Abra o scanner e certifique-se de que a bandeja de entrada esteja completamente encaixada no corpo do scanner, a almofada do ADF esteja firme no lugar e verifique as conexões ao PC e à tomada elétrica.

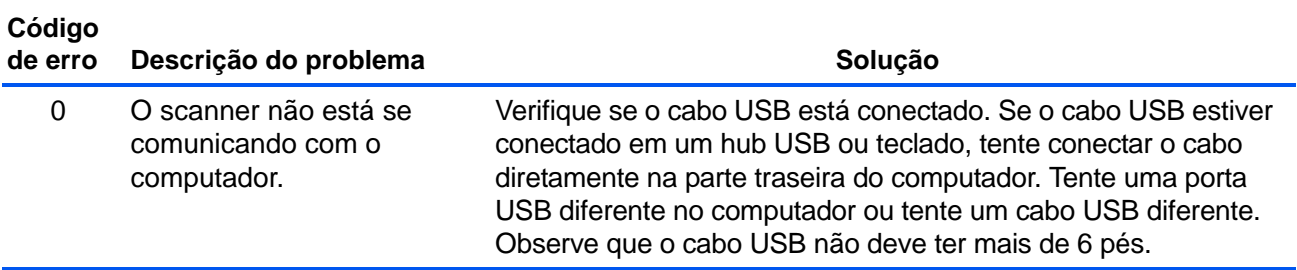

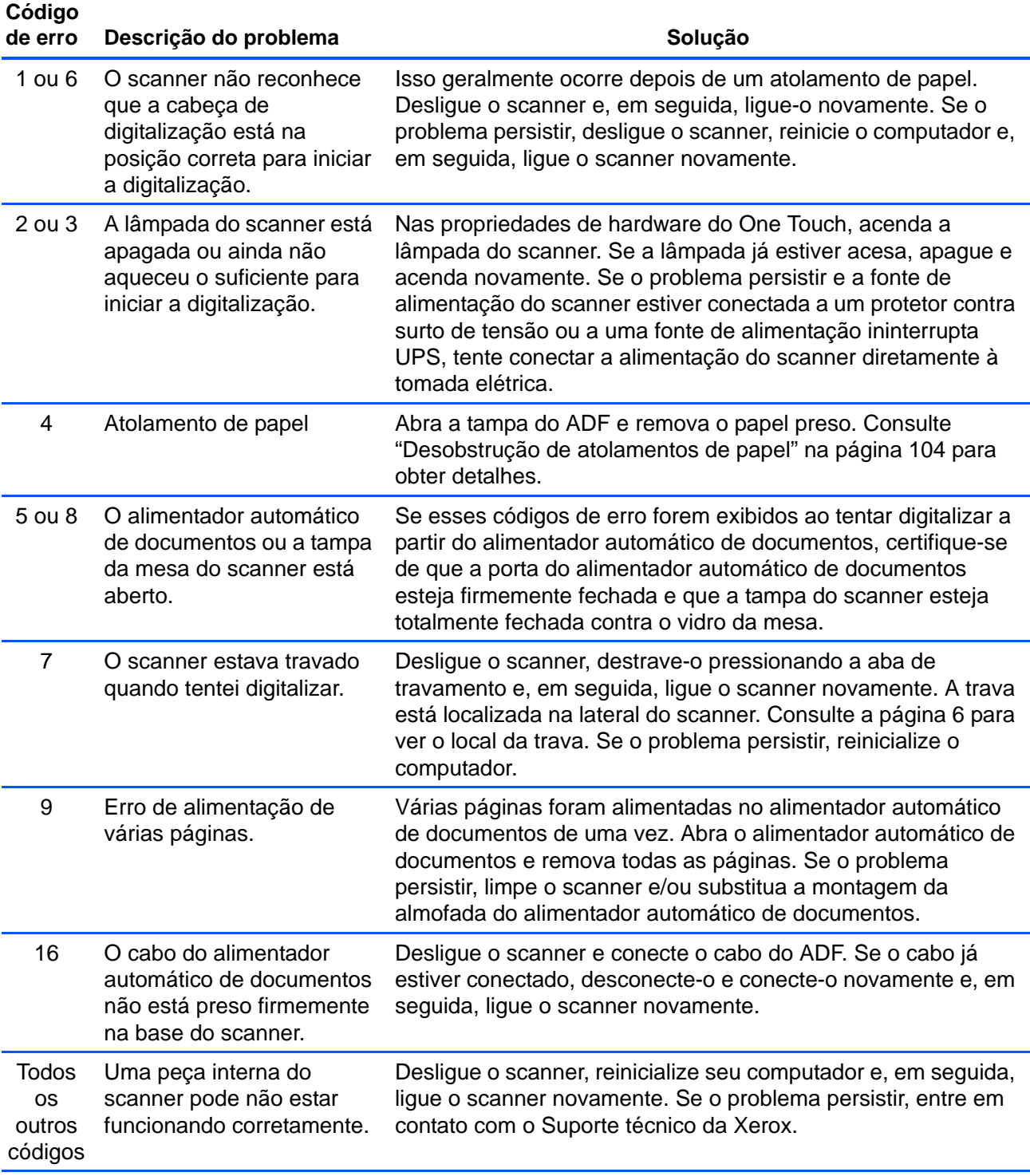

### <span id="page-118-0"></span>**Desinstalação do scanner**

Para desinstalar o scanner Xerox DocuMate 632, remova os módulos e o driver do One Touch 4.0 e qualquer outro software de digitalização fornecido com o scanner.

#### **Desinstalação do scanner e do software One Touch**

- 1. Na barra de tarefas do Windows, clique em **Iniciar**, aponte para **Configurações** e, em seguida, clique em **Painel de controle**.
- 2. *Windows 2000 e Windows XP:* Clique duas vezes no ícone **Adicionar ou remover programas**.

*Windows Vista:* Clique duas vezes no ícone **Programas e Recursos**.

- 3. Na lista de programas, selecione **OneTouch 4.0**.
- 4. Clique no botão **Adicionar/Remover**.
- 5. Clique em **Sim** quando solicitado a confirmar se deseja remover esses softwares.
- 6. Siga essas mesmas etapas para selecionar e remover os módulos **Kofax VirtualReScan 4.10** e **OneTouch 4.0 ScanSoft OmniPage OCR** da lista de programas instalados.
- 7. O software One Touch 4.0 e os módulos agora serão removidos do computador.
- 8. Desconecte o cabo USB do scanner.
- 9. Feche todas as janelas abertas e reinicie o computador.

#### **Desinstalação do software OmniPage**

- 1. Na barra de tarefas do Windows, clique em **Iniciar**, aponte para **Configurações** e, em seguida, clique em **Painel de controle**.
- 2. *Windows 2000 e Windows XP:* Clique duas vezes no ícone **Adicionar ou remover programas**.

*Windows Vista:* Clique duas vezes no ícone **Programas e Recursos**.

- 3. Selecione **OmniPage** e clique em **Remover**.
- 4. Selecione **Sim** quando solicitado a confirmar se deseja remover esse software.
- 5. O software OmniPage agora será removido do computador.
- 6. Feche todas as janelas abertas e reinicie o computador.

#### **Instalação de outro driver**

Antes de instalar outro driver para o scanner, é preciso primeiro remover o driver instalado atualmente. Em seguida, o novo driver poderá ser instalado.

- 1. Desinstale o driver One Touch 4.0.
	- a. Abra o Painel de controle do Windows.
	- b. *Windows 2000 e Windows XP:* Clique duas vezes no ícone **Adicionar ou remover programas**.

*Windows Vista:* Clique duas vezes em **Programas e Recursos**.

- c. Selecione One Touch 4.0 e, em seguida, clique no botão **Remover**.
- d. Uma caixa de mensagem "Adicionar ou remover" abrirá perguntando se você tem certeza de que deseja remover o One Touch 4.0 do computador. Clique em **Sim**.

O software One Touch 4.0 é removido do computador.

- 2. Desconecte o cabo USB do scanner.
- 3. Reinicie o computador.
- 4. Siga as instruções em ["Etapa 2: instalação de software" na](#page-11-0)  [página 7](#page-11-0) deste Guia do usuário e realize as etapas para instalar uma das outras opções de driver.

**DICA:** o driver One Touch 4.0 é necessário para que os botões do scanner funcionem. Se selecionar um driver sem o One Touch 4.0, os botões do scanner não iniciarão a digitalização.

## **Especificações do scanner Xerox DocuMate 632**

<span id="page-120-0"></span>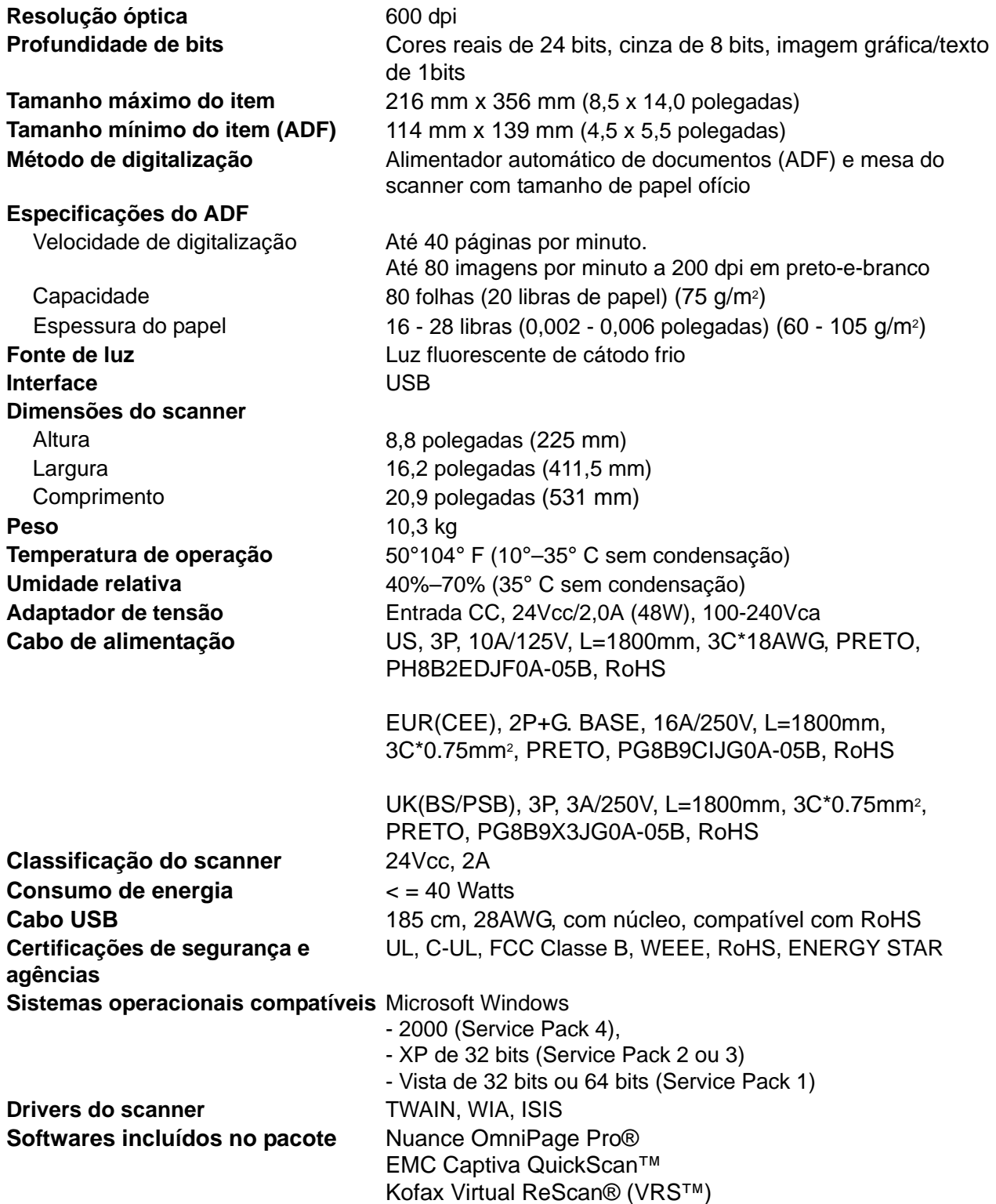

## <span id="page-121-0"></span>**Lista de peças do scanner Xerox DocuMate 632**

Utilize os nomes e números adiante ao encomendar peças de substituição para o scanner.

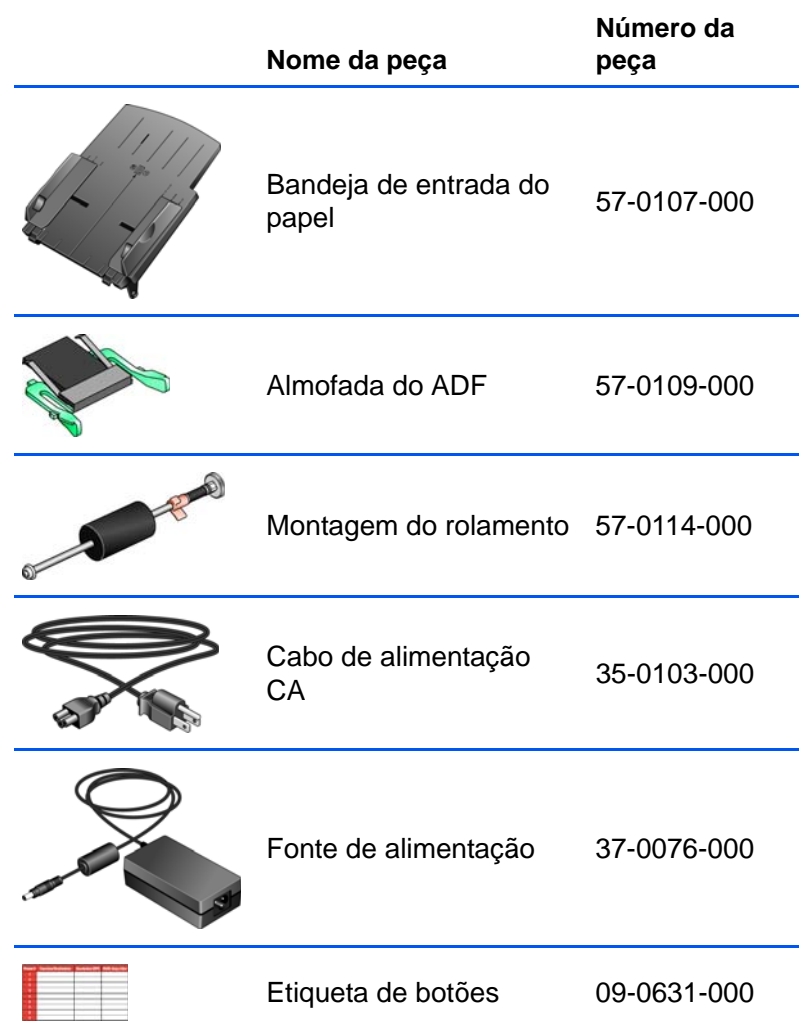

# **Apêndice A Avisos**

# **É ilegal nos EUA**

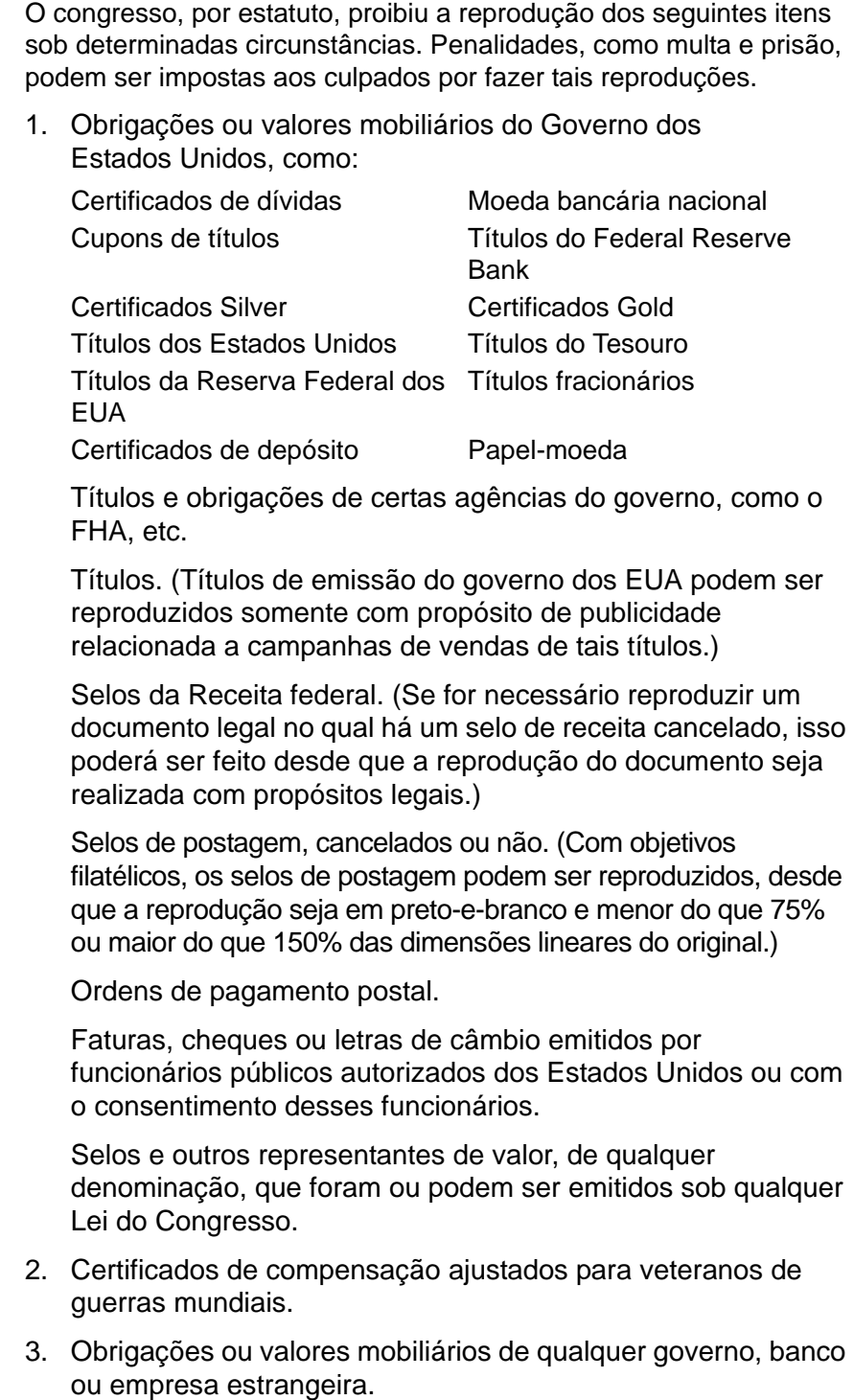

- 4. Material com copyright, a menos que a permissão do proprietário do copyright tenha sido obtida ou a reprodução se encaixe nas provisões de direitos de "uso legal" ou de reprodução de biblioteca das leis de copyright. Informações adicionais sobre essas provisões podem ser obtidas no Departamento de Copyright, Biblioteca do Congresso, Washington, DC 20559. Pergunte sobre a circular R21. 5. Certificados de cidadania ou naturalização. (Certificados de naturalização estrangeiros podem ser reproduzidos.) 6. Passaportes. (Passaportes estrangeiros podem ser reproduzidos.) 7. Documentos de imigração. 8. Cartões de registro de letra de câmbio. 9. Papéis de inscrição no serviço militar que contenham qualquer uma das seguintes informações do solicitante do registro: Exceção: Certificados de dispensa do Exército e da Marinha dos EUA podem ser reproduzidos. 10. Crachá, Carteira de identificação, Vistos ou Insígnia utilizada por militares, ou por membro de vários departamentos federais, como o FBI e o Departamento do Tesouro, etc. (a menos que a reprodução seja solicitada pelo diretor de tal departamento ou agência.) A reprodução dos itens a seguir também é proibida em determinados estados: Licenças de automóveis — Habilitação Ganhos ou renda Status de dependência Protocolo da corte Serviço militar anterior Condição física ou mental
	- Certificado de compra de automóvel.

A lista acima não é completa, e nenhuma responsabilidade é assumida por sua precisão ou completude. Em caso de dúvidas, consulte seu advogado.

## **É ilegal no Canadá**

O parlamento, por estatuto, proibiu a reprodução dos seguintes objetos sob determinadas circunstâncias. Penalidades, como multa e prisão, podem ser impostas aos culpados por fazer tais cópias.

- 1. Títulos bancários ou papel-moeda atuais.
- 2. Obrigações ou valores mobiliários de um governo ou banco.
- 3. Papel de nota do tesouro público ou papel de receita.
- 4. O selo público do Canadá ou de uma província, ou o selo de um órgão público ou autoridade no Canadá, ou de um tribunal de justiça.
- 5. Decretos, ordens, regulamentações ou ajustes, ou avisos relacionados (com intenção de se apresentar, de modo falso, como impresso pela Imprensa da Rainha para o Canadá, ou com qualquer equivalente para uma província).
- 6. Marcas, nomes de produtos, envoltórios ou designs usados por ou em nome do Governo do Canadá ou de uma província, do governo de um estado diferente do Canadá ou de um departamento, diretoria, comissão ou agência estabelecida pelo Governo do Canadá ou de uma província de um governo de um outro estado.
- 7. Selos impressos ou adesivos usados com o propósito de receita pelo Governo do Canadá ou de uma província ou pelo governo de um outro estado.
- 8. Documentos ou registros mantidos por funcionários públicos com o dever de fazer ou emitir cópias certificadas relacionadas, em que a reprodução é apresentada, de modo falso, como uma cópia certificada.
- 9. Material com copyright ou marcas registradas de qualquer modo ou tipo sem o consentimento do proprietário da marca registrada ou do copyright.

A lista acima é fornecida para sua conveniência e assistência, mas não é completa e nenhuma responsabilidade é assumida por sua precisão ou completude. Em caso de dúvidas, consulte seu advogado.

## **Federal Communications Commission (FCC) para os EUA**

Este equipamento foi testado e está em conformidade com os limites para dispositivo digital de classe B, de acordo com a parte 15 das Regras da FCC. Esses limites foram projetados para fornecer proteção razoável contra interferências em uma instalação residencial. Esse equipamento gera, usa e pode emitir energia de radiofreqüência e, se não for instalado e usado de acordo com as instruções, poderá causar interferência prejudicial às comunicações de rádio. Entretanto, não há como garantir que a interferência não ocorrerá em uma determinada instalação. Se esse equipamento não causar interferência prejudicial à recepção de rádio ou televisão, que possa ser determinada desligando e ligando o equipamento, o usuário é incentivado a tentar e corrigir a interferência com um ou mais das seguintes medidas:

Reoriente ou recoloque a antena de recepção.

Aumente a separação entre o equipamento e o receptor.

Conecte o equipamento em uma tomada em um circuito diferente daquele ao qual o receptor está conectado.

Consulte o revendedor ou um técnico de rádio/TV experiente para obter ajuda.

Esse equipamento foi certificado para estar em conformidade com os limites de um dispositivo de computação classe B, de acordo com as Regras da FCC. Para manter a conformidade com as leis da FCC, devem ser usados cabos blindados neste equipamento. A operação com um equipamento não aprovado ou com cabos não blindados provavelmente resultará em interferência na recepção de rádio ou TV. O usuário está ciente de que alterações e modificações feitas no equipamento sem a aprovação do fabricante podem anular a autoridade do usuário em operar esse equipamento.

Esse dispositivo está em conformidade com a parte 15 das Regras da FCC. A operação está sujeita às duas condições a seguir: (1) Esse dispositivo não pode causar interferência prejudicial e (2) esse dispositivo deve aceitar qualquer interferência recebida, inclusive aquela que possa causar operação indesejada.

#### **Energy Star para EUA**

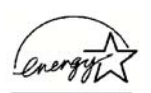

Como parceiro da ENERGY STAR, a Xerox Corporation determinou que este produto atende às diretrizes da ENERGY STAR quanto à eficiência de energia.

ENERGY STAR® é uma marca registrada nos Estados Unidos.

O programa ENERGY STAR é um esforço em equipe entre a Agência de Proteção Ambiental e a indústria de equipamentos de escritório para fabricar computadores pessoais, monitores, impressoras, impressoras digitais, aparelhos de fax e copiadoras eficientes quanto à energia. A redução do consumo de energia deste equipamento ajuda a combater a poluição, a chuva ácida e alterações de longo prazo no clima, por meio da diminuição das emissões resultantes da geração de eletricidade.

#### **Conformidade com RoHS e WEEE**

Este produto está em conformidade com as Regulamentações RoHS da Diretiva de conselho e do parlamento europeu sobre as restrições de uso de certas substâncias prejudiciais em equipamentos eletroeletrônicos (2002/95/EC) e com a Diretiva WEEE (Waste Electrical and Electronic Equipment) (2002/96/EC).

### **Reciclagem e descarte do produto nos EUA**

A Xerox tem um programa de reutilização/reciclagem e devolução de equipamentos no mundo inteiro. Entre em contato com o representante de vendas da Xerox (1-800-ASK-XEROX) para determinar se esse produto da Xerox faz parte ou não do programa.

Se seu produto não fizer parte do programa da Xerox e você for descartá-lo, observe que o produto pode conter chumbo e outros materiais cujo descarte pode ser regulamentado devido a considerações ambientais. Para obter informações sobre reciclagem e descarte, entre em contato com as autoridades locais.

# **Índice remissivo**

#### **A**

aba de travamento *[6](#page-10-1)* ajuda *[3](#page-7-0)* Aplicativo de destino *[21,](#page-25-0) [22,](#page-26-0) [29](#page-33-0)* formato de arquivos de texto *[43](#page-47-0)* OCR *[33,](#page-37-0) [44](#page-48-0)* aprimoramentos e configurações *[51](#page-55-0)* Armazenamento e CD-R/W *[47](#page-51-0)* arquivo de imagem *[42](#page-46-0)* atolamento de papel *[104](#page-108-1)*

#### **B**

BMP *[41](#page-45-0)* Botão Aplicar *[32](#page-36-0)* botão Arquivar *[76](#page-80-0)* botão Duplex *[2,](#page-6-0) [21,](#page-25-1) [22,](#page-26-1) [23](#page-27-0)* botão Simplex *[2,](#page-6-0) [21,](#page-25-1) [22,](#page-26-1) [23](#page-27-0)* Botão Visualizar *[84,](#page-88-0) [98](#page-102-0)* Brilho *[50,](#page-54-0) [90,](#page-94-0) [100](#page-104-0)*

## **C**

Caixa Informações sobre a digitalização *[94](#page-98-0)* chave ligar/desligar *[14](#page-18-0)* códigos de erro *[112](#page-116-0)* componentes *[2](#page-6-1)* Configuração de digitalização *[29](#page-33-1)* Configuração de tempo-limite de lâmpada *[80](#page-84-0)* configurações avançadas *[53](#page-57-0)* configurações de botão *[33](#page-37-1)* configurações de página *[51](#page-55-1)* Configurações do dispositivo *[50,](#page-54-1) [54](#page-58-0)* configurar *[4](#page-8-0)* Configurar antes de digitalizar *[62,](#page-66-0) [81](#page-85-0)* Contraste *[50,](#page-54-2) [90,](#page-94-0) [100](#page-104-1)* Cor *[50,](#page-54-3) [87](#page-91-0)* cor matiz *[91](#page-95-0)* opções *[91](#page-95-1)*

#### **D**

de mesa *[25](#page-29-0)* Delimitado por vírgula *[44](#page-48-1)* digitalização com encaminhamento de evento *[72](#page-76-0)* digitalizar uma página *[25](#page-29-0)* documentação *[3](#page-7-1)*

Documento colorido *[34](#page-38-0)* Documento do Word *[44](#page-48-2)* Documento em HTML *[44](#page-48-3)* dpi *[89,](#page-93-0) [100](#page-104-2)* Duplex *[52](#page-56-0)*

## **E**

economia de energia *[80](#page-84-1)* Editores de imagem *[47](#page-51-1)* Editores de texto *[47](#page-51-2)* E-mail *[47](#page-51-3)* Encaminhamento de evento Sti *[47](#page-51-4)* Enviar fax e imprimir *[47](#page-51-5)* Escala de cinza *[50,](#page-54-4) [87](#page-91-1)* especificações do computador *[3](#page-7-2)*

## **F**

filtro de cores *[52](#page-56-1)* formato de arquivo *[44](#page-48-4)* formato de arquivo csv *[44](#page-48-5)* formato de arquivo htm *[44](#page-48-6)* formato de arquivo rtf *[44](#page-48-7)* formato de arquivo xls *[44](#page-48-8)* formato de arquivos de imagem *[41](#page-45-1)* formato de arquivos de texto *[43](#page-47-1)* Formato de documento *[29](#page-33-2)* Formato de página HTML *[74](#page-78-0)* Formato e página(s) *[34](#page-38-1)* Formato Rich Text *[44](#page-48-9)* Formatos de texto *[43](#page-47-2)*

#### **G**

gama *[53,](#page-57-1) [91](#page-95-0)* Gerenciamento de documentos *[47](#page-51-6)* Girar imagem automaticamente *[54](#page-58-1)* Gravar no CD *[38,](#page-42-0) [68](#page-72-0)* Aplicativo de destino *[70](#page-74-0)*

#### **I**

Ícone do One Touch *[24,](#page-28-0) [26,](#page-30-0) [27,](#page-31-0) [29](#page-33-3)* imagem mancha *[90](#page-94-1)* visualizar *[87](#page-91-2)*

imagem manchada *[90](#page-94-1)* instalação *[4](#page-8-1)* instalação completa *[10](#page-14-0)* Interface avançada novo perfil *[95](#page-99-0)* perfil *[95](#page-99-1)* Interface ISIS *[101](#page-105-0)* Interface TWAIN *[81,](#page-85-1) [83](#page-87-0)* Interface TWAIN Avançada *[83,](#page-87-1) [86](#page-90-0)* ajuste de configurações *[88](#page-92-0)* Interface TWAIN Básica *[83,](#page-87-2) [84](#page-88-1)* inverter imagem *[52](#page-56-2)* ISIS *[17](#page-21-0)*

## **J**

Janela Propriedades do One Touch *[24,](#page-28-1) [29,](#page-33-4) [35](#page-39-0)* opções *[46,](#page-50-0) [49](#page-53-0)* JPG *[41](#page-45-2)*

## **K**

Kofax VRS *[17](#page-21-0)*

## **L**

Limpeza do ADF *[102](#page-106-1)* local de armazenamento de arquivo *[76](#page-80-1)* luz de status *[14,](#page-18-0) [15,](#page-19-0) [109](#page-113-0)* códigos de solução de problemas *[112](#page-116-1)*

### **M**

marca d'água, remover *[52](#page-56-3)* matiz *[53](#page-57-1)* Microsoft Internet Explorer *[75](#page-79-0)* Microsoft Outlook *[39](#page-43-0)* Módulo One Touch OmniPage *[65,](#page-69-0) [67](#page-71-0)* monitor *[3](#page-7-3)* Mostrar hardware *[79](#page-83-0)* Mostrar todos os destinos *[46](#page-50-1)*

### **N**

nPDF *[33,](#page-37-2) [42,](#page-46-1) [44,](#page-48-10) [67](#page-71-1)* Número de LED *[21,](#page-25-2) [22,](#page-26-2) [52](#page-56-4)*

## **O**

#### OCR *[43](#page-47-3)*

armazenamento *[77](#page-81-0)* reconhecimento ótico de caracteres *[65](#page-69-1)* OmniPage Pro *[37,](#page-41-0) [44,](#page-48-11) [65,](#page-69-2) [67](#page-71-2)* opções de botões *[46](#page-50-2)*

opções de formato de página *[41](#page-45-3)* opções desabilitadas *[29,](#page-33-5) [30](#page-34-0)*

#### **P**

Padrão TWAIN *[81](#page-85-2)* Padrões de moiré *[51,](#page-55-2) [90](#page-94-1)* Página da Web em HTML *[74](#page-78-1)* Página HTML *[75](#page-79-1)* Painel de botões do One Touch *[24,](#page-28-2) [26,](#page-30-1) [76](#page-80-2)* configurações iniciais *[28](#page-32-0)* Exibição de botões *[27](#page-31-1)* Exibição de detalhes *[27](#page-31-2)* Exibição de hardware *[27](#page-31-3)* nomes *[28,](#page-32-1) [45](#page-49-0)* OCR *[66](#page-70-0)* PDF *[42,](#page-46-2) [47](#page-51-7)* PDF normal *[44,](#page-48-10) [67](#page-71-3)* PDF pesquisável *[44,](#page-48-12) [67](#page-71-3)* Planilha do Excel *[44](#page-48-13)* planilhas OCR *[66](#page-70-1)* pontos por polegada *[89](#page-93-0)* Porta USB *[13](#page-17-0)* Preto-e-branco *[50,](#page-54-5) [87](#page-91-3)* profundidade de bits *[116](#page-120-0)* proporção da imagem *[54](#page-58-2)* Propriedades avançadas *[100](#page-104-3)* Propriedades de armazenamento *[38](#page-42-1)* Propriedades de documentos de imagem *[37](#page-41-1)* Propriedades de e-mail *[39](#page-43-1)* Propriedades de link *[35](#page-39-1)* pular originais em branco *[52](#page-56-5)*

## **Q**

QuickScan *[101](#page-105-1)*

## **R**

requisitos do sistema *[3](#page-7-4)* Resolução *[50,](#page-54-6) [89,](#page-93-0) [100](#page-104-4)*

#### **S**

saturação *[53,](#page-57-1) [91](#page-95-0)* scanner aba de travamento *[6](#page-10-1)* componentes *[2](#page-6-2)* conectando *[12](#page-16-0)* solução de problemas *[109](#page-113-1)* Selecionar configuração *[31,](#page-35-0) [33](#page-37-3)* Selecionar destinos *[30,](#page-34-1) [33,](#page-37-4) [46](#page-50-3)* Selecionar formato e página(s) *[31](#page-35-1)* Seletor de destino *[23](#page-27-0)*

solução de problemas *[109](#page-113-2)* sPDF *[33,](#page-37-2) [42,](#page-46-1) [44,](#page-48-12) [67](#page-71-1)* Substituição da montagem da almofada ADF *[105](#page-109-1)*

## **T**

tamanho *[51](#page-55-3)* tamanho da entrada *[92](#page-96-0)* tamanho da imagem *[92](#page-96-1)* tamanho da página *[51](#page-55-3)* tamanho de arquivo JPG *[42](#page-46-3)* tamanho de arquivo PDF *[42](#page-46-3)* Texto simples *[44](#page-48-14)* TIFF *[41](#page-45-4)* Tipo de imagem *[100](#page-104-5)* Transferir para armazenamento *[76](#page-80-3)* TWAIN *[62,](#page-66-1) [73](#page-77-0)*

#### **U**

unidade de CD-ROM *[3](#page-7-3)* unidades da régua *[94](#page-98-1)* Usar mesa do scanner *[25](#page-29-0)*

### **V**

visualização de imagem *[87](#page-91-2)*

#### **W**

WIA *[62](#page-66-2)*

05-0677-500a